# **Blo**

## <mark>사용 설명서</mark><br>-

## **Elo Touch Solutions**

Elo M60 Pay 모바일 POS 제품군 M60/M60C/M60S/M60SC

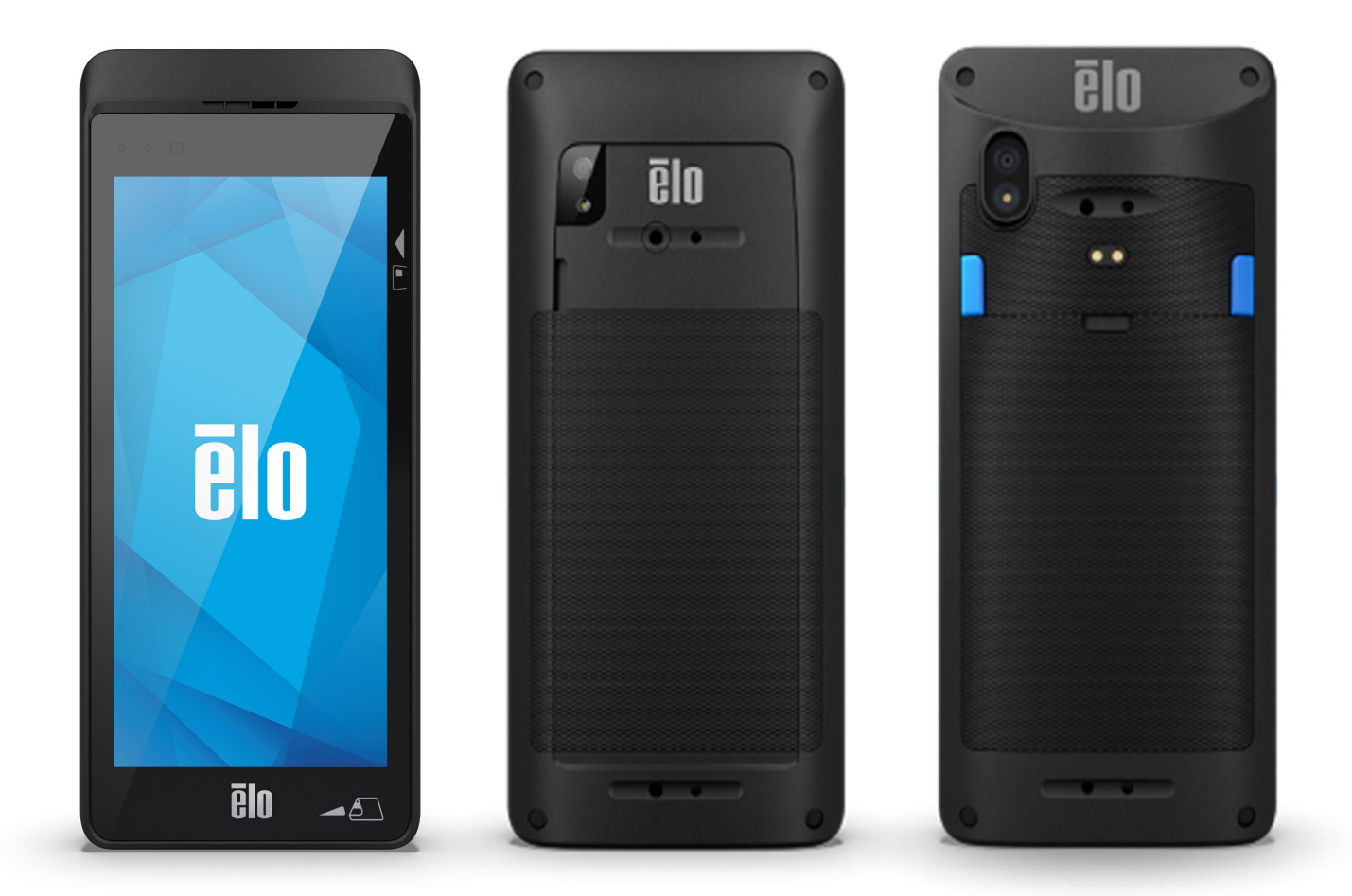

#### 저작권 **© 2022 Elo Touch Solutions, Inc.** 모든 권리 보유**.**

이 설명서의 어떤 부분도 Elo Touch Solutions, Inc.<sup>의</sup> 사전 서면 허락 없이 전자적, 자기적, 광학적, 화학적, 수작업 또는 기타 방식을 포함하여 어떤 형식으로든 또는 어떤 수단에 의해서든 복제, 전송, 전사하거나, 검색 시스템에 저장하거나 어떤 언어 또는 컴퓨터 언어로 번역할 <sup>수</sup> 없습니다.

#### **책임의 한계**<br>이 선면서인

 이 설명서의 내용은 예고 없이 변경될 <sup>수</sup> 있습니다. Elo Touch Solutions, Inc.<sup>와</sup> <sup>그</sup> 계열사("Elo"<sup>로</sup> 총칭)<sup>는</sup> <sup>이</sup> 설명서의 내용과 관련하여 어떤 진술이나 보증도 하지 않으며, 상업성 또는 특정 목적 적합성에 대한 묵시적 보증을 특정적으로 부인합니다. Elo 는 본 설명서를 개정하고 그 내용을 수시로 변경할<br>-권리를 보유하되 Elo 가 그러한 개정 또는 변경을 어떤 사람에게도 통지할 의무는 없습니다.<br>-

#### 상표권 고지<br><sup>Ele Ele (로고</sup>

Elo, Elo (로고), Elo Touch, Elo Touch Solutions, EloView <sup>는</sup> Elo <sup>및</sup> <sup>그</sup> 계열사의 상표입니다.

## 목차

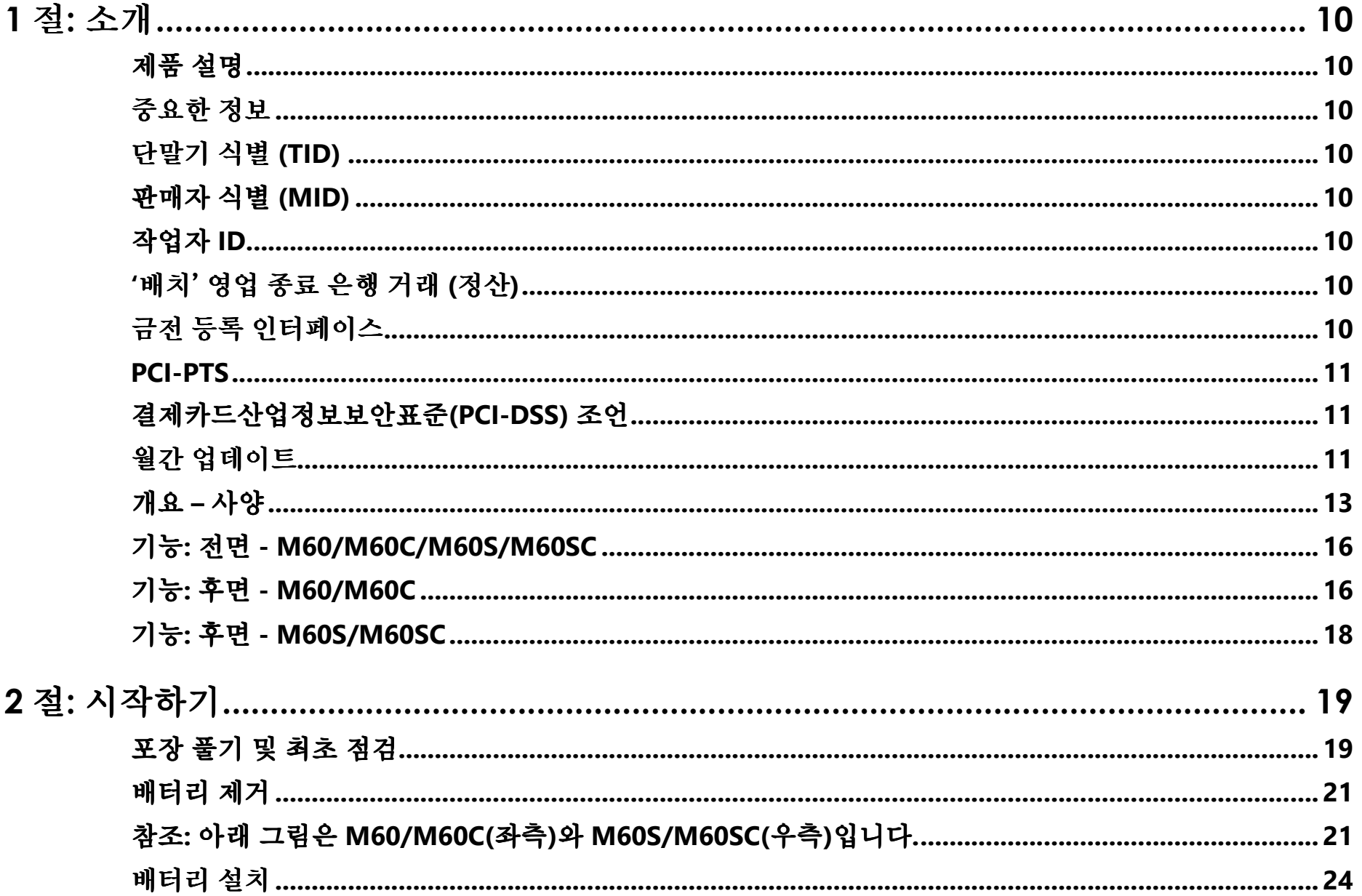

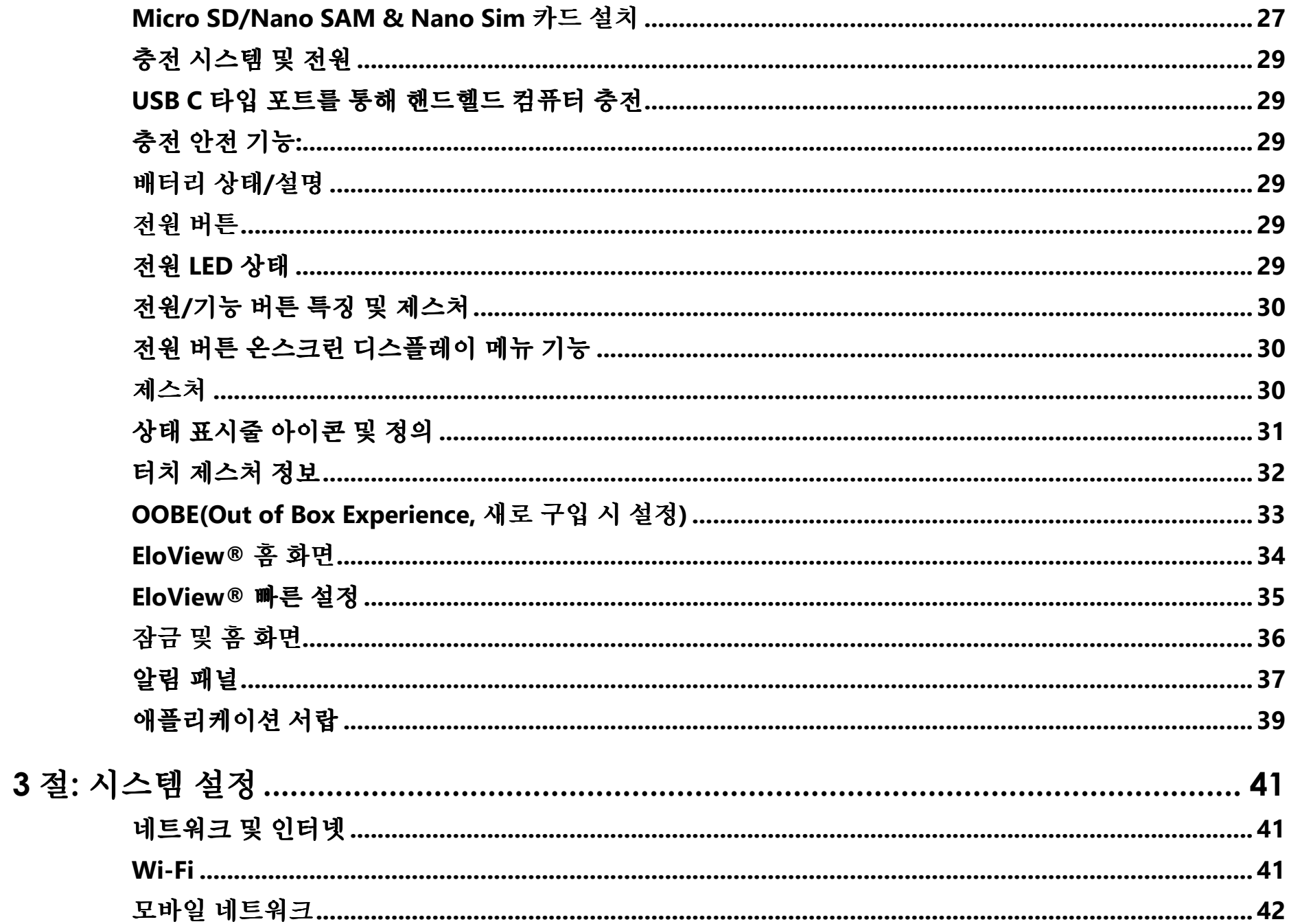

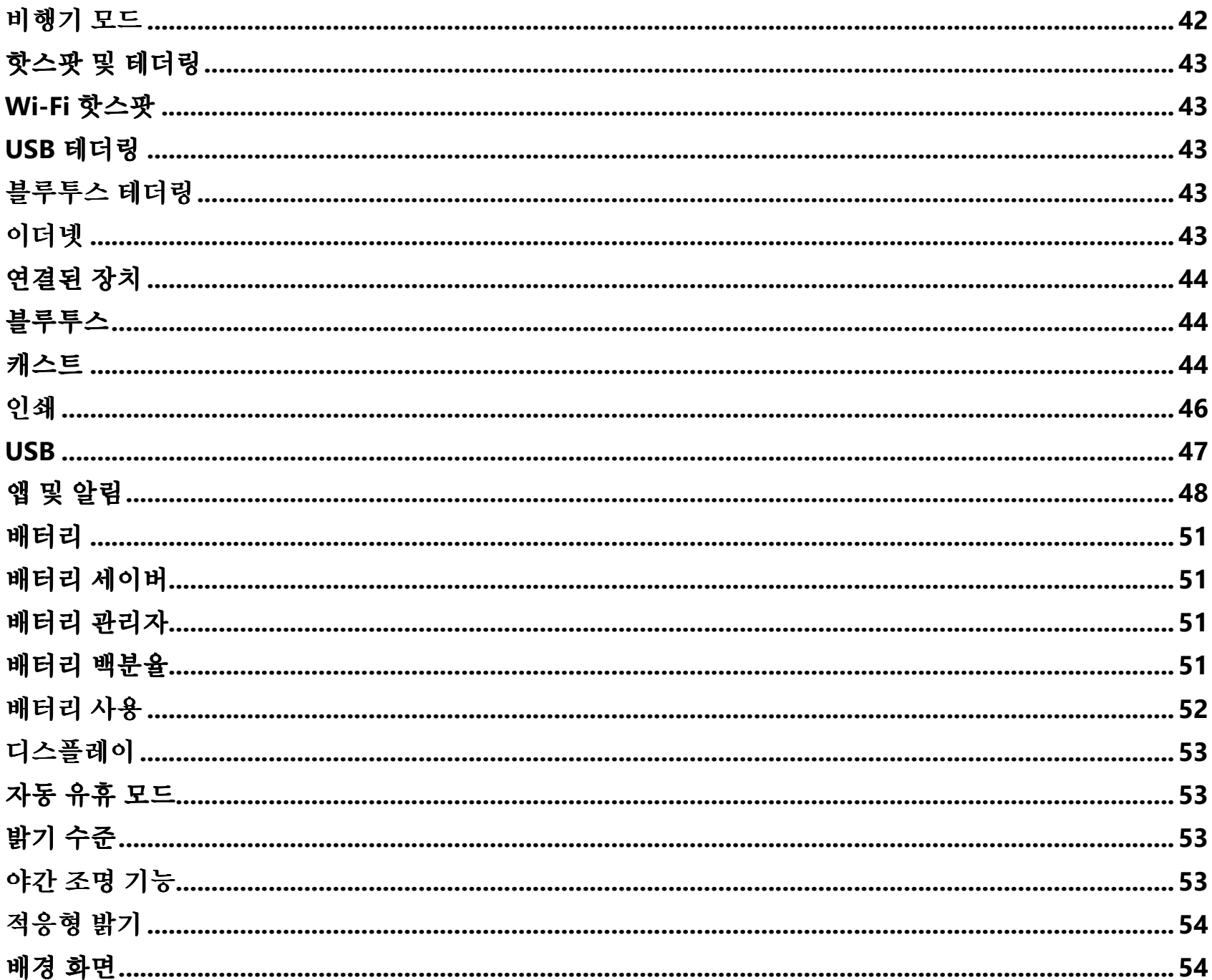

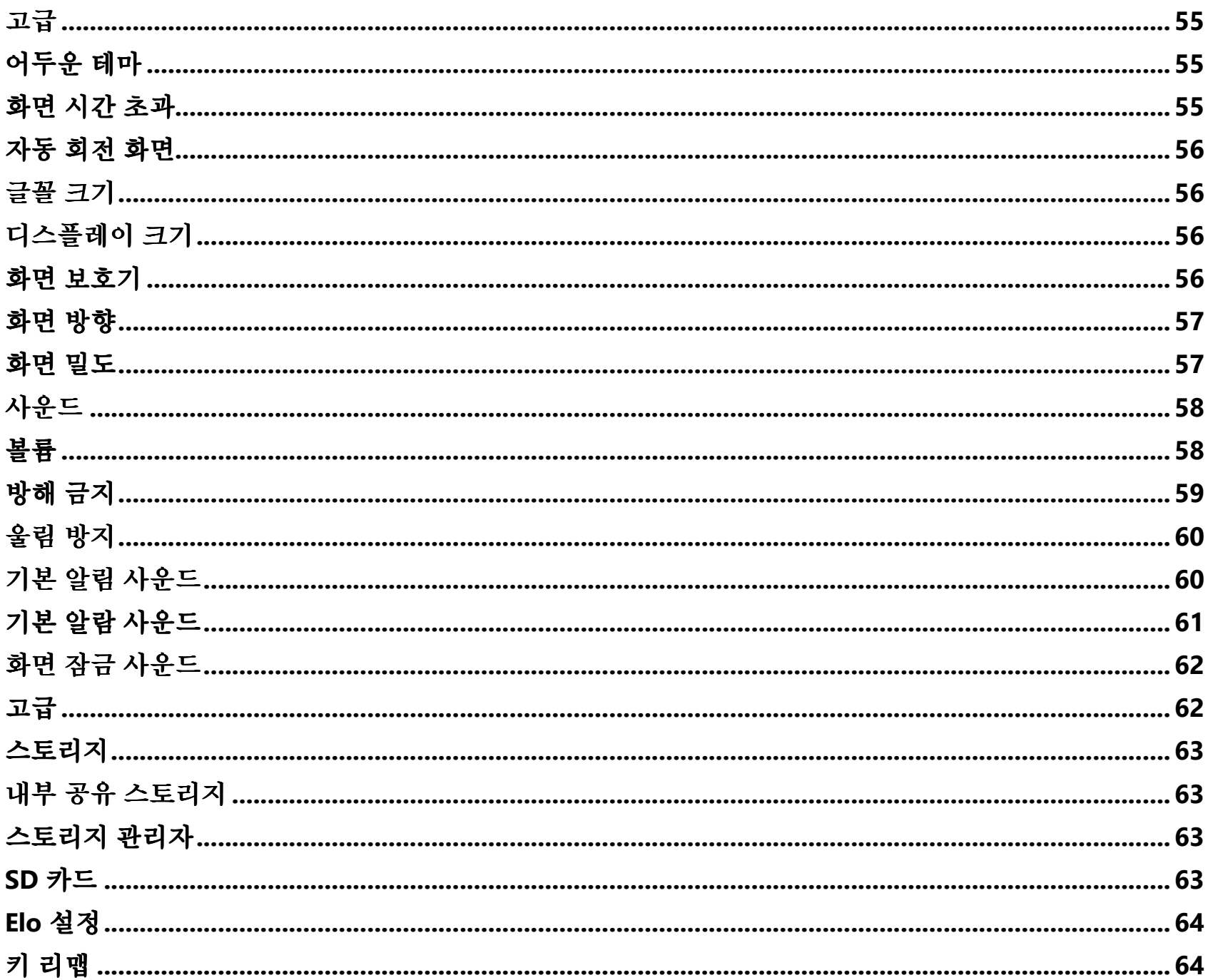

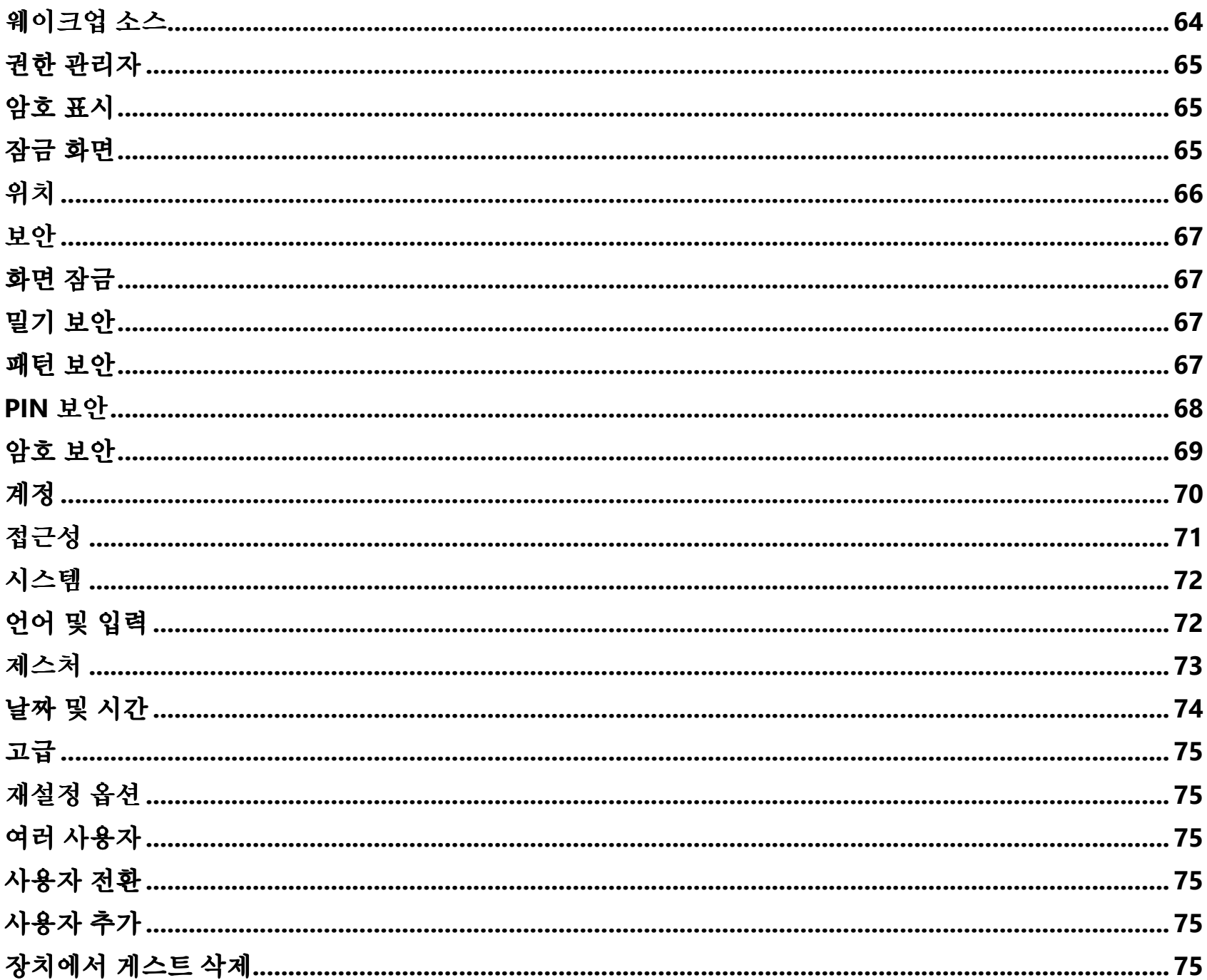

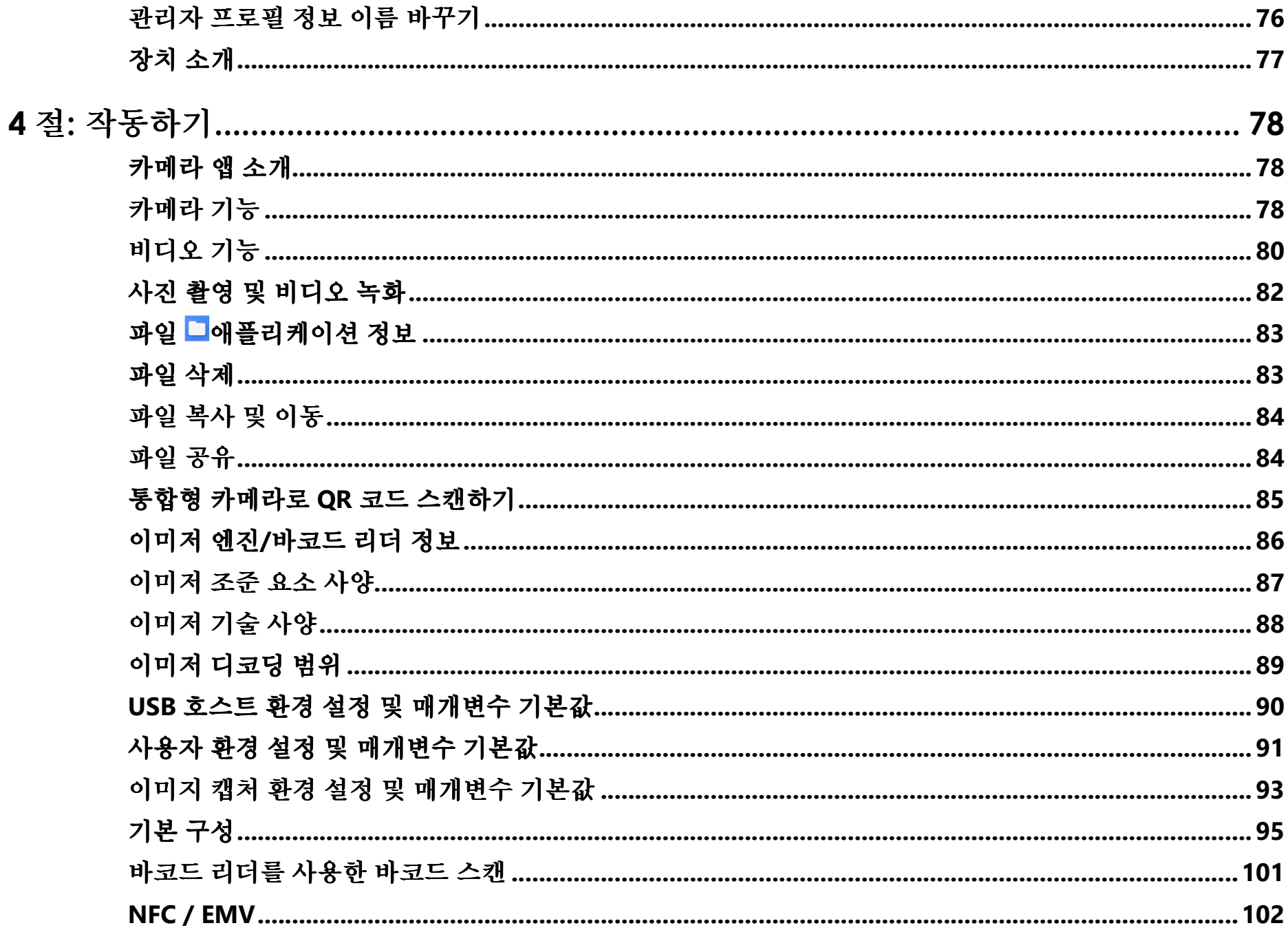

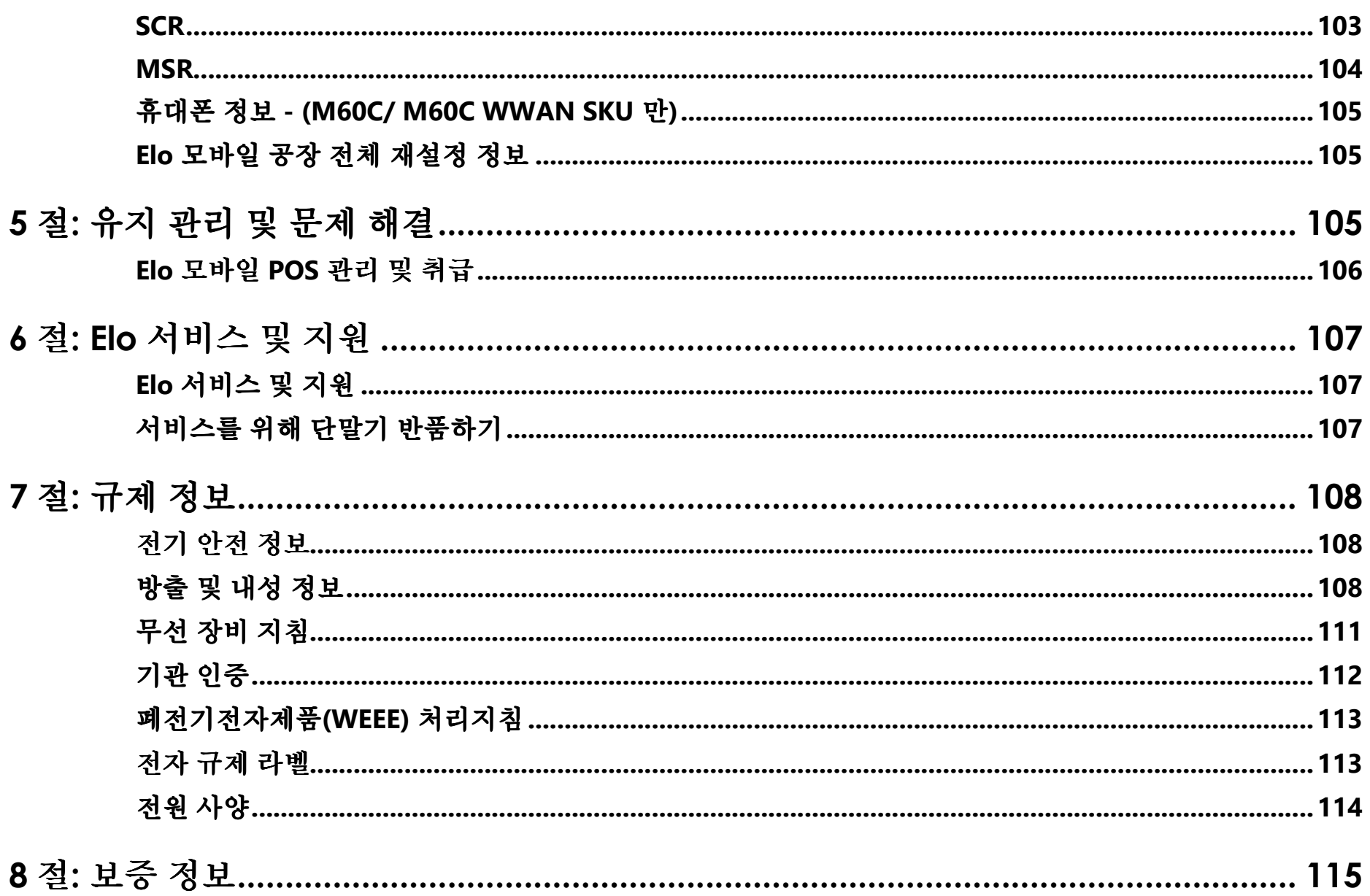

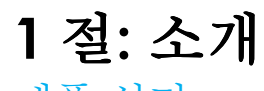

## 제품 설명<br>그램이다

고객을 도울 수 있도록 준비하는 엔터프라이즈 등급 Android 모바일 POS 컴퓨터인 Elo M60 모바일 POS 제품군인 Elo 결제 단말기를 선택해 주셔서<br>김보회님의 신용인인 김희노 한 승유로 검색률 승규 링크 신용을 영입하면 필래를 출권하는 냉각 같는 용쾌공항님께 오임한 UP 디러 디스플램이 감사합니다. 이 올인원 장치는 <sup>한</sup> 손으로 결제를 수락하고, 사업을 영위하며 판매를 추적하는 내장 기능을 제공합니다. 6 인치 HD 터치 디스플레이, 통합 결제, 유연한 Android 10 OS, Qualcomm 660 옥타-코어 프로세서로 완성된 M60 모바일 POS 는 EloView® 또는 원하시는 제 3 자 MDM 을 통한 매끄러운 통합,<br>기편된 조단권 관련한 길린 광관률 행공합니다. 간편한 조달과 간결한 장치 관리를 제공합니다.

단단한 Corning 고릴라 글래스 테크놀로지가 예상치 못한 액체 접촉으로부터 보호하는 M60 은 상업적 사용을 견디기 위한 목적으로 제작되었습니다. 테이블<br>신발 등이 보면 등 정보된 김보실상도 필연과권 공의 모두 공생실 결과를 승규하는 다. 이 M60 B - 노 강의도 8 년 필기하게 도의중심된 서비스와 붐비는 줄부터 커브사이드 픽업까지, 거의 모든 곳에서 결제를 수락하는 Elo <sup>의</sup> M60 Pay <sup>는</sup> 직원들을 <sup>더</sup> 편리하게 도와줍니다.

## 중요한 정보

#### 단말기 식별 **(TID)**

각 단말기에는 단말기 식별 번호(TID)로 알려진, 전자적으로 프로그래밍된 8 자리 숫자가 포함되어 있습니다. 이 번호는 모든 거래 영수증의 가게측 사본에<br>기보 인생팀님님 전부 인쇄됩니다.

#### 판매자 식별 **(MID)**

사용하시는 은행에서는 직접 발송하는 개별의 서류 모음으로 MID <sup>를</sup> 발급합니다. 해당 번호를 보유하지 않으신 경우, 은행에 문의해 주십시오.

거래 시작 <sup>전</sup>, 단말기 보고서에 인쇄된 MID <sup>가</sup> 은행에서 발급한 MID <sup>와</sup> 일치하는지 확인해야 합니다. 일치하지 않을 경우, 헬프데스크로 문의해 주십시오. American Express, Dineers Club, JCB, Duet 카드, 모바일 Top Up 서비스를 요청한 경우 개별 MID <sup>가</sup> 존재할 <sup>수</sup> 있습니다.

#### 작업자 **ID**

음성 위탁(Voice Referral) 거래 <sup>중</sup> 작업자 ID 입력을 요청받을 <sup>수</sup> 있습니다. 작업자 ID <sup>는</sup> 인증 센터가 제공합니다.

영수증: 거래 영수증의 상인 사본에 \* 기호가 인쇄되어 있을 경우 거래가 음성 위탁 프로세스로 인증되었음을 의미합니다.

#### '배치' 영업 종료 은행 거래 **(**정산**)**

각 영업일의 영업 종료 <sup>시</sup>, 반드시 단말기로 정산 절차를 수행해야 합니다. <sup>이</sup> 절차를 완료하지 않을 경우, 은행 계좌로의 자금 이체가 지연될 <sup>수</sup> 있습니다.

#### 금전 등록 인터페이스

금전 등록/계산대 시스템에 통합된 SP 단말기 또는 PIN Pad <sup>를</sup> 보유할 경우, 단말기의 많은 기능을 금전 등록 기능으로 수행할 <sup>수</sup> 있습니다.

본 사용 설명서에 명시된 특정 기능은 금전 등록 인터페이스를 통해 사용할 <sup>수</sup> 없을 가능성이 있습니다.

단말기를 금전 등록기와 함께 사용할 경우, 본사나 제품 제조사 측에서 추가 지침을 제공합니다.

**PCI-PTS** 

PCI SSC <sup>의</sup> 승인은 PCI 보안 표준 위원회 인증 연구소에서 시험한 PED <sup>와</sup> 동일한 PED 에만 적용됩니다. PED <sup>의</sup> 어느 부분이라도 연구소에서 시험한 PED <sup>와</sup> 다를 경우(PED 가 서신에 표시된 기본 제품 설명을 준수할 경우에도), PED 모델은 승인 고려 또는 승인 승급되지 않습니다. 예를 들어, PED 에 연구소에서<br>시험적 경기 등업적 성료상님 묘대 방송률 보유할 필요했다. 스프트웨어 뮤귀 글주기 표현되어 있으나 연구 노래가 남편된 PED 생포권 인정적권 없음 것 시험한 것과 동일한 이름이나 모델 번호를 보유한 펌우에ㅓ, 소프트웨어, 물리 구조가 포함되어 있으나 연구소에서 시험된 PED 샘플과 일치하지 않을 경우, PED <sup>는</sup> 승인 고려 또는 승인 승급의 대상이 되지 않습니다.

어떠한 벤더나 기타 제 3 자도 PCI SSC 와의 서면 계약 또는 승인 서신에 명시되어 있는 조건과 제한을 제외하고, PCI SSC 가 공급업체나 PED 의 전체 또는<br>인부를 수입했다고 먼 남립감나 있었군 수 있습니다. PCI SSC 승인인 모두 귀단 한국노 PCI SSC 및 인접한 노도같으로 고기하고 있습니다. 승인 및 승인인 일부를 승인했다고 명시하거나 암시할 수 없습니다. PCI SSC 승인의 모든 기타 참조는 PCI SSC 가 엄격히 능동적으로 금지하고 있습니다. 수여 시, 승인은 PCI<br>SSC 이 모듈 되신래 중요할 보인 및 유영 통보요 합보권되 있게 PCI SSC 및 생각된 모두 통과 행품 및 상황 및 상황 이 기능 종과 같는데 필정 행복 및 보조요 SSC <sup>의</sup> 목표 달성에 중요한 보안 <sup>및</sup> 운영 특성을 확보하기 위해 PCI SSC <sup>가</sup> 제공하지만, 모든 특정 제품 <sup>및</sup> 서비스의 기능, 품질, 성능에 관련한 배서 <sup>및</sup> 보증을 포함하는 어떠한 상황에도 존속되지 않습니다. PCI SSC 는 제 3 자가 제공하는 제품 및 서비스를 보증하지 않습니다. 승인은 PCI SSC 가 명시적으로 주장하는<br>모두 행행 기능성 모집 정확성 또는 있어법행 결정 활출되 보증을 표현됩니 상행 공항되지 않는 법심으로 SCI SSC 없이 행동 보증을 표현 법 활출되지 않습니다 모든 매매 가능성, 목적 적합성 또는 비위반에 관한 함축된 보증을 포함하나 이에 국한되지 않는 방식으로 PCI SSC 의 제품 보증을 포함 및 함축하지 않습니다.<br>수상은 법은 행동 및 상황 정권 정권 모두 경찰 및 공행성을 성권할 행동 및 상황 등 행공하는 당상권과 행공했습니다. RCLSSS 또는 결행 남행도 할정권과 승인을 받은 제품 및 서비스에 관련된 모든 권리 및 구제안은 이러한 제품 및 서비스를 제공하는 당사자가 제공해야 하며, PCI SSC 또는 결제 브랜드 참가자가<br>게공하기 않습니다 제공하지 않습니다.

#### 결제카드산업정보보안표준(PCI-DSS) 조언

#### 월간 업데이트

한 달에 한 번, 단발기가 Elo Terminal Management System 에 연결해 새로운 소프트웨어나 중요한 설정 변경 사항을 다운로드합니다. 이 업데이트는 보통<br>실망에 강행되었다. 실망력 실용로 회사 되면 당실 길임을 갖도 났도록 깊건합니다. 묘방일 POS 되면 당실 결용 실용력과 알은 실행도 출간 스탠드텔 야간에 진행됩니다. 이러한 이유로, 항상 단말기의 전원을 켜두시도록 권장합니다. 모바일 POS 단말기의 경우, 사용하지 않을 시에는 충전 스탠드에<br>요구드리나 김인 공급인생 영경에 도시되를 기간합니다. 어택인드라 인류인간 멜 디밀글인 김인인 정권 인용 검용 또는 총백을 묘대인 벨티라라 나 올려두거나 전원 공급원에 연결해 두시기를 권장합니다. 업데이트가 이루어질 때 단말기의 전원이 꺼져 있을 경우 또는 휴대용 모델의 배터리가 낮을 경우,<br>기존템이 업데이트 실행를 이뤄나고 여그레이드라 인글디트를 다음나 벌ញ라 되었고를 도망난 행포돼 주기 도움을 유행하십시오. 시스템이 업데이트 실패를 알립니다. 업그레이드가 완료되도록 다음날 밤까지 단말기를 두거나, 헬프데스크에 도움을 요청하십시오.

Elo M60 Pay 모바일 POS 에는 카드 소유자의 정보를 저장, 처리 및 전송하는 결제 애플리케이션이 포함되어 있습니다. 따라서<br>건 레기도 보여기 보십포 중(PCL PSS)의 범인엔 렌디딘님디 결제카드산업정보보안표준(PCI-DSS)의 범위에 해당됩니다.

이 섹션에는 PCI-DSS 준수와 관련하여 도움을 드릴 조언이 포함되어 있습니다.

은행이 지정한 기간에 안전하게 보관된 카드 소유자의 세부 정보를 보여주는 영수증 및 보고서의 판매자 사본을 확보하는 것은 판매자의 책임임에 유의해<br>주시시요 또한 렌디 민감이 중문되면 임김현 법법으로 맨망했지 합니다. 그렇지 않으면 임금 할 수 또는 심리 헬이임 걸리고 심심감 수 있습니다. 주십시오. 또한 해당 기간이 종료되면 안전한 방법으로 폐기해야 합니다. 그렇지 않으면 입금 취소 또는 사기 행위의 결과로 이어질 <sup>수</sup> 있습니다.

#### **1.** 완전자기스트립**,** 카드유효코드 <sup>및</sup> **PIN** 블록 데이터 보유

Elo M60 Pay 모바일 POS 제품군 단말기 내 결제 애플리케이션은 카드 정보를 보유하지 않습니다. PCI DSS 준수 환경이 해당 특정 요건을<br>총주권도를 호권 조현를 한친 필요가 없습니다. 충족하도록 추가 조치를 취할 필요가 없습니다.

#### **2.** 저장된 카드 소유자 정보 보호

Elo M60 Pay 모바일 POS 제품군 단말기 <sup>내</sup> 결제 애플리케이션은 안전한 방법으로 저장된 카드 소유자의 정보를 보호합니다.

반드시 영수증의 정확한 사본을 카드 소유자에게 전달하고(CARDHOLDER COPY 라고 적혀있음) 인증된 직원만이 접근할 수 있는 안전한 곳에<br>필래된 영수증요 김김행인 합니다. 필래된 영수증요 방도 남편같이 같나면 그걸 또는 결행될 수 개편합니다. 필수 영수증 보고 같은 요행량 판매자 영수증을 저장해야 합니다. 판매자 영수증은 반드시 기간이 지나면 소각 또는 파쇄하여 폐기합니다. 필수 영수증 보관 기간은 은행에서<br>-----러나니 고지합니다.

영업 종료 은행 거래/정산은 매일 수행해야 합니다. 단말기는 매일 자동으로 이 절차를 수행하도록 설정되어 있ㅇ르 수 있습니다. 단말기의<br>성경생 맹행권 장황령 인간 모험 것은 행포맨스코생 모임행 증신님은 설정에 대해 정확히 알지 못할 경우 헬프데스크에 문의해 주십시오.

#### **3.** 보안 인증 기능 제공

결제 애플리케이션은 Elo M60 Pay 모바일 POS 하드웨어 환경에서 작동하며 사용자 이름이나 비밀번호가 필요하지 않습니다. PCI DSS 준수<br>최거신 웹터 투기 요리요 총중권도를 호리 조립를 힘칠 필요가 없습니다. 환경이 해당 특정 요건을 충족하도록 추가 조치를 취할 필요가 없습니다.

#### **4.** 안전 결제 애플리케이션

Elo M60 Pay 모바일 POS 단말기와 소프트웨어 애플리케이션은 PCI DSS <sup>및</sup> 업계 우수 관행을 따라 설계되었습니다. PCI DSS 준수 환경이 해당 특정 요건을 충족하도록 추가 조치를 취할 필요가 없습니다.

#### **5.** 무선 전송 보호

Elo M60 Pay 모바일 POS 제품군은 PCI DSS 및 업계 우수 관행을 따르는 Wi-Fi 무선 전송을 활용합니다.

#### **6.** 취약점을 해결하기 위한 시범 결제 애플리케이션

Elo <sup>는</sup> 새롭게 발견된 보안 취약점을 식별하는 프로세스를 보유하고 있으며, 보안 패치 <sup>및</sup> 업그레이드의 적시 개발 <sup>및</sup> 배치를 실행합니다. PCI DSS 준수 환경이 해당 특정 요건을 충족하도록 추가 조치를 취할 필요가 없습니다.

#### **7.** 보안 네트워크 시행

결제 애플리케이션은 Elo M60 Pay 모바일 POS 제품군 하드웨어 환경에서 작동하며 애플리케이션 활동을 기록할 필요가 없습니다.

#### **8.** 카드 소유자 정보가 인터넷에 연결된 서버에 저장되지 않는다는 사실을 확실히 하기

Elo M60 Pay 모바일 POS 제품군 장치를 결제 거래 인터페이스용 근거리 네트워크에서 사용하고 있으며 로컬 서버를 사용해 거래 정보를 저장 및 포워드할 경우, 반드시 DSS 요건에 따라 거래 정보를 보호할 단계를 취해야 합니다.

#### **9.** 보안 원격 소프트웨어 업데이트

소프트웨어 업데이트는 Elo Terminal Management System 에서 자동으로 수행합니다. 이 시스템은 인증된 결제 소프트웨어만 단말기에서<br>부근은 소 인도를 합니다 불러올 <sup>수</sup> 있도록 합니다.

#### **10.** 결제 애플리케이션 보안 원격 액세스

결제 애플리케이션에 원격 액세스는 불가능합니다.

#### **11.** 공용 네트워크의 민감 트래픽 암호화

네트워크 연결로 전송되는 거래는 항상 보안 소켓 계층(SSL) 기술을 활용하여 결제 애플리케이션이 암호화합니다. 암호화되지 않은 경우 외에는 어떠한 수단으로도 민감한 카드 소유자 정보를 전달해서는 안됩니다. Elo 는 이러한 정보를 결코 요구하지<br>이 상님과 뭐라하게도 좋은과 같님과 않습니다. 민감한 카드 소유자 정보란:

- •카드 번호(주계좌번호/PAN 으로 알려짐),
- 카드 소유자 이름, 카드 유효기간 만료일자,
- •● ファー 카드 CV2 번호 (카드 서명 스트립에 인쇄된 마지막 3 자리 숫자, American Express 의 경우는 카드 앞면에 인쇄된 4 자리 숫자).<br>→

헬프데스크는 문제 해결을 돕기 위해 카드 번호의 첫 6 자리를 물어볼 수도 있습니다. 요청 시 헬프데스크의 도움을 받기 위해서는 카드<br>] 발급자의 이름과 일치하여 제공해야 합니다.

헬프데스크는 전체 카드 번호를 요청하지 않습니다.

#### **12.** 모든 비콘솔 관리 액세스 암호화

Elo 결제 애플리케이션에는 적용되지 않습니다.

#### **13.** 카드 소유자**,** 리셀러 **&** 책임자**(intergartor)**<sup>를</sup> 위한 지침서**/**트레이닝 프로그램 유지

본 사용 설명서의 정보 뿐 아니라, Elo 는 웹사이트<u>(www.elotouch.com</u>)를 통해 PCI DSS 준수에 관련한 추가 정보를 제공하고 있습니다.<br>-

개요 – 사양<br>——

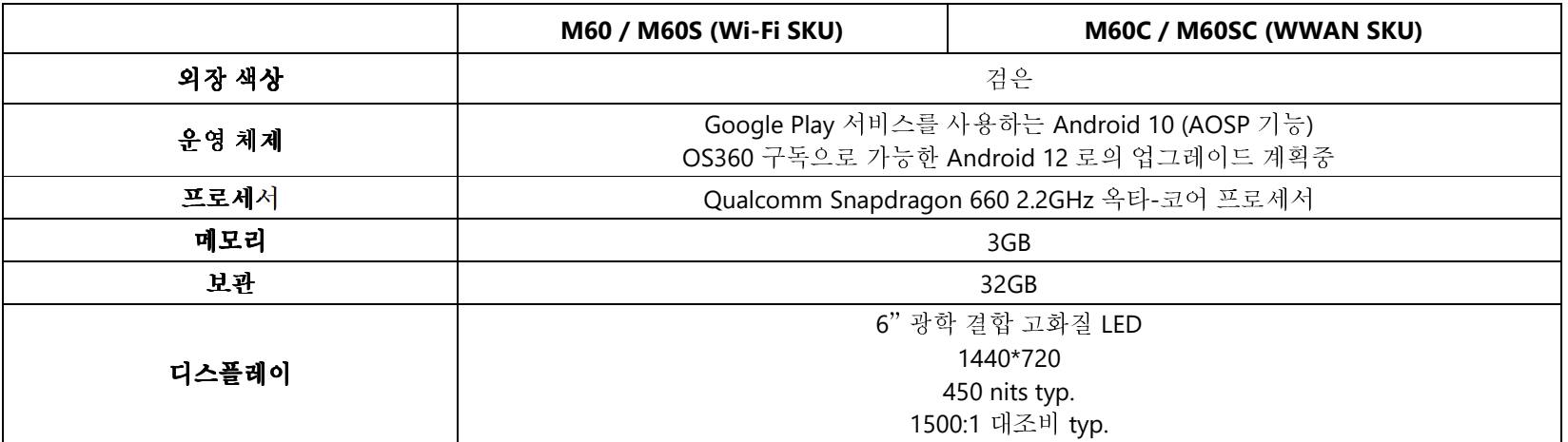

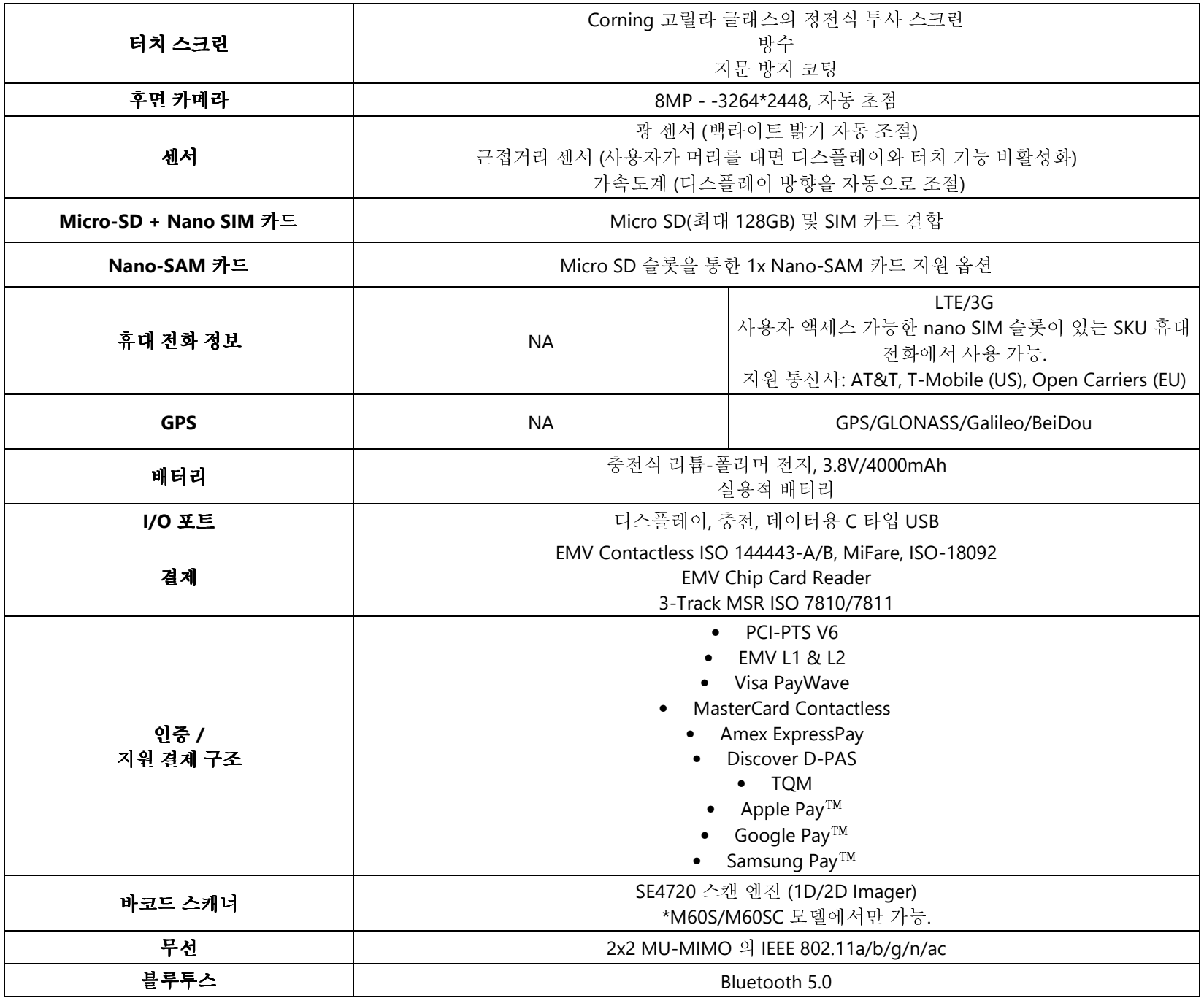

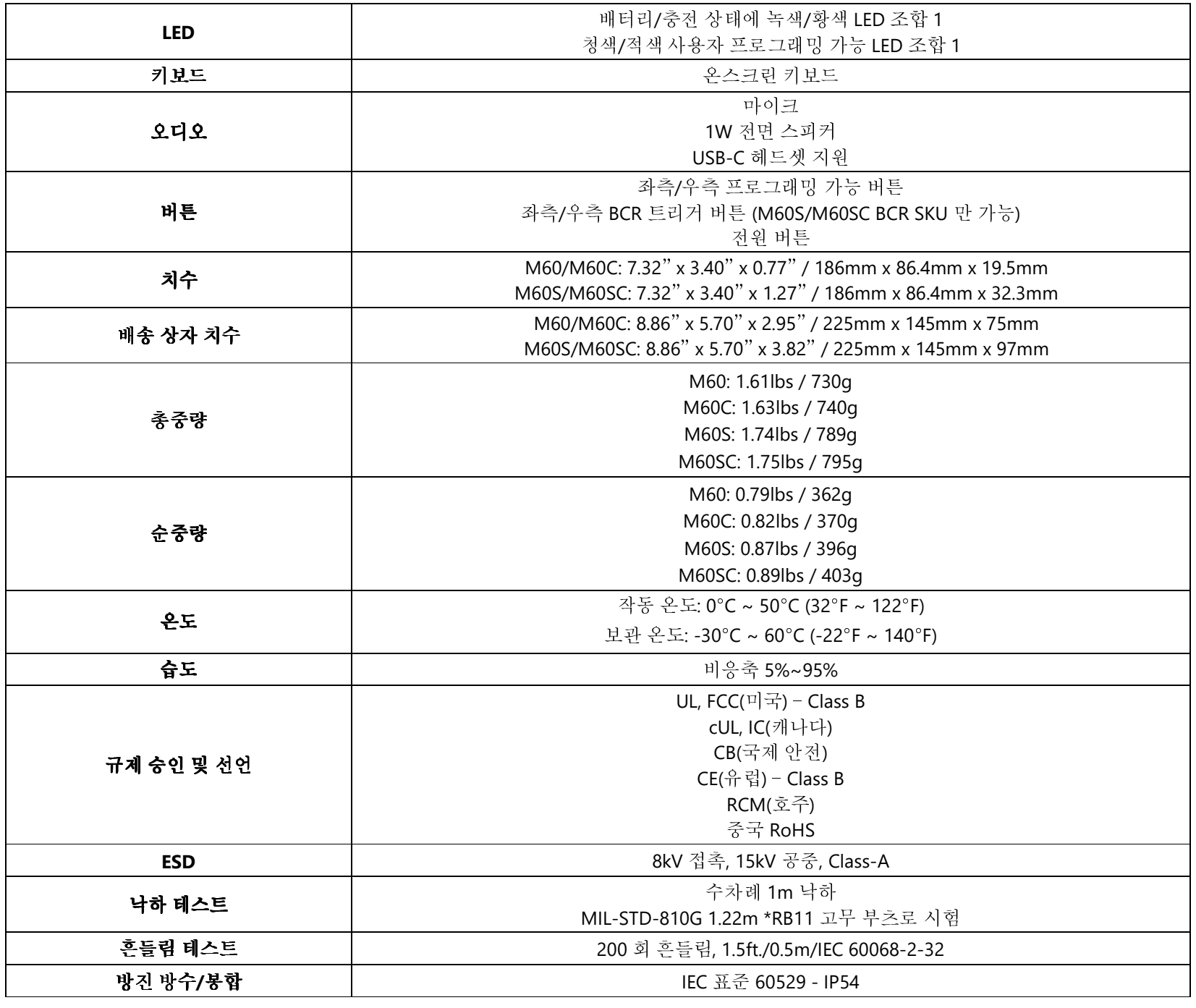

#### 기능: 전면 - M60/M60C/M60S/M60SC

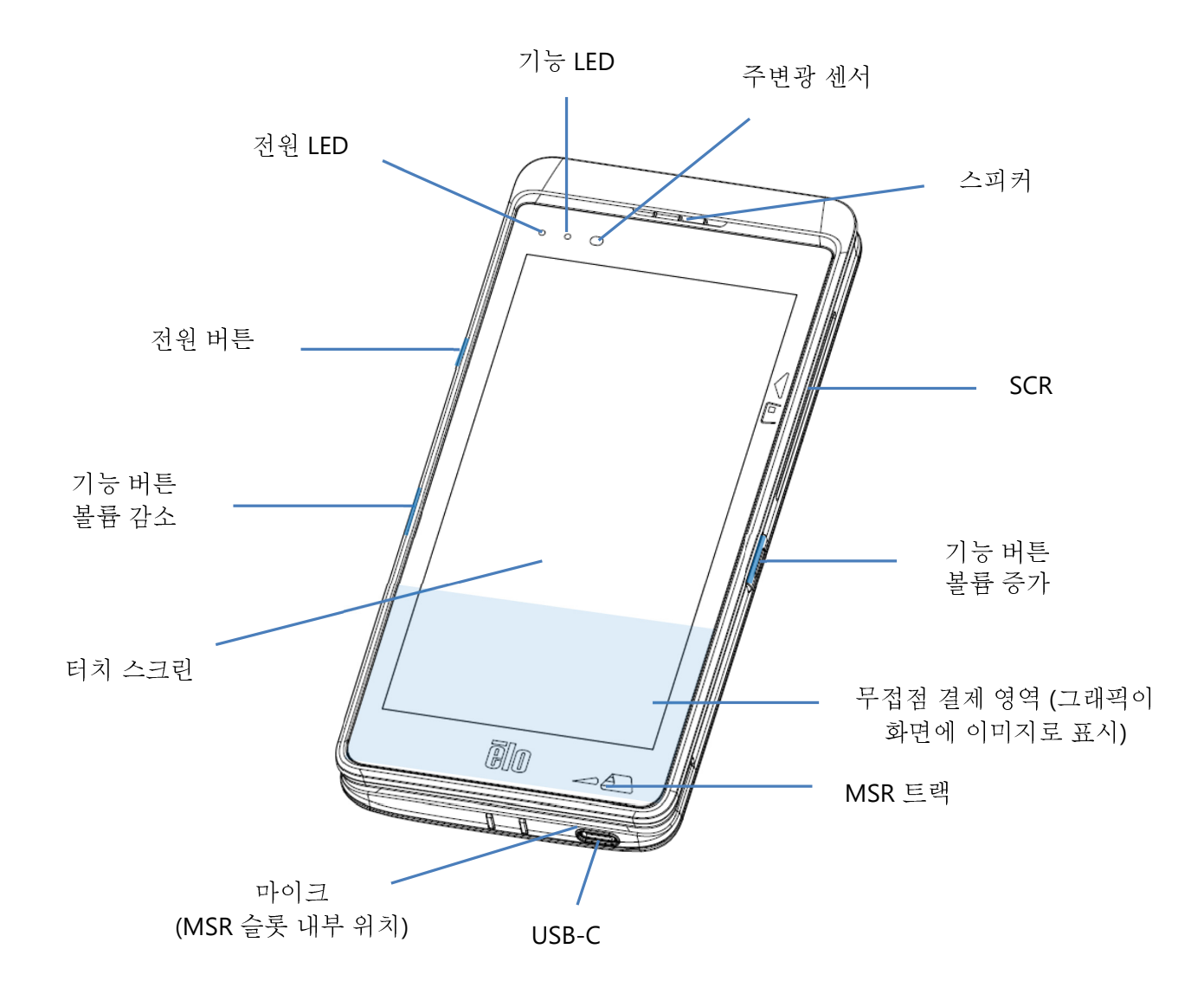

\*데이터 전용 장치로, 음성 통화 기능은 지원되지 않습니다.

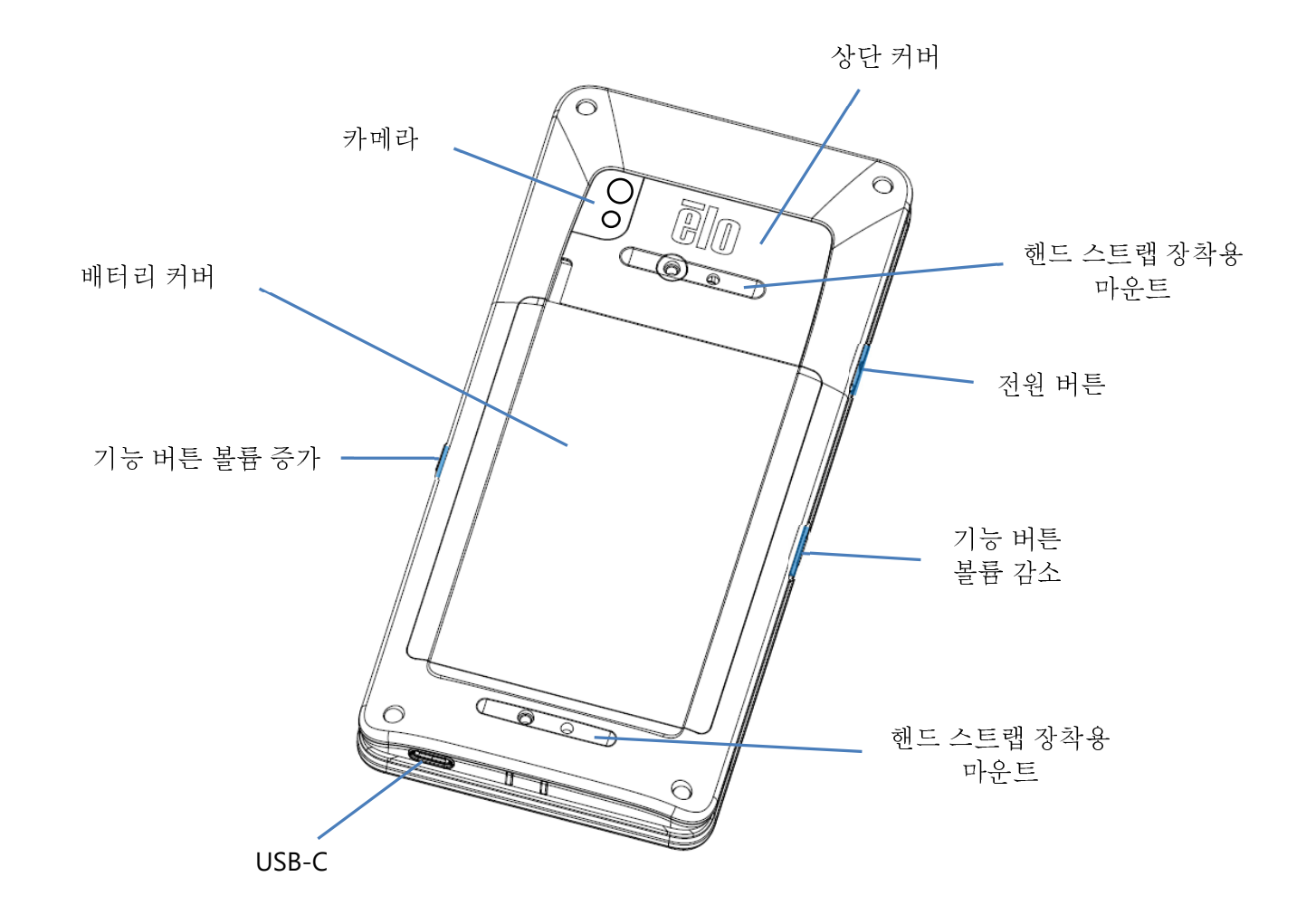

기능: 후면 - M60S/M60SC

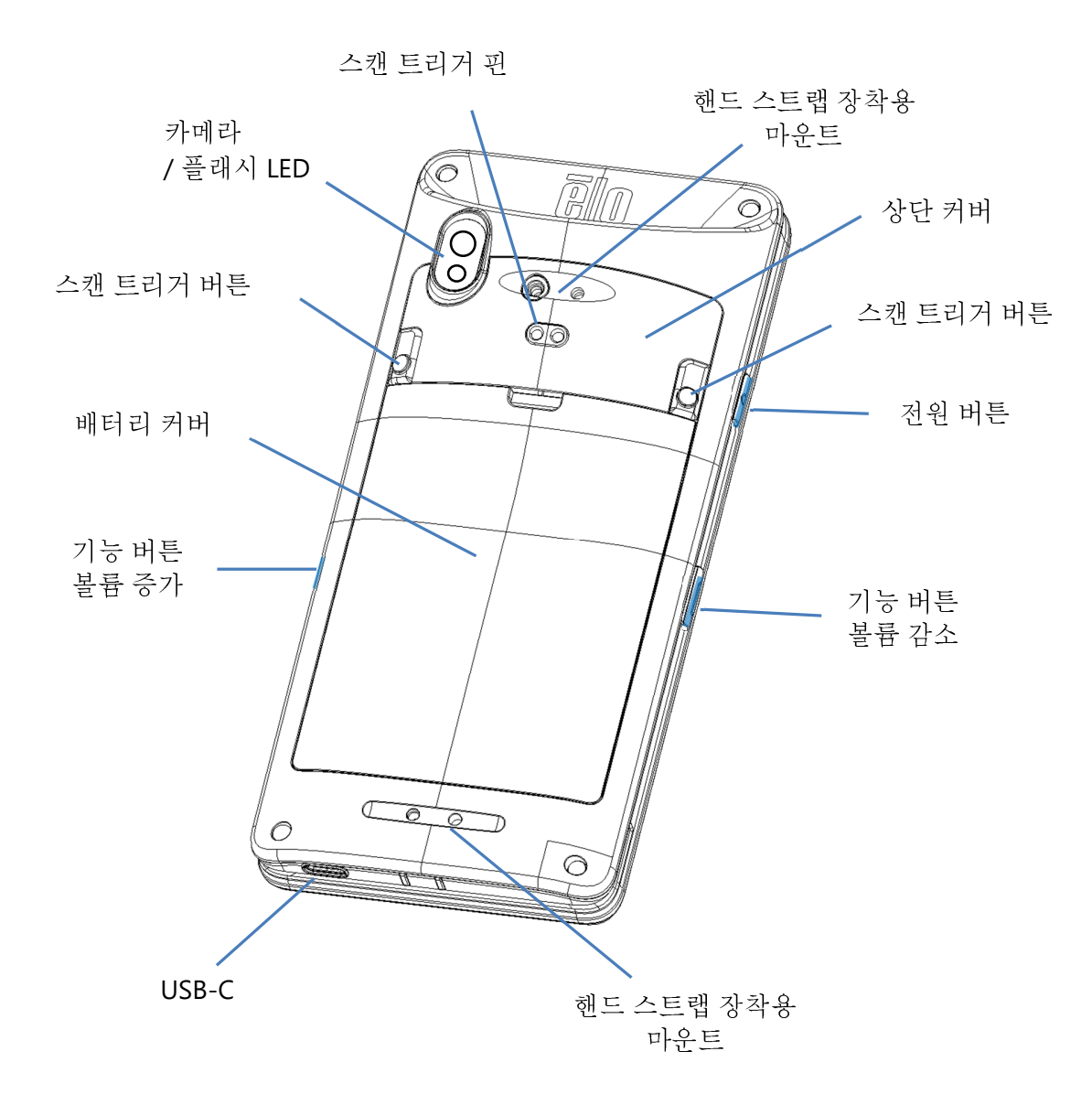

## **2** <sup>절</sup>**:** 시작하기

## 포장 풀기 <sup>및</sup> 최초 점검

M60 Pay 모바일 POS <sup>는</sup> PCI-PTS 보안 요건을 준수합니다. 장치 수령 즉시 다음 점검을 수행하십시오.

- 배송 상자에 손상이 있나 확인합니다.
- 상자를 <sup>연</sup> <sup>후</sup> 아래 기재된 모든 내용물이 <sup>잘</sup> 포함되어 있는지 확인하십시오:
	- ❖ Elo M60 Pay 모바일 POS.
	- ◆ USB C 타입 전원 어댑터.<br>← '' '' '' 기 기 니 ''
	- 빠른 설치 가이드
- 정보(제품명, 일련 번호 <sup>등</sup>)<sup>가</sup> 배송 정보와 일치하는지 확인하십시오.
- 모든 보호용 소재, 플라스틱 포장 등을 제거하고 부당 변경의 징후 또는 손상이 있는지 꼼꼼히 확인하십시오.
	- ◆ 부당 변경으로 인한 벗겨짐 징후가 없는지 보안 밀봉과 라벨을 점검합니다.<br>- - 김 리프 리플리프 공공 등을 하고 볼로 보기 좋아 동물로 없는 글 클리크
	- <sup>칩</sup> 카드 어셉터를 점검하여 입구에 장애물이나 수상한 물체가 없는지 확인하십시오.
	- MSR 슬롯을 점검하여 추가 리더기 또는 삽입된 물체가 없는지 확인합니다.
	- 장치의 외관을 점검하여 부당 변경의 여부를 확인합니다. 터치스크린 영역은 특히 꼼꼼히 확인하십시오.
	- 장치의 전원을 <sup>켠</sup> <sup>후</sup> 화면에 부당 변경 경고 메시지가 나타나는지 확인하시고, 또한 전면의 적색 LED <sup>가</sup> 켜지지 않도록 확인하십시오.
	- HW/FW 버전을 점검한 <sup>후</sup> <sup>잘</sup> 작동되는지 확인합니다.

<mark>참고:</mark> 포장재와 배송 상자를 보관하십시오. 장치를 배송할 때 재사용해야 합니다.<br>- ▲

#### 손상되거나 부당 변경된 장치는 사용하지 마십시오**. M60 Pay** 모바일 **POS** <sup>는</sup> 부당 변경 증거 라벨이 부착되어 있습니다**.** 라벨이나 부품에 손상이 확인될 경우**,** 배홍 회사와 **Elo** 영업 직원 또는 서비스 제공자에게 즉시 알리십시오**.**

## 배터리 정보/사양<br>• <sup>괜츠정효스이</sub>니<sub>리</sub>트</sup>

- 재충전할 <sup>수</sup> 있는 리튬이온 폴리머 배터리
- 일반 전압: 3.8Vdc.
- 제한된 충전 전압: 4.35Vdc.
- 최대 충전 전류: 4A.
- 최소용량: 4000mAh 15.2Wh.

## 배터리 안전 주의 사항<br>▲

배터리는 방대한 에너지를 작은 공간에 저장합니다**.** 배터리는 같은 유형으로만 교체하십시오**.** 배터리를 부적절하게 교체할 경우 화상**,**  화재 <sup>및</sup> 폭발의 위험이 발생할 <sup>수</sup> 있습니다**.** 열거나**,** 부딪치거나**,** 구부리거나**,** 구멍을 뚫거나**,** 찢거나**, 60**˚**C/140**˚**F** 이상으로 가열 또는 소각하지 마십시오**.** 잘못 취급할 경우 화재 <sup>및</sup> 화상의 위험이 있습니다**.** 합선을 일으키거나**,** 배터리를 액체에 담그거나**,** 배터리에 이물질을 넣지 마십시오**.**  직사광선에서 보관하지 마십시오**.** 배터리가 심각하게 부풀어 오를 경우 사용을 중단하십시오**.** 배터리는 현지 규정에 따라 폐기하십시오**.**

참고**:** 장치/배터리 수명 연장을 위한 가이드라인:

- 장치 최초 사용 <sup>전</sup> 배터리를 완전히 충전하십시오.
- 장치를 충전할 때에는 반드시 정해진 충전기만 사용하십시오.
- 장치를 시원하고, 건조하고 환기가 <sup>잘</sup> 되는 곳에서 충전하고 주변 온도가 극심한 곳은 피하십시오.
- 장치를 사용하지 않을 <sup>때</sup> <sup>매</sup><sup>3</sup> 개월마다 최소 50%<sup>로</sup> 배터리를 주기적으로 충전하면 수명을 연장할 <sup>수</sup> 있습니다.
- 주 배터리가 낮거나 0%가 될 때까지 방전시키지 마십시오. 주 배터리가 완전히 감소되면, 장치는 주요 기능에 관련해 내부 코인 셀 배터리 백업을<br>- 자동시킨니다. 장치기 6 개의가 바치되 검은 MGO (MGOG (MGOG (MGOG 는 자동 보기는 상태기 됩니다. 또한, 의의 기이드라인은 따르기 모치면 작동시킵니다. 장치가 6 개월간 방치될 경우, M60/M60C/M60S/M60SC 는 작동 불가능 상태가 됩니다. 또한, 위의 가이드라인을 따르지 못하면<br>M60/M60C/M60S/M60SC 인 주요 기능인 소신되는 경과로 이어장 수 인스니다. 코개의 이러한 경의 봉임에 과러한 비용으 보다합니다. M60/M60C/M60S/M60SC <sup>의</sup> 주요 기능이 손실되는 결과로 이어질 <sup>수</sup> 있습니다. 고객은 이러한 경우 복원에 관련한 비용을 부담합니다.

## 배터리 제거<br>.<sup>콰조:MCC 시기즈</sup>

참조**:** M60 시리즈의 배터리 교체에는 특수 도구(Torx 드라이버)<sup>가</sup> 필요하며 자격을 갖춘 직원만 수행해야 합니다.

아래 그림은 M60/M60C(좌측)와 M60S/M60SC(우측)입니다.

- 시스템을 종료합니다. 적절한 시스템 종료는 <sup>이</sup> 사용 설명서의 전원 상태 절을 참조하십시오.
- 상단 커버를 제거합니다.

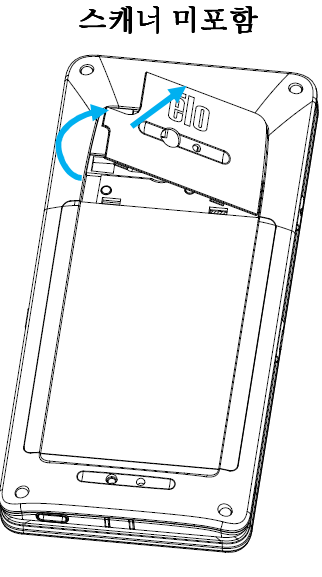

• 배터리 커버의<sup>3</sup> 개의 조임 나사를 제거합니다.

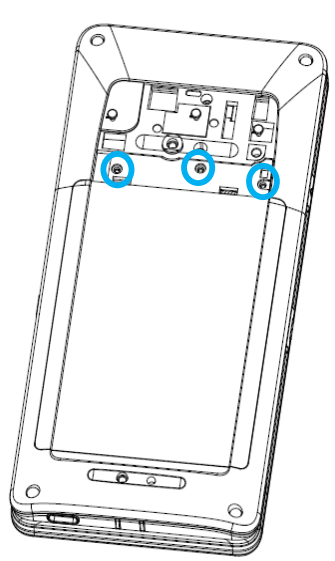

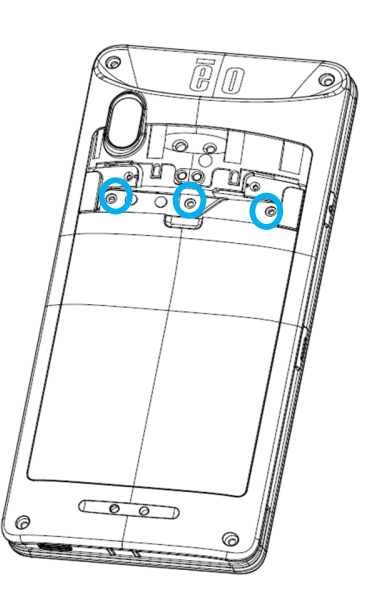

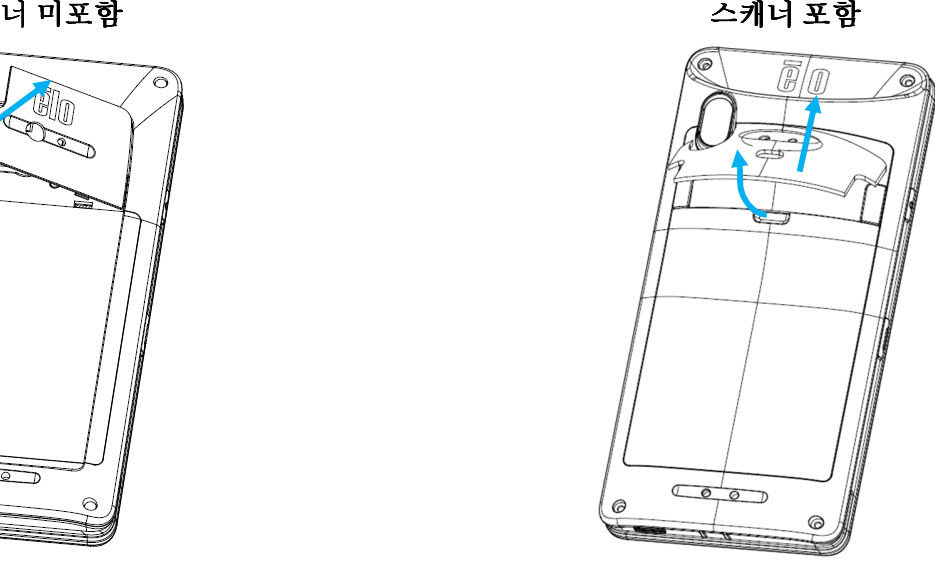

• 배터리 커버를 들어올립니다.

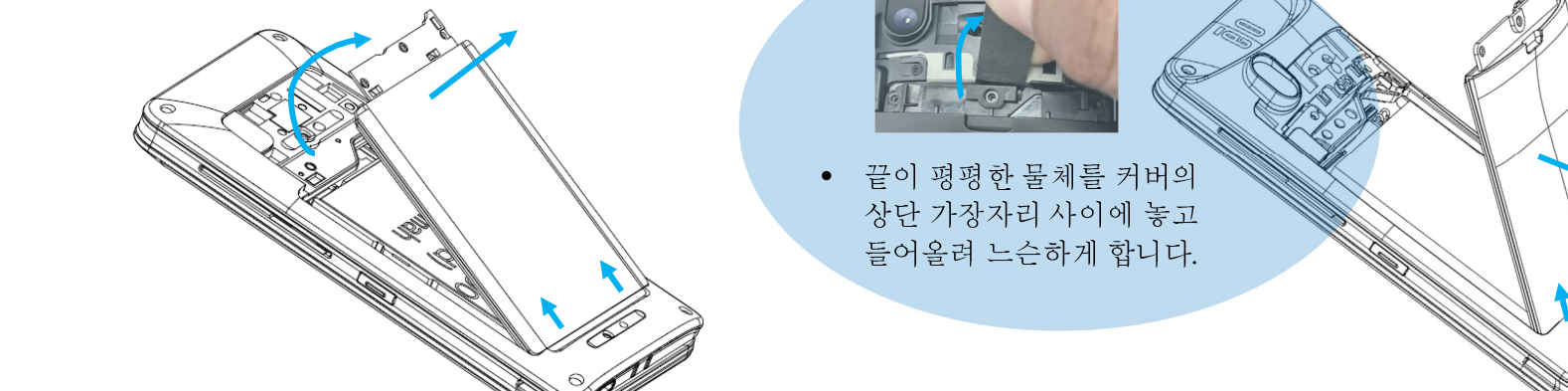

• 손가락으로 배터리의 금속 쉴드를 밀어 들어 올립니다.

<mark>참고:</mark> 날카로운 물체를 사용하면 배터리에 손상이 가해질 수 있습니다.<br>-

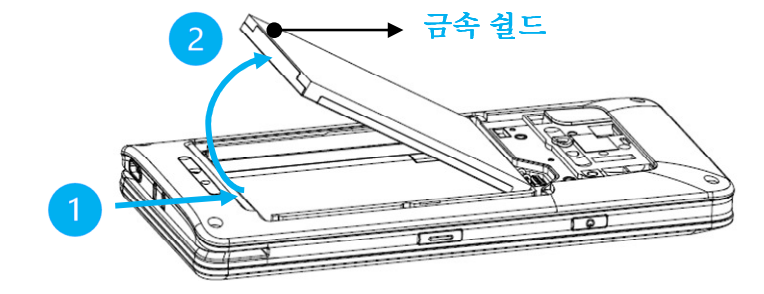

• 배터리 커넥터를 위로 당겨 배터리를 분리합니다.

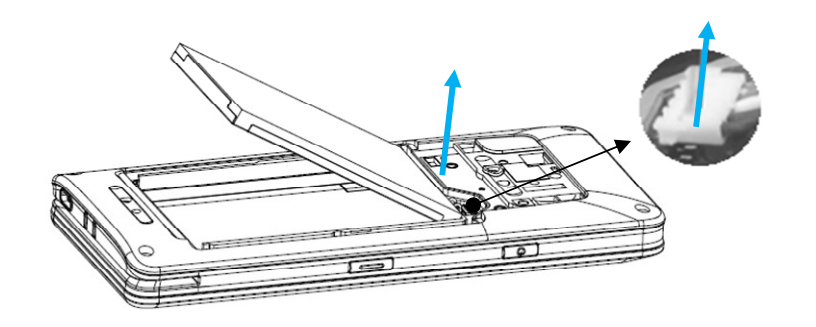

## 배터리 설치<br>- <sup>카즈: MCC 시기</sup>

<mark>참조:</mark> M60 시리즈의 배터리 교체에는 특수 도구(Torx 드라이버)가 필요하며 자격을 갖춘 직원만 수행해야 합니다.<br>-

아래 그림은 M60/M60C(좌측)와 M60S/M60SC(우측)입니다.

• 배터리 커넥터를 아래로 밀어 연결합니다.

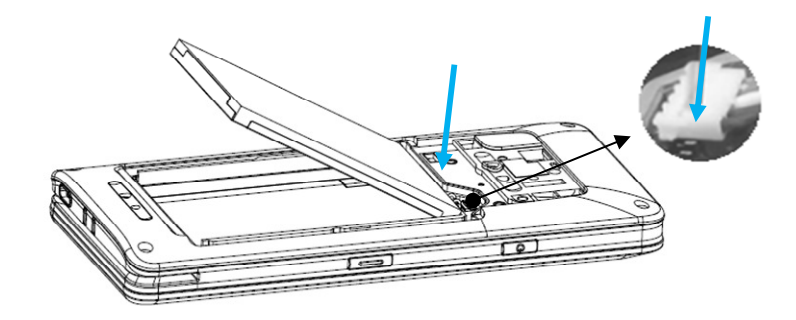

• 배터리를 컴파트먼트에 삽입합니다.

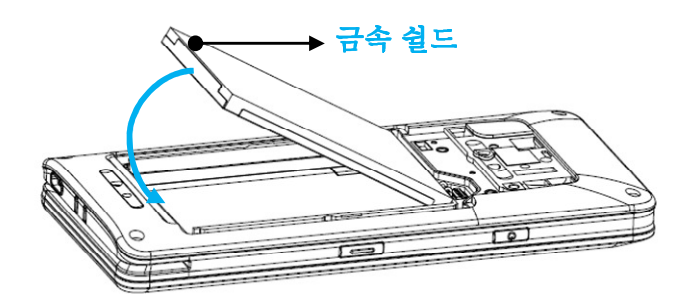

•● 배터리 커버를 위치시킨 후 알맞게 끼워 넣습니다.<br>

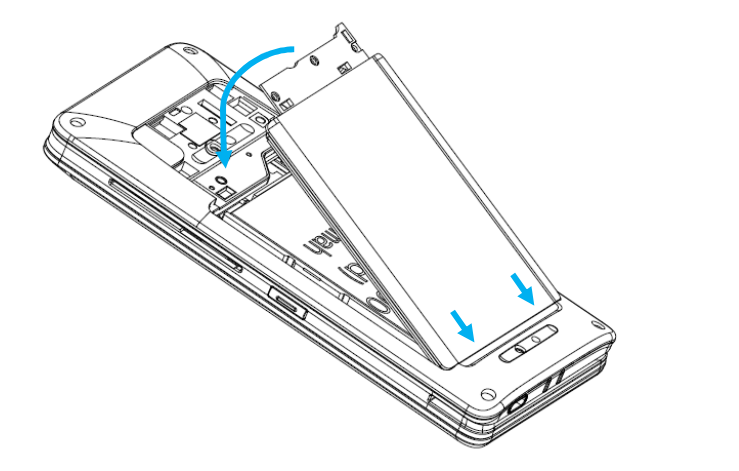

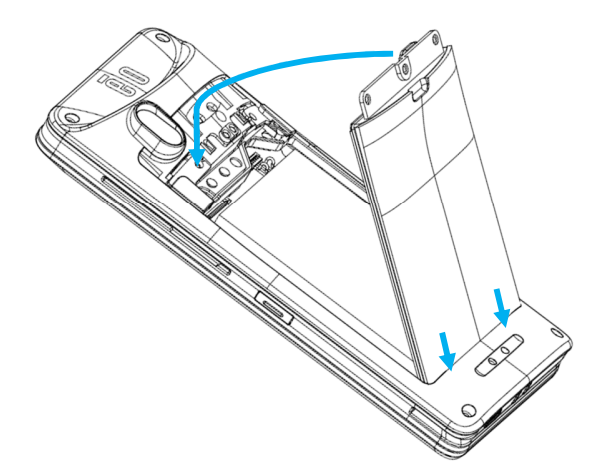

• <sup>3</sup> 개의 나사로 배터리 커버를 조여 줍니다.

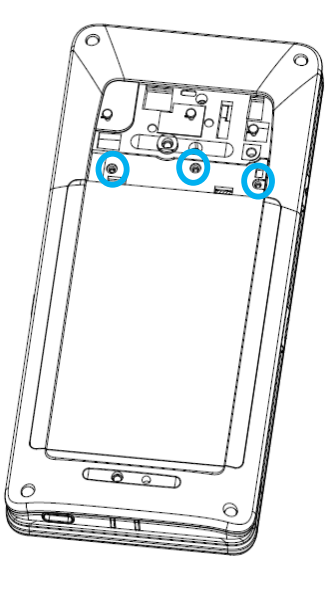

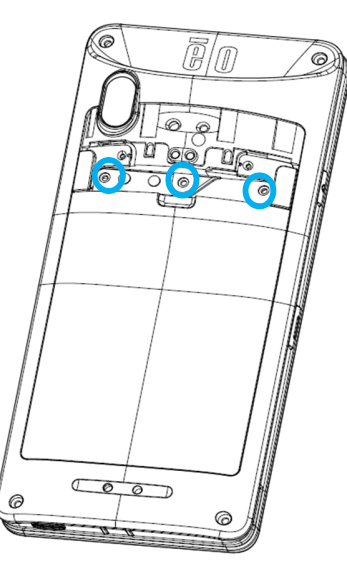

• 상단 커버를 위치시킨 <sup>후</sup> 알맞게 끼워 넣습니다.

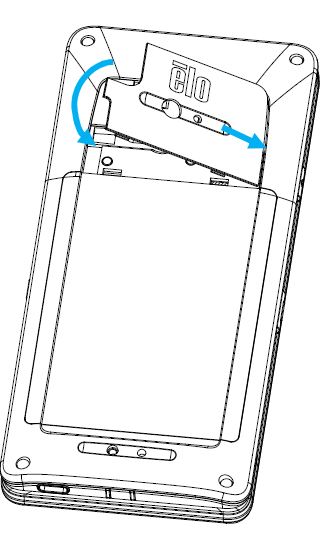

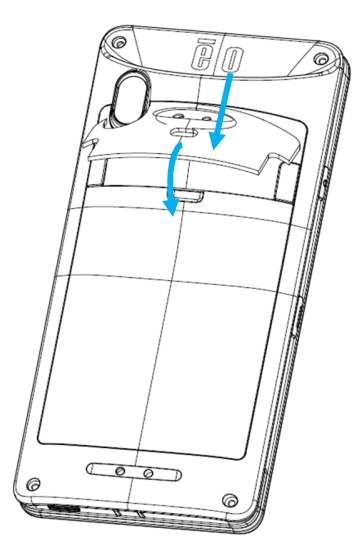

## Micro SD/Nano SAM & Nano Sim 카드 설치

- •먼저 파일을 저장하고 컴퓨터를 종료합니다.
- •배터리를 제거합니다. <sup>이</sup> 사용 설명서의 배터리 제거 절을 참조하십시오.
- 배터리 컴파트먼트 오른쪽 상단에 위치한 Micro SD/Nano SAM + Nano Sim 캐리어를 당기고 아래로 밉니다. <mark>참조:</mark> M60 시리즈의 배터리 제거에는 특수 도구(Torx 드라이버)가 필요하며 자격을 갖춘 사람만 수행해야 합니다.<br>-아래 그림은 M60/M60C 를 보여주며 M60S/M60SC 와 동일한 카드 트레이 위치를 예로 들고 있습니다.<br>-

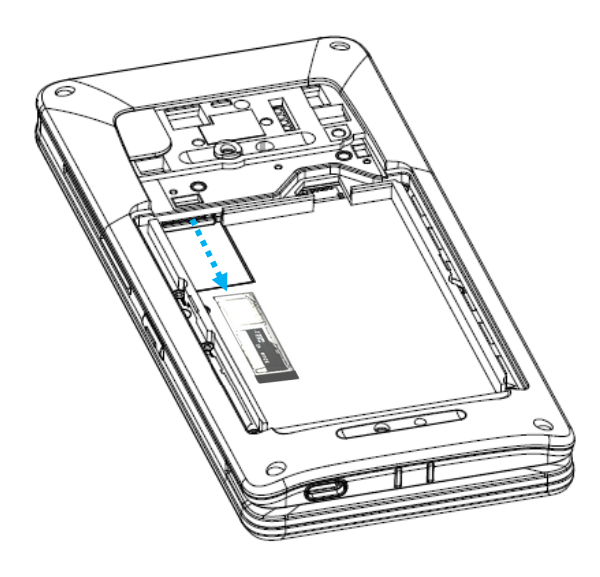

•● Nano SIM/Micro SD/Nano SAM 카드 접촉면을 아래로 향하게 하여 캐리어에 놓습니다.

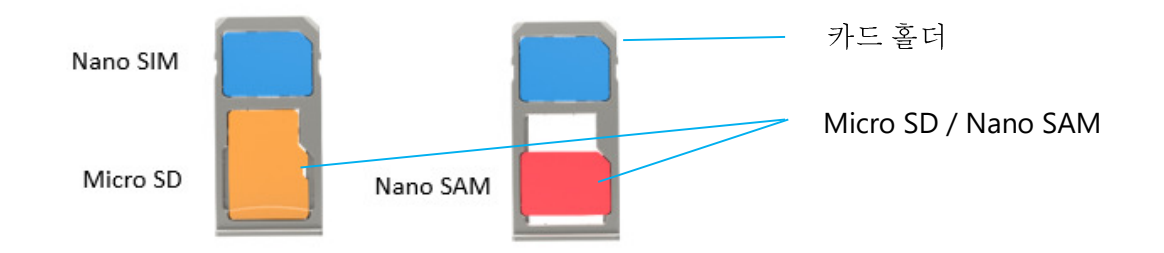

• 캐리어를 Micro SD 카드 컴파트먼트에 도로 끼웁니다.

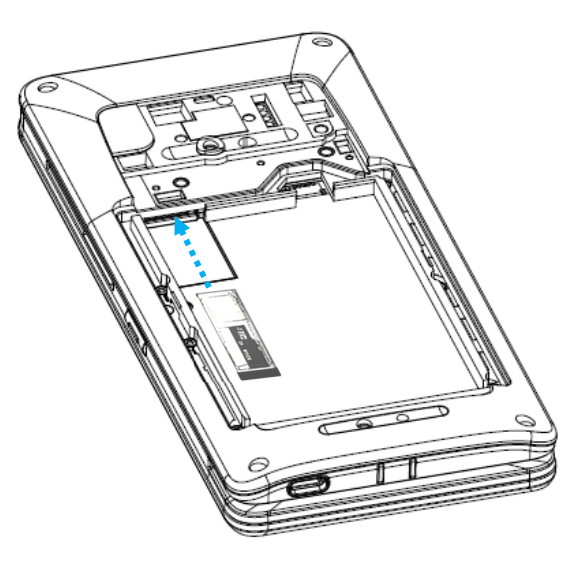

• 배터리를 제거합니다. <sup>이</sup> 사용 설명서의 배터리 제거 절을 참조하십시오.

## 충전 시스템 <sup>및</sup> 전원

#### **USB C** 타입 포트를 통해 핸드헬드 컴퓨터 충전

- M60 Pay 모바일 POS <sup>는</sup> 재충전할 <sup>수</sup> 있는 배터리(리튬이온 폴리머 배터리)<sup>로</sup> 전원이 공급됩니다. 충전기(USB C 타입 벽면 어댑터)<sup>는</sup> 컴퓨터와 함께 제공됩니다.
- Qualcomm Quick Charger 4.0 으로 90%까지 충전하는 <sup>데</sup> <sup>약</sup> 60~90 분이 소요됩니다.

#### 충전 안전 기능**:**

- 과충전/방전 보호
- 과전류/단락 보호
- 온도 모니터링/과열 보호.
	- ◆ M60 Pay 모바일 POS 충전기는 배터리가 43˚C 온도에 도달하면 충전을 중단하도록 설계되어 있습니다.<br>、、

#### 배터리 상태**/**설명

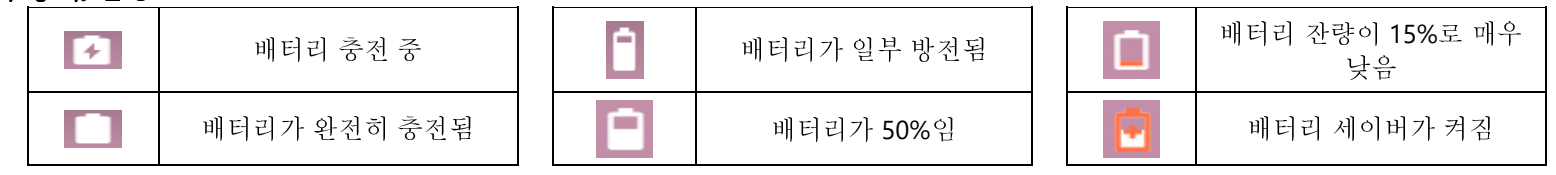

#### 전원 버튼

- 참고**:** 이유가 있을 경우 장치가 충전 중에 비디오를 표시하지 않습니다. 전원 버튼을 <sup>한</sup> <sup>번</sup> 눌렀는데 배터리 아이콘이 디스플레이 화면에 나타난 경우 꺼짐 상태임을 의미합니다.
- 모바일 POS <sup>의</sup> 전원을 켜려면 전원 버튼을<sup>2</sup> 초간 길게 누르십시오.
- 종료하거나 재시작하려면 전원 버튼을<sup>5</sup> <sup>초</sup> 이상 길게 누르고 온스크린 디스플레이 메뉴를 따릅니다.
- 시스템을 강제로 종료하려면 전원 버튼을<sup>12</sup> 초간 길게 누릅니다.
- 시스템의 절전/대기 모드를 해제하려면 전원 버튼을 <sup>한</sup> <sup>번</sup> 누르거나 화면을 터치합니다.

#### 전원 **LED** 상태

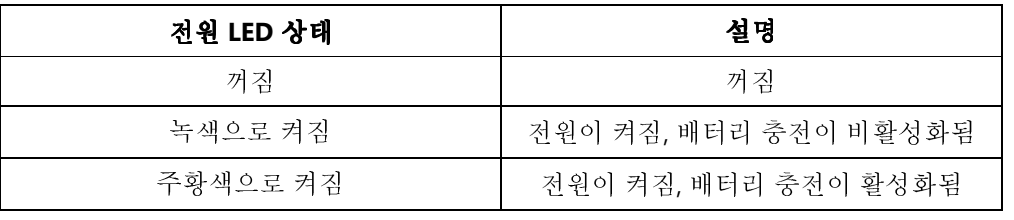

## 전원/기능 버튼 특징 및 제스처<br>\_z의 비트 º ^7리디^프레이메노기노

#### 전원 버튼 온스크린 디스플레이 메뉴 기능

전원 버튼을<sup>5</sup> <sup>초</sup> 이상 길게 누를 경우 팝업 화면 메뉴가 표시됩니다.

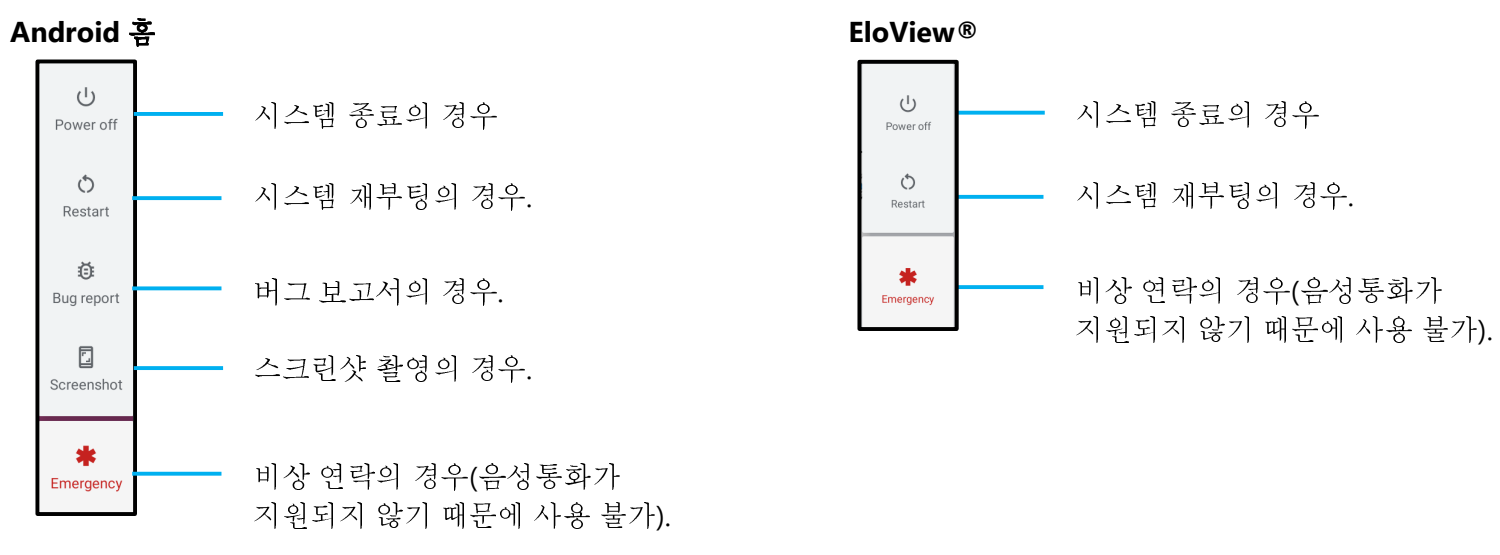

#### 제스처

참고**:** 다음 제스처는 프로그래밍 기능 버튼이 "볼륨 증가 <sup>및</sup> 감소"<sup>로</sup> 설정된 경우에만 작동합니다. 설정에서 <sup>키</sup> 리맵을 참조하십시오.

• 전원 버튼을 <sup>두</sup> <sup>번</sup> 누르면 카메라가 활성화됩니다.

<mark>❖ 이 기능을 활성화하거나 비활성화하려면 *이 사용 설명서의 설정 → 제스처*를 참조하십시오.</mark><br>→

• 전원 버튼 <sup>+</sup>볼륨 증가를 누르면 알림 볼륨이 활성화되거나 설정에 따라 음소거됩니다.

<mark>❖ 이 기능을 활성화하거나 비활성화하려면 *이 사용 설명서의 설정 → 제스처*를 참조하십시오.</mark><br>→

• 전원 버튼 <sup>+</sup>볼륨 감소를 누르면 스크린샷이 활성화됩니다.

## 상태 표시줄 아이콘 <sup>및</sup> 정의

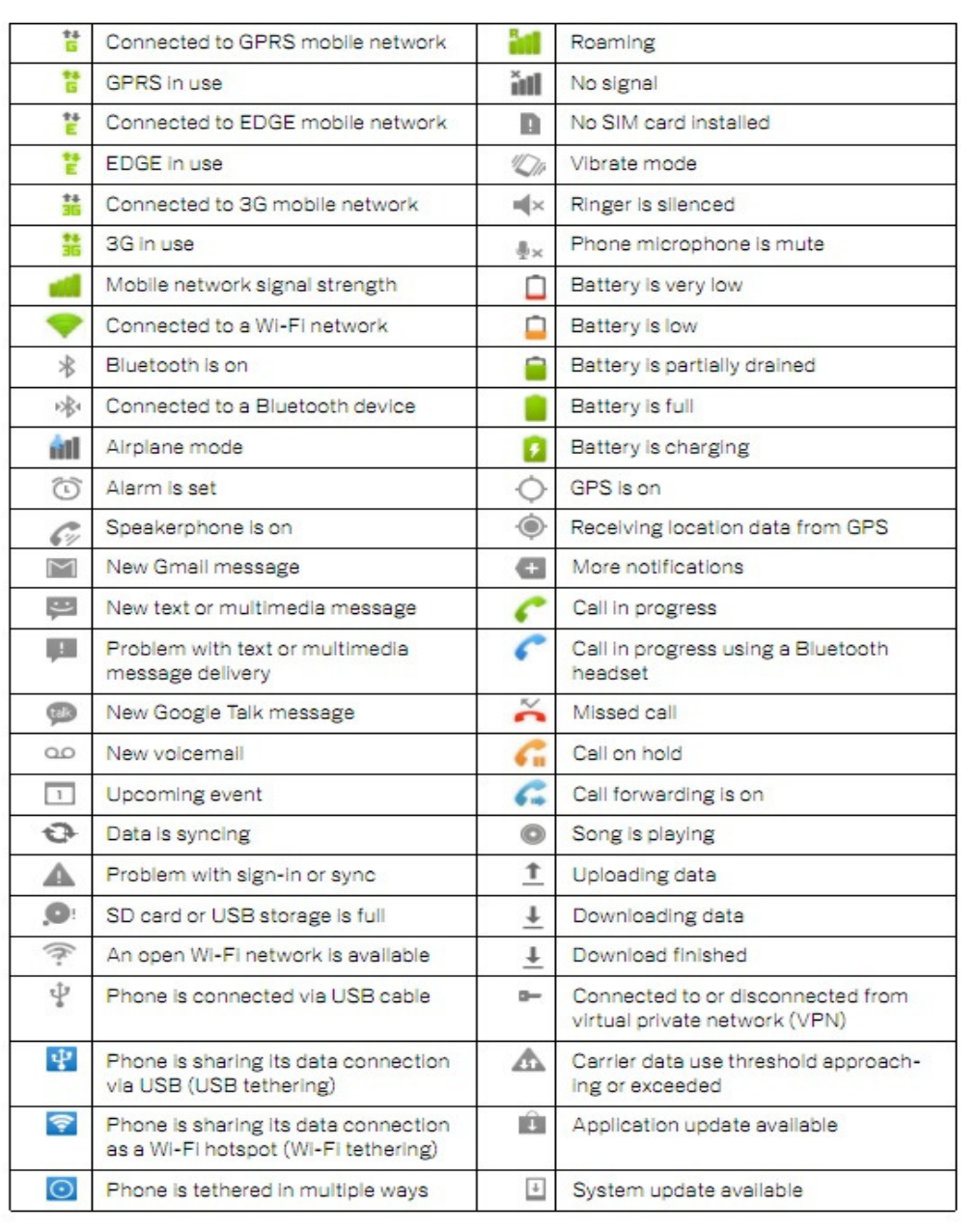

## 터치 제스처 정보

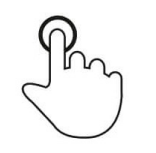

#### 탭손가락 끝으로 표면을 살짝 터치합니다.

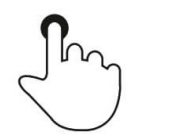

#### 누르기

약간 오래 표면을 터치합니다.<br>-

#### 길게 누르기**/**길게 터치하기

오래 표면을 터치하고 계속해서 손가락을 화면에 대고 있습니다.

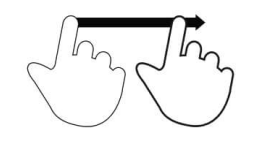

#### 드래그

화면에서 손가락을 떼지 않은 상태로 표면에서 이동합니다.

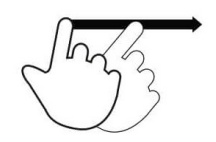

#### 플릭

손가락으로 표면을 빠르게 밉니다.

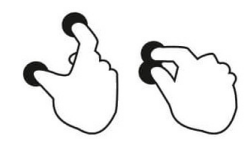

## 펼치기 – <mark>확</mark>대<br>-

두 손가락으로 표면을 터치하고 멀어지게 이동합니다.

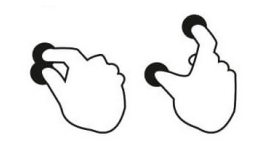

집기 – 축소

두 손가락으로 표면을 터치하고 서로 가까워지게 이동합니다.

## OOBE(Out of Box Experience, 새로 구입 <sup>시</sup> 설정)

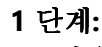

• 다음 설정 방법을 선택합니다.

#### **2** 단계**:**

- 화면상 지침을 따라 설정을 완료합니다.
- EloView®에 등록하려면 Wi-Fi 에<br>여겨ᅰ야 합니다 연결해야 합니다.
- **3** 단계**:**
- EloView® 홈 (기본으로 화면 잠금).

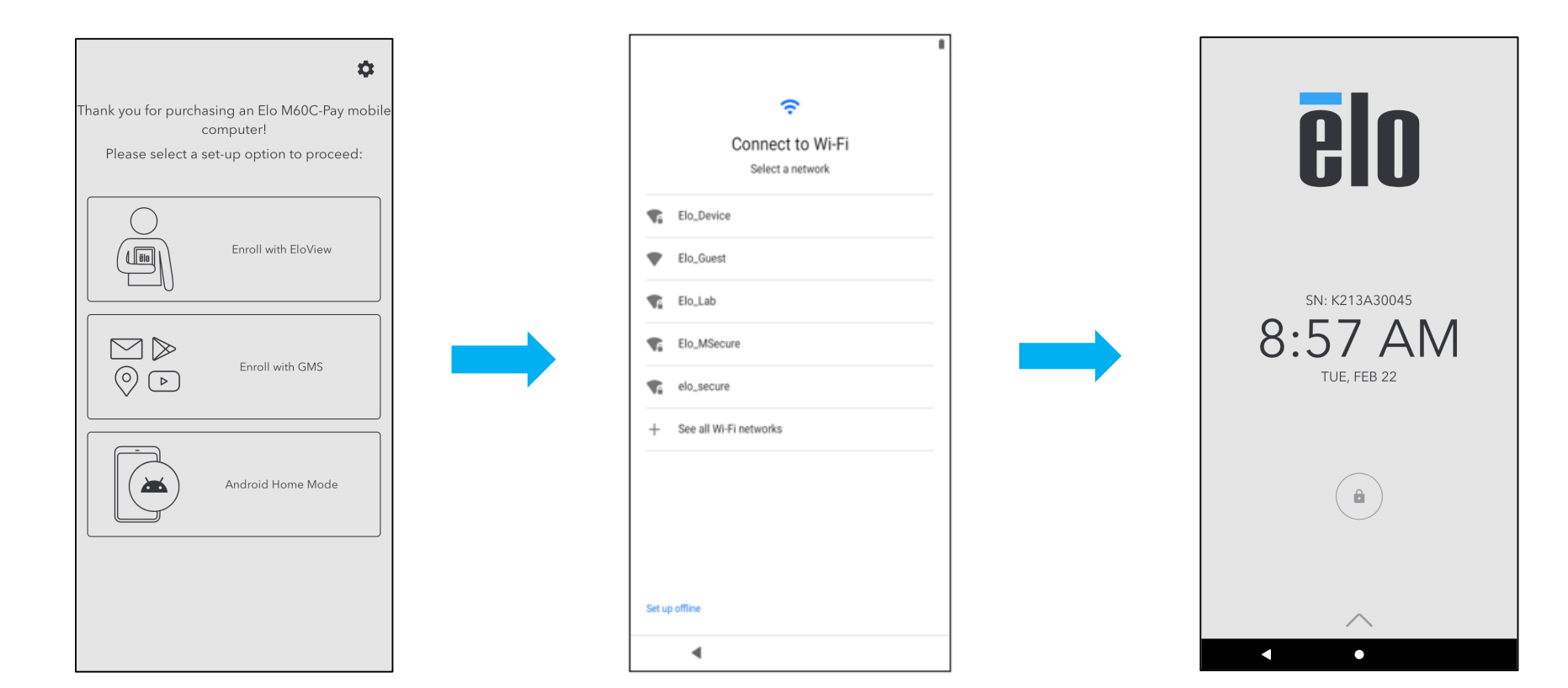

## EloView® 홈 화면

EloView® 홈 화면은 장치를 탐색하기 위한 시작 지점입니다. 여기에서 즐겨 찾는 <sup>앱</sup> <sup>및</sup> 위젯을 배치할 <sup>수</sup> 있습니다. 참고**:** 아래 이미지는 모바일 POS 장치에서 다르게 나타날 <sup>수</sup> 있습니다.

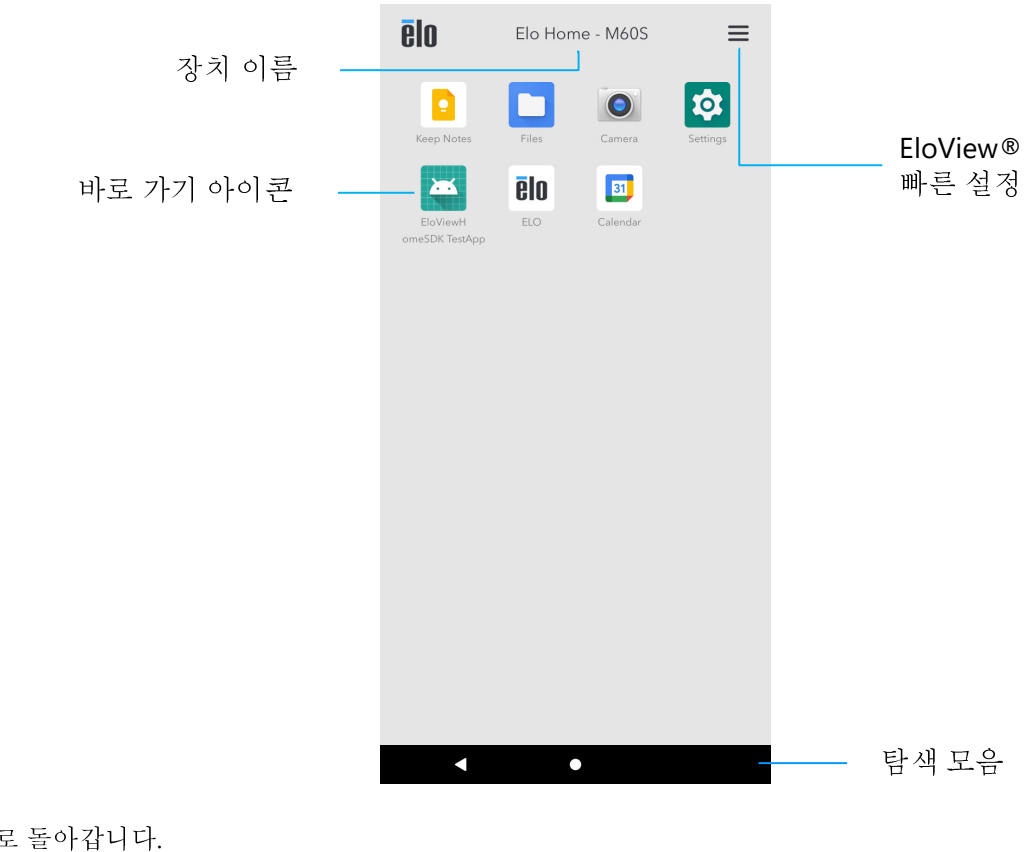

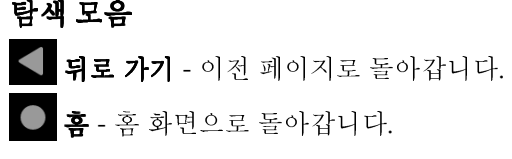

## EloView® 빠른 설정

빠른 설정에 액세스하려면 EloView® 홈 화면에서 ━━ 3 줄 메뉴를 탭합니다. 오른쪽 상단에 위치해 있습니다.<br>-

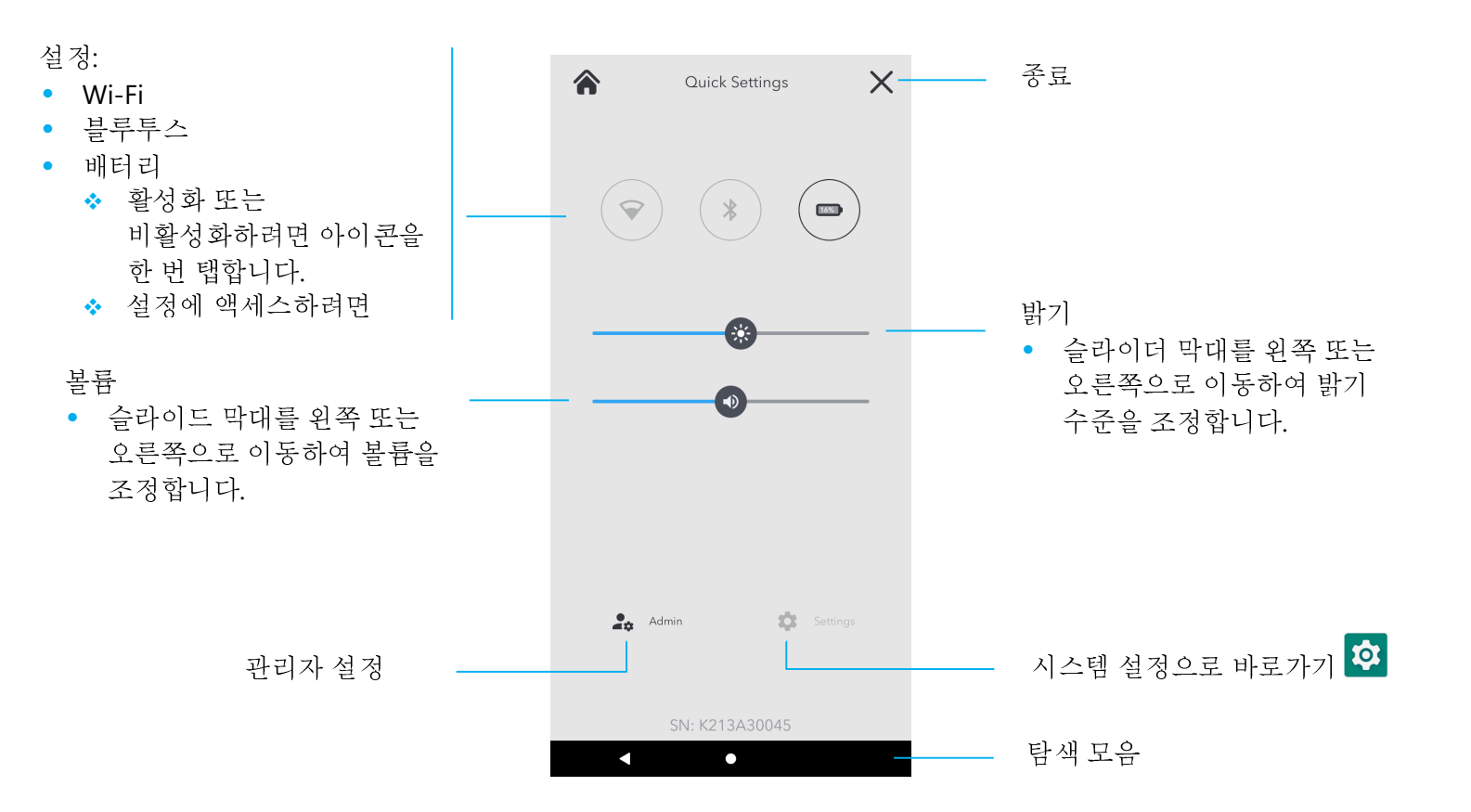

## 잠금 <sup>및</sup> <sup>홈</sup> 화면

.

<mark>참고:</mark> 실제 컴퓨터에서는 아래 이미지와 다르게 표시될 수 있습니다.<br>-

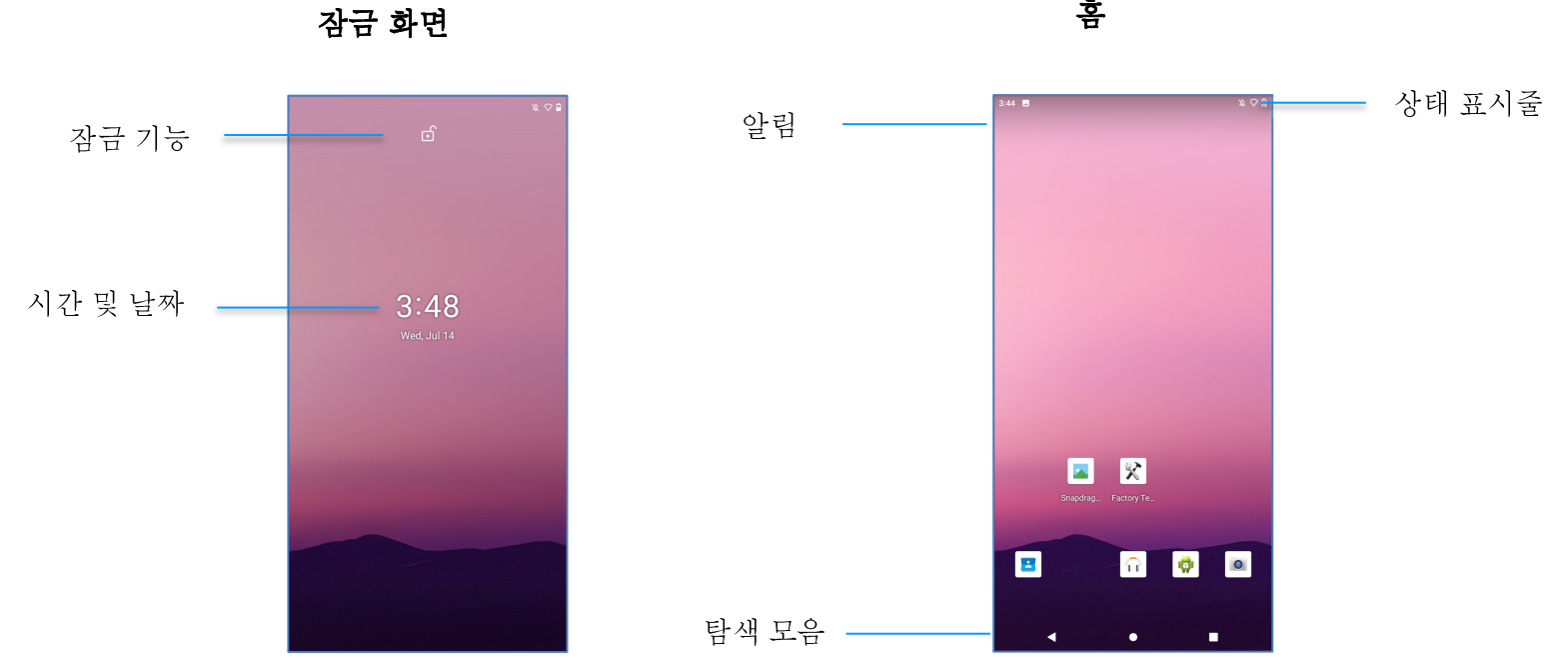

잠금 화면

홈 화면은 컴퓨터를 탐색하기 위한 시작 지점입니다. 여기에서 즐겨 찾는 <sup>앱</sup> <sup>및</sup> 위젯을 배치할 <sup>수</sup> 있습니다.

• 화면을 **홈 화면**으로 잠금 해제하려면 **잠금 화면**에서 위로 밀어 올립니다.<br>- 김도 국부 공원을 필리입니다. 그곳 실립을 넘 심리 남은 물의 일리 같은 것

참고**:** 기본 보안은 밀기입니다. 고급 설정은 <sup>이</sup> 설명서의 보안 설정 절을 참조하십시오.

● 화면을 잠그려면 전원 버튼을 한 번 누르십시오.<br>■■ ■ ■ ●

탐색 모음

**최신 앱** - 이전 페이지로 돌아갑니다.<br> **홈** - 홈 화면으로 돌아갑니다.<br>-뒤로 - 최근에 사용한 <sup>앱</sup> 간을 전환합니다.
# 알림 패널

알림 패널에서는 설정 바로 가기 및 알림 알람으로 빠르게 액세스할 수 있습니다.<br>-<mark>참고:</mark> 실제 컴퓨터에서는 아래 이미지와 다르게 표시될 수 있습니다.<br>-

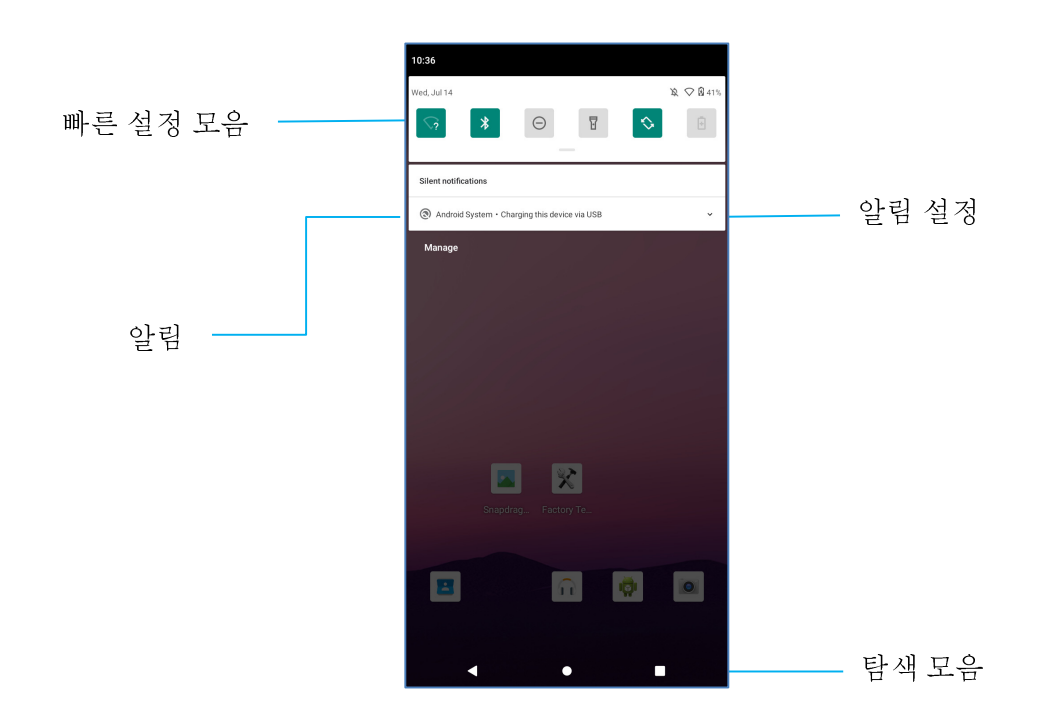

#### 알림 패널을 열려면

- **홈 화면**에서 터치 스크린 상단에서 아래로 밉니다.<br>←
- 단일 알림 알람을 지우려면 알림을 완전히 왼쪽으로 또는 오른쪽으로 드래그합니다.
- 모든 알림 알람을 지우려면 "**지우기**"를 탭합니다.<br>
- 알림 알람을 사용자 지정하려면 알림을 왼쪽 또는 오른쪽으로 반만 드래그한 후 32 설정을 탭합니다.<br>-
- - 종료하려면 **탐색 모음** 기능을 탭하거나 알림 알람 메뉴를 위로 밀어 올립니다.<br>-

# 빠른 액세스 패널

액세스 패널에서는 자주 사용하는 설정, 밝기 시스템 설정에 대한 바로 가기에 빠르게 액세스할 수 있습니다.<br>-<mark>참고:</mark> 실제 컴퓨터에서는 아래 이미지와 다르게 표시될 수 있습니다.<br>-

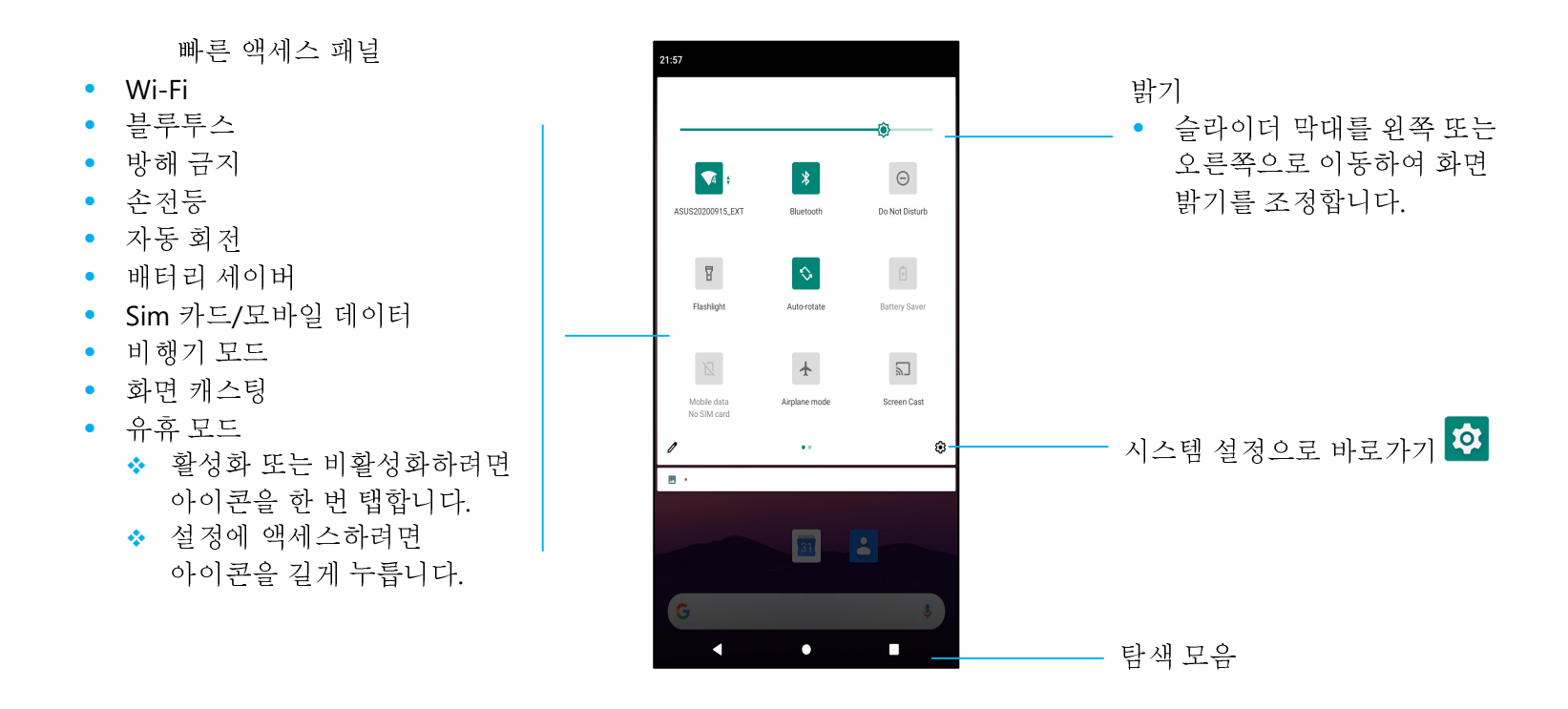

#### 전체 빠른 액세스 패널을 열려면

- 잠금 화면에서 터치 스크린 상단에서 아래로 <sup>한</sup> <sup>번</sup> 밉니다.
- <sup>홈</sup> 화면에서 <sup>두</sup> 손가락으로 터치 스크린 상단에서 아래로 밉니다.
- 알림 패널이 열려 있는 경우 빠른 설정 모음에서 아래로 밀어 내립니다.
- 추가 바로 가기 아이콘을 보려면 화면을 오른쪽에서 왼쪽으로 미십시오.
- 종료하려면 **탐색 모음**을 탭합니다.<br>•

# 애플리케이션 서랍

애플리케이션 서랍은 시스템 설정을 포함하는 장치에 설치된 모든 애플리케이션이 포함된 메뉴입니다. 이는 홈 화면과 다릅니다. 여기에는 모든 설치된<br>애이 포함되어 인코 사용과 기전은 한 수 어스니다. 앱이 포함되어 있고 사용자 지정을 할 수 없습니다.<br>그는 아이 기분은 사용을 나서 아닌 것이 아니다.

<mark>참고:</mark> 실제 컴퓨터에서는 아래 이미지와 다르게 표시될 수 있습니다.<br>-

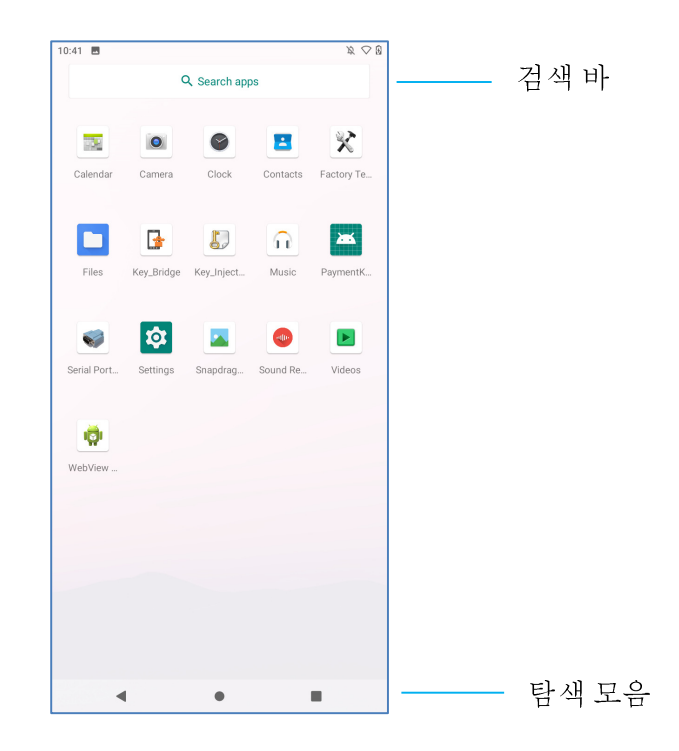

#### 애플리케이션 드로워**(**관리자**)**<sup>를</sup> 열려면

- <sup>홈</sup> 화면에서 탐색 모음을 위로 밀어 올립니다.
- 애플리케이션을 열려면 <sup>한</sup> <sup>번</sup> 탭합니다.
- **애플리케이션 드로워**를 종료하려면 탐색 모음을 탭하거나 아래로 밀어 내립니다.<br>•

# 바로 가기 사용자 지정 <sup>및</sup> <sup>홈</sup> 화면에 추가

참고**:** 실제 컴퓨터에서는 아래 이미지와 다르게 표시될 <sup>수</sup> 있습니다.

- 애플리케이션 드로워에서 <sup>앱</sup> 또는 (아이콘)<sup>을</sup> 길게 누른 <sup>후</sup> 아이콘을 드래그하여 앱을 <sup>홈</sup> 화면으로 이동합니다.
- 아이콘을 <sup>새</sup> 위치로 드래그한 <sup>후</sup> 놓습니다.

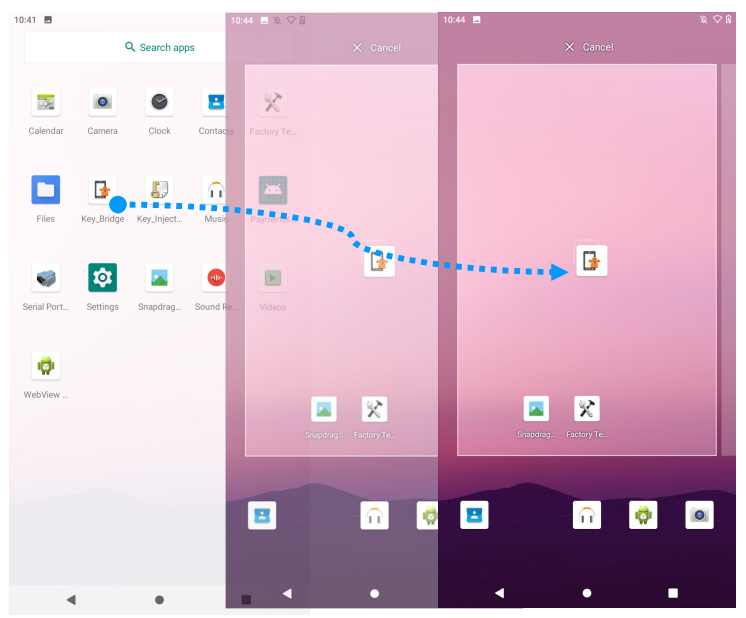

- 취소하려면 아이콘을 "**X** 취소"에 드래그합니다.
- <sup>홈</sup> 화면에서 바로 가기를 제거하려면 아이콘을 길게 누른 <sup>후</sup> "**X** 제거"에 드래그합니다.
- 앱을 제거하려면 길게 누른 후 아이콘을 "**제거**"에 드래그합니다.<br>————————————————————

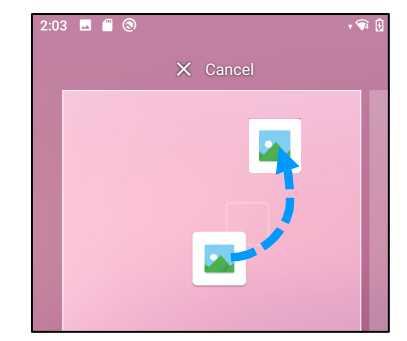

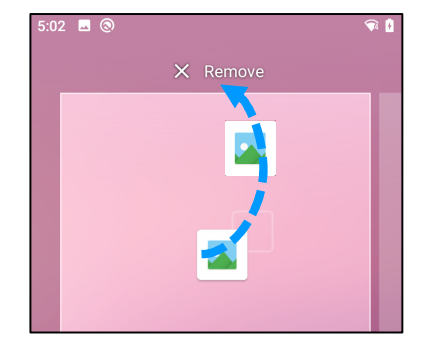

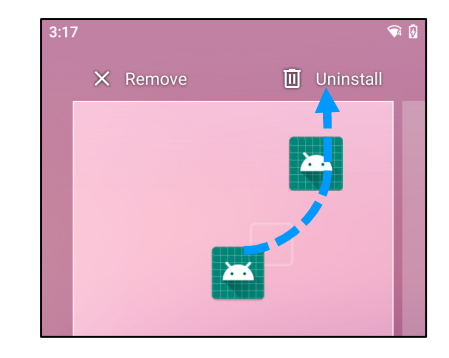

# **3** <sup>절</sup>**:** 시스템 설정

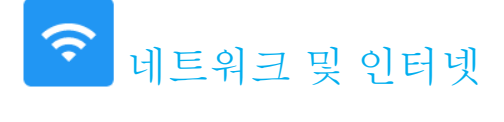

네트워크 <sup>및</sup> 인터넷 애플리케이션에서는 Wi-Fi, 비행기 모드, 모바일 플랜, 핫스팟, 테더링 <sup>및</sup> 데이터 절약 장치, VPN 및 DNS <sup>의</sup> 고급 설정에 액세스할 <sup>수</sup> 있습니다.

### **네트워크 및 인터넷을 설정하려면 시스템 설정 '♀' → 네트워크 & 인터넷** 으로 이동하십시오.<br>………

#### **Wi-Fi**

- **Wi-Fi** <sup>를</sup> 탭합니다.
- **Wi-Fi** 사용을 탭하여 <sup>을</sup> 활성화합니다.
- 목록에서 무선 네트워크를 선택합니다.
- 메시지가 표시되면 네트워크 암호를 입력합니다.
- 연결을 탭합니다.<br>- - - - - - -

추가적인 네트워크에 대한 자세한 정보(IP 주소, 보안, 주파수 및 고급 설정)를 보려면 네트워크(예: xfinitywifi)의 설정 - 33 을 탭합니다.<br>————————————————————

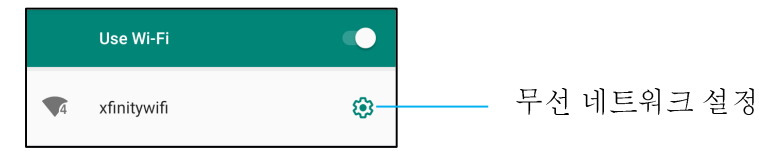

#### **QR** 코드를 사용하여 **Wi-Fi** 연결

- 저장된 Wi-Fi 목록에서 스크롤을 아래로 내려 <sup>를</sup> 탭합니다.
- 네트워크 추가 오른쪽의 " (QR 코드) 아이콘을 탭합니다.<br>-
- 다른 장치에서 QR 코드로 뷰파인더를 놓습니다.<br>← 다른 장치에서 QR 코드로 유파인더를 놓습니다.

QR 코드를 사용하여 Wi-Fi 공유

- 연결된 장치의 설정 <sup>을</sup> 탭합니다.
- 아이콘 <sub>해ARE</sub>(공유)을 탭합니다.<br>-

연결된 무선 네트워크 연결 해제

- 연결된 장치의 설정 \$<mark>3</mark> 을 탭합니다.<br>□
- 아이콘 ▒ (지우기)을 탭하여 연결을 끊습니다.<br>

### 모바일 네트워크

- 모바일 네트워크를 탭합니다.<br>-
- 인터넷 서비스 제공업체 <sup>및</sup> 데이터 사용이 상단에 표시됩니다.

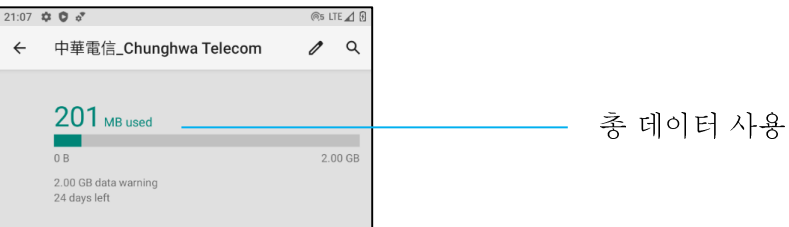

- 모바일 데이터를 활성화하려면 모바일 데이터 <sup>를</sup> 탭합니다.
- 로밍을 활성화하려면 **로밍 을** 탭합니다.<br>
- 사용할 <sup>수</sup> 있는 원하는 네트워크(예: LTE(권장됨)/3G)<sup>를</sup> 선택하려면 원하는 네트워크 유형을 탭합니다. 앱 데이터 사용
- 모바일 데이터 사용량 계산 기간을 설정하려면 │DEC 11,2020 JAN 10,2021 ▼)을 탭합니다.<br>-
- 데이터 경고 <sup>및</sup> 한도를 설정하려면 <sup>을</sup> 탭합니다. 네트워크**/APN** 자동으로 선택<br>-
- 고급을 탭합니다.<br>-
- 자동 네트워크 선택을 활성화하려면 토글 스위치 ██ 를 탭합니다.
- 사용 가능한 APN 목록에서 APN <sup>을</sup> 선택하려면 액세스 지점 이름을 탭합니다.

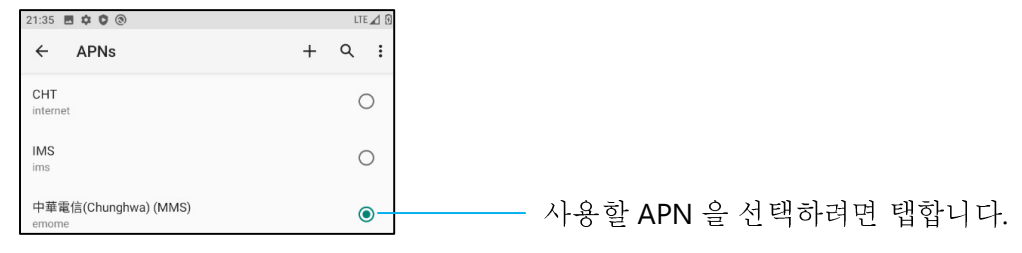

#### 비행기 모드

여기에서는 모든 무선 전송 기능이 비활성화됩니다. 셀룰러, Wi-Fi <sup>및</sup> 블루투스 모두 비활성화됩니다.

•• <mark>• • •</mark> • • 활성화하려면 **비행기 모드**를 탭합니다.<br>•

### 핫스팟 및 테더링<br>.... **-**: ㅋ : ㅋ

#### **Wi-Fi** 핫스팟

이 기능은 Wi-Fi <sup>를</sup> 사용하여 인터넷 네트워크 연결을 다른 장치와 공유하기 위함입니다.

참고**:** 모바일 POS <sup>는</sup> 반드시 Wi-Fi <sup>및</sup> 휴대전화 네트워크(SKU)<sup>에</sup> 연결되어 있어야 합니다. <sup>이</sup> 사용 설명서의 네트워크 <sup>및</sup> 인터넷 연결을 참조하십시오.

- 핫스팟 및 테더링을 탭합니다.<br>•
- **Wi-Fi** 핫스팟을 탭합니다.
- 토글 스위치를 탭하여 켜짐 으로 설정합니다.
- QR 코드 <mark>금만</mark>를 탭합니다.<br>-
- QR 코드는 다른 장치가 암호를 스캔하여 손쉽게 연결할 <sup>수</sup> 있도록 하기 위해 사용됩니다.
- 암호를 직접 입력하려면 핫스팟 암호<sup>를</sup> 탭합니다.

#### **USB** 테더링

이 기능은 USB 케이블을 사용하여 다른 장치에 인터넷 연결을 공유하기 위함입니다.<br>-

참고**:** USB 케이블은 먼저 모바일 POS 에서 다른 장치 또는 PC <sup>로</sup> 연결해야 합니다. <sup>이</sup> 사용 설명서의 연결된 장치 <sup>→</sup> *USB* <sup>를</sup> 참조하십시오*.* 

- 핫스팟 및 테더링을 탭합니다.<br>•
- **USB 테더링**을 탭하여 활성화 합니다.<br>• 부르트 레디디

#### 블루투스 테더링<br>.

이 기능은 블루투스를 사용하여 인터넷 네트워크 연결을 다른 장치와 공유하기 위함입니다.

참고**:** 블루투스는 먼저 모바일 POS 에서 다른 장치 또는 PC <sup>로</sup> 페어링해야 합니다. <sup>이</sup> 사용 설명서의 연결된 장치 <sup>→</sup> 블루투스를 참조하십시오*.* 

- 핫스팟 <sup>및</sup> 테더링을 탭합니다.
- <sup>을</sup> 활성화하려면 블루투스 테더링을 탭합니다.

#### 이더넷

- 참고**:** 모바일 POS <sup>를</sup> 이더넷에 연결하려면 Elo I/O 허브(E863687)<sup>가</sup> 필요합니다. 사용 가능한 경우 모바일 POS <sup>는</sup> 자동으로 이더넷 연결의 우선 순위를 지정합니다. 사용 가능하지 않을 경우 아래 단계를 따르십시오:
- 모바일 POS <sup>를</sup> Elo 허브에 놓습니다.
- Wi-Fi <sup>를</sup> 비활성으로 설정합니다.
	- <mark>❖ Wi-Fi</mark> 설정으로 이동하고 **Wi-Fi 사용**을 탭하여 비활성화 합니다.<br>-
- 이**더넷**을 탭합니다.<br>-
- 토글 스위치를 탭하여 활성화 합니다.<br>●

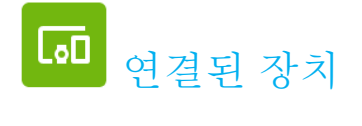

연결된 장치 애플리케이션에서는 블루투스 장치, NFC 및 USB(테더랑 파일 전송 MDI 및 PTP)<sup>를</sup> 페어링할 <sup>수</sup> 있습니다.

### 설정하려면, 시스템 설정 <mark>-♀-</mark> → 연결된 장치로 이동하십시오<br>ㅂㄹㅌ,

#### 블루투스

 참고**:** Elo 모바일 POS <sup>는</sup> Bluetoos 5.1 클래식/LE <sup>및</sup> 비콘을 지원합니다. PCI-PTS <sup>를</sup> 준수하기 위해 블루투스 보안 모드 -4(공인된 링크 / 보안 연결)<sup>을</sup> 지원하는 장치만 Elo 모바일 POS <sup>에</sup> 페어링 <sup>및</sup> 연결할 <sup>수</sup> 있습니다.

참고**:** BT 장치를 검색할 <sup>수</sup> 있는지 확인하십시오.

- 연결 설정을 탭합니다.
- **블루투스**를 탭합니다.<br>-
- 토글 스위치를 탭하여 켜짐 <mark>○</mark>으로 설정합니다.
- **<sup>+</sup>**<sup>새</sup> 장치 페어링을 탭합니다.
- 사용 가능한 장치 화면에서 페어링할 장치를 탭합니다.
- 페어링 요청 메시지가 나타날 경우.
	- 페어링 번호가 동일한지 확인하십시오.
	- ◆ 페어링에서 PIN 을 요청할 경우 PIN 을 입력하십시오.<br>.
- 폐어링을 탭하여 연결합니다.<br>•
- 블루투스 장치가 모바일 POS 에 성공적으로 연결되면 연결이 활성화 또는 연결됨으로 표시됩니다.<br>- 레시핀된 보르트 노립 김 레시핀 웹 세

#### 페어링된 블루투스 장치 페어링 해제

- 사용 가능한 미디어 장치 또는 이전에 연결된 장치에서 '연결된 장치' 화면으로 다시 돌아갑니다.
- 연결된 장치의 설정 <sup>을</sup> 탭합니다.
- 설정 메뉴에서 **연결 해제, 지우기**(장치 페어링 해제를 위해)를 수행하고 전화 통화, 미디어 오디오 및 연락처 공유를 활성화 및 비활성화할 수 있습니다.<br>- **↑ ↑ ← ←**

#### 캐스트

이 기능을 통해 Elo 모바일 POS 화면을 무선 디스플레이 장치(예: 스마트 TV)에 미러링할 수 있습니다.<br>그는 모양 같은 종일로 같은 같은 그 같은 그 같은 모든 같은 모든 같은 같은 것 같은 것 같은 것 같은 것

참고**:** 무선 디스플레이 지원 장치 <sup>및</sup> 모바일 POS <sup>가</sup> 같은 무선 네트워크에 있어야 합니다. <sup>이</sup> 사용 설명서의 네트워크 <sup>및</sup> 인터넷 연결에 관련한 절을 참조하십시오.

- 연결 설정을 탭합니다.
- 캐스트를 탭합니다.
- 3-도트 메뉴 **:** 를 탭합니다.<br>←
- 무선 디스플레이 활성화 를 테러 missile wileless display Map 를 를<br>- The contract of the contract of the contract of the contract of the contract of the contract of the contract 탭하여 호환되는 디스플레이를 스캔하기 시작합니다.
- **허용** 탭이 나타날 경우 목록에서 무선 디스플레이 장치(TV)의 무선 디스플레이(예: TV)를 탭합니다.<br>- 신권된 묘사 김 포렌시 연결 렌벤 및 있으

#### 연결된 무선 디스플레이 연결 해제 <sup>및</sup> 지우기

- 장치 캐스팅을 중단하려면 연결된 무선 디스플레이(예: TV)<sup>를</sup> 탭합니다.
- 연결 해제를 탭합니다.<br>————————————————————

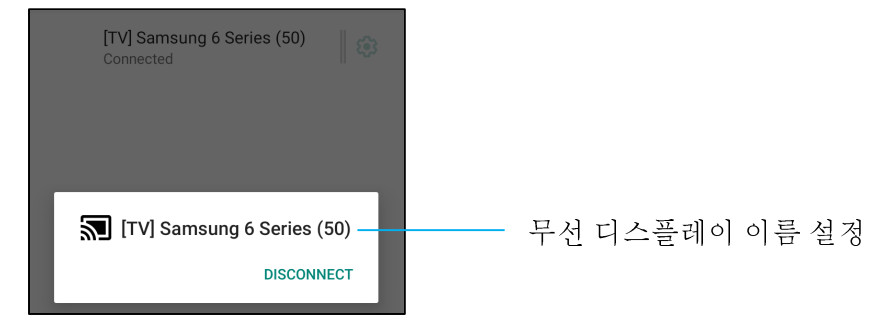

#### 장치를 지우려면

- 연결된 무선 디스플레이의 설정 ⊗을 탭합니다.<br>•
- 무선 디스플레이 옵션 화면에서 **지우기**를 탭합니다.<br>————————————————————

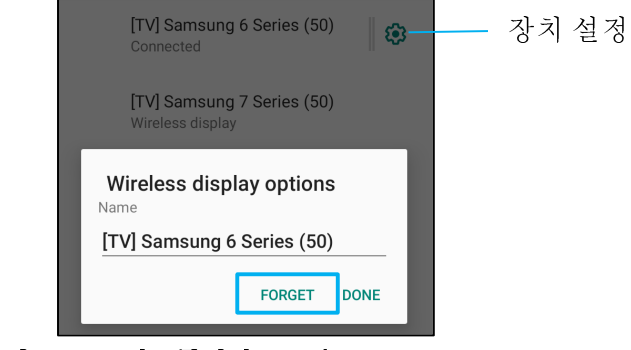

#### 캐스트할 사용 가능 무선 디스플레이 검색을 중단하려면

- 3-도트 메뉴 :를 탭합니다.<br>← ← ← ← ← ← ← ← ←
- •무선 디스플레이 활성화를 탭하여 체크표시를 해제합니다.

Enable wireless display  $\Box$ 

#### 인쇄

참고**:** 모바일 POS <sup>와</sup> 프린터가 같은 네트워크에 연결되어 있어야 합니다.

- 연결 설정을 탭합니다.
- 인쇄를 탭합니다.<br>-
- 기**본 인쇄 서비스**를 탭합니다.<br>•
- 토글 스위치를 탭하여 켜짐 <mark>○</mark>으로 설정합니다.
- 3-도트 메뉴 를 탭합니다.<br>●
- 프린터 추가를 탭합니다.

#### **Wi-Fi** 프린터를 사용하여 프린터를 추가하려면**:**

- **Wi-Fi Direct** 인쇄를 탭하여 활성화 합니다.
- 메시지가 표시되면 '앱을 사용하는 동안만 허용'을 탭하여 장치를 허용합니다.
- **Wi-Fi Direct** 프린터를 탭하여 추가할 Wi-Fi 프린터를 검색하기 시작합니다.
- 연결할 프린터 이름을 탭합니다.
- **IP** 주소를 입력하여 프린터를 추가하려면**:**
- **IP** 주소로 프린터 추가를 탭합니다.
- 프린터의 IP 주소를 입력합니다.

#### **USB**

USB 연결을 사용하여 데이터 전송 <sup>및</sup> 네트워크 공유를 수행합니다.

참고**:** USB 설정을 활성화하려면 USB 케이블을 모바일 POS 에서 다른 장치 또는 PC <sup>에</sup> 연결하십시오. 모바일 POS 에서 장치를 감지하면 USB 환경 설정에서 장치를 사용할 <sup>수</sup> 있습니다.

- USB <sup>를</sup> 탭합니다.
- USB 사용 용도의 USB 환경 설정에서 활성화할 기능을 탭합니다.

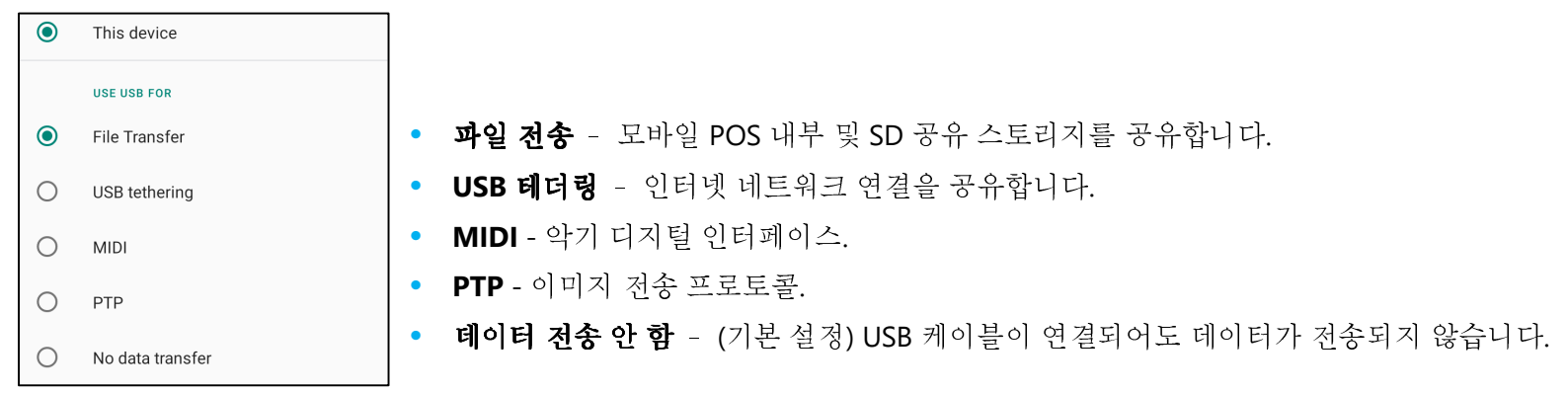

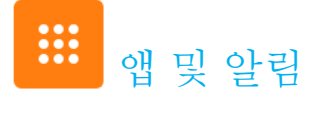

앱 <sup>및</sup> 알림 설정은 알림을 보내는 앱과 알림이 울리는 방식을 변경하여 <sup>앱</sup> 알람을 효율화하기 위한 기능입니다.

#### 앱 <sup>및</sup> 알림을 관리하려면 시스템 설정 <sup>→</sup> <sup>앱</sup> <sup>및</sup> 알림으로 이동합니다**.**  알림 설정

- 최근에 연 앱에서 **모든 앱 보기** 또는 **앱 정보**를 탭합니다.<br>-
- <sup>앱</sup> 정보 화면에서 앱을 탭하여 알림을 설정합니다(예: Android 키보드).
- 앱 속성 설정에서 앱을 **비활성화, 활성화** 및 **강제 중단**할 수도 있습니다.<br>————————————————————

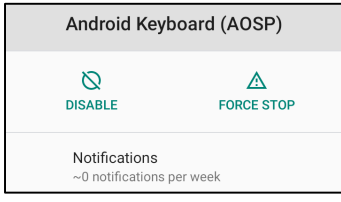

• 알림을 활성화 또는 비활성화하려면 **알림**을 탭합니다. 그런 다음 **알림 표시**를 선택합니다.<br>————————————————————

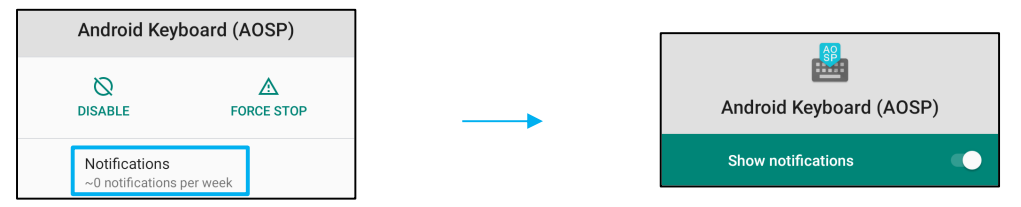

• 읽지 않은 알림에 대해 도트를 추가하려면 **고급**을 탭한 후 **알림 도트 허용**을 탭합니다.<br>- ", 클 김 김 김 김 김 김

### 앱 환경 설정 재설정

앱 데이터는 손실되지 않습니다.

- 앱 정보 화면에서 : 3-도트 메뉴를 탭합니다.
- 앱 환경 설정 재설정을 탭한 후 앱 재설정을 탭합니다.<br>- 생포금 행정 남성 생각 기억 기억 성격 애플리케이션에 대한 권한 관리자 설정
- 환경 설정에서 <sup>앱</sup>(예: **Android** 키보드)<sup>에</sup> 대한 권한을 관리하려면 권한을 탭합니다.
- 애플리케이션에 대한 권한을 허용하려면 **거부됨** 메뉴에서 앱을 탭합니다.<br>-
- 애플리케이션에 대한 권한을 거부하려면 **허용됨** 메뉴에서 앱을 탭합니다.<br>

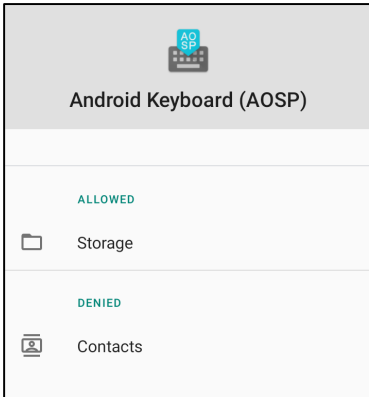

### 잠금 화면에서 알림 설정

- 앱의 잠금 화면 및 알림 화면에서 알림을 설정하려면 **알림**을 탭합니다.<br>-
- **잠금 화면의 알림**을 탭합니다. 그런 다음 잠금 화면에서 알림이 표시되는 방식에 대한 화면상 지침을 따르십시오.<br>- **^ : : : : : : : : : :** 0 추가 설정의 경우
- **고급**을 탭합니다.<br>-
- 활성화 또는 비활성화할 기능을 탭합니다.

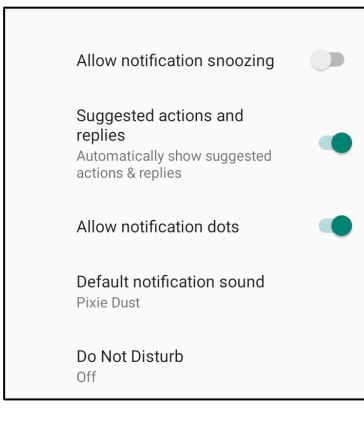

### 스토리지 <sup>및</sup> 위치를 사용하여 앱에서 권한 관리자 설정

- 앱에 권한을 부여하려면 <sup>앱</sup> <sup>및</sup> 알림 화면에서 권한 관리자를 탭합니다.
- 권한 관리자 메뉴에서 앱의 권한을 관리할 <sup>앱</sup>(예,: 카메라)<sup>을</sup> 탭합니다.
- 카메라 속성에서 관리할 앱을 선택합니다.
- 애플리케이션에 대한 권한을 허용하려면 거부됨 메뉴에서 앱을 탭합니다.
- 애플리케이션에 대한 권한을 거부하려면 **허용됨** 메뉴에서 앱을 탭합니다.<br>————————————————————

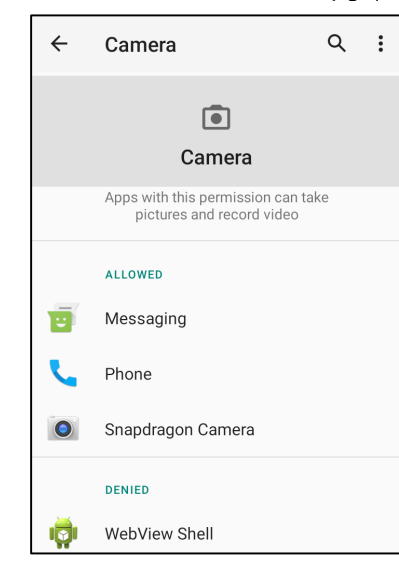

#### 비**상 알람 설정**<br>- 제 및 실권 현

- <sup>앱</sup> <sup>및</sup> 알림 화면에서 고급을 탭합니다.
- **비상 알람**을 탭합니다.<br>- 이러 레노리나라나라
- 알람 메뉴에서 활성화 또는 비활성화할 기능을 탭합니다.<br>————————————————————

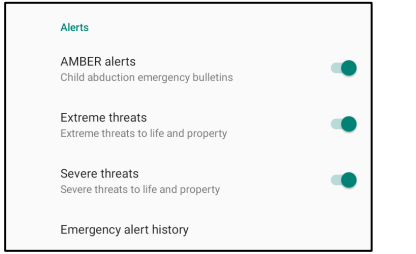

• 알람 미리 알림 설정의 경우 **알람 미리 알림 사운드**를 탭합니다.<br>-

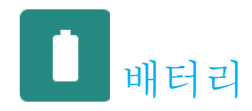

배터리 애플리케이션에서는 배터리 상태, 성능 및 충전 상태를 모니터링합니다.<br>-

#### 배터리 설정을 수정하려면, 시스템 설정 └<del>ソ</del> →배터리로 이동합니다<br><sup>베디 기</sup> 생성님 배터리 세이버<br><sup>......</sup>..............

배터리 세이버는 백그라운드 활동, 일부 시각적 효과 <sup>및</sup> 다른 고전력 기능을 끄거나 제한하여 배터리 수명을 연장합니다. 참고**:** 배터리 세이버는 장치가 충전되는 동안 이러한 기능을 중지시킵니다.

#### • **배터리 세이버**를 탭합니다.<br>-

- 배터리 세이버를 수동을 활성화 또는 비활성화하려면 지금 켜기 또는 지금 끄기를 탭합니다.
- 켜짐 모드에서 화면 테마 디스플레이가 어둡게 바뀌고 배터리 상태 아이콘이 이 아이콘 <mark>다</mark>을 표시합니다.<br>-
- 특정 전력 백분율 임계값에서 배터리 세이버를 자동으로 활성화하려면 일정 설정을 탭합니다**.**
- 백분율 기반을 탭하여 배터리 세이버 기능이 활성화될 전력 백분율을 설정합니다.
- 슬라이더 막대에서 슬라이더를 오른쪽 또는 왼쪽으로 움직여 전력 백분율을 5%~75%<sup>로</sup> 선택합니다. 기본값은 5%입니다.
- 아무 작업도 수행하지 않으려면 일정 없음을 탭합니다.
- 【 \_】"완전히 충전되면 끄기"를 활성화하면 배터리가 90%일 때 배터리 세이버가 꺼집니다.<br>- 제머리 리머니

### 배터리 관리자<br><sup>배터리 고리</sup>

배터리 관리자가 배터리를 소모하는 앱을 감지하면 애플리케이션을 제한하는 옵션이 있습니다. 제한된 앱은 올바르게 작동하지 않을 수 있으며 알림이 지연될 수<br>이스니다 있습니다.

#### • 배터리 관리자를 탭합니다.

• **배터리 관리자 사용**을 탭하여 활성화합니다.<br>- "무리 " 김 요

#### 배터리 백분**율**<br>기기보수 보래

이 기능은 상태 표시줄에 배터리 백분율을 표시합니다.

• 활성화 또는 비활성화하려면 **배터리 백분율**을 탭합니다.<br>-

#### 배터리 사용<br>기 기도 2. 로

이 기능은 모든 앱의 전체 목록을 표시하여 사용 중인 배터리 전력이 얼마나 되는지 보여 줍니다.

• **3-**도트 메뉴를 탭하여 배터리 사용으로 들어갑니다.

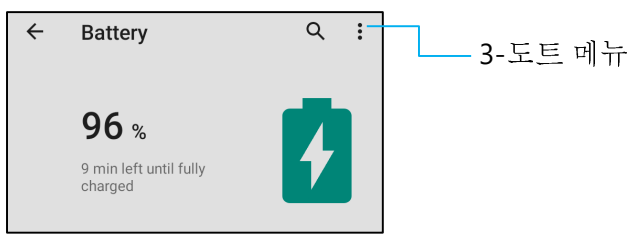

- **배터리 사용**을 탭합니다.<br>• 기체 김희 신용란용 포신
- 전체 장치 사용량을 표시하려면 3-도트 메뉴를 다시 탭합니다.

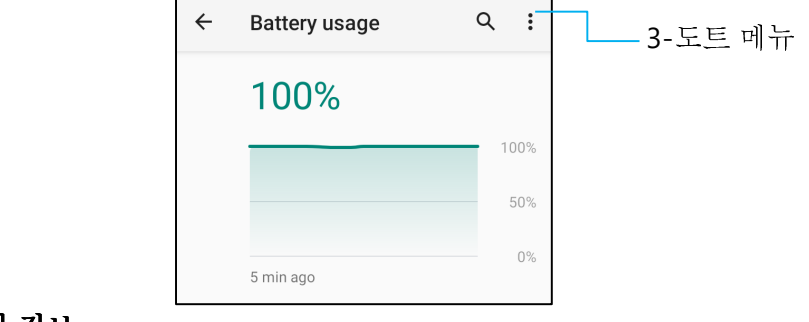

### 추가 정보

• 배터리 전력이 15%로 떨어지면 팝업 경고가 디스플레이에 나타납니다.<br>————————————————————

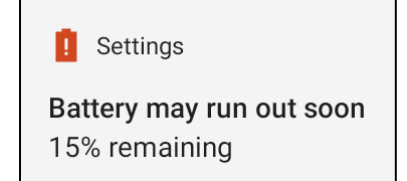

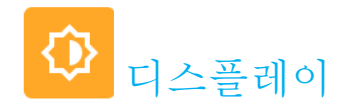

디스플레이 애플리케이션에서는 화면의 디스플레이 설정을 관리합니다.

디스플레이 설정을 수정하려면, 시스템 설정 <mark>2%</mark> →디스플레이로 이동합니다<br>기도 <u>이후 ロ</u>드 자동 유휴 모드

● **자동 유휴 모드**를 탭하여 활성화 ● 하거나 비활성화 ● 합니다.<br>・"

#### 밝기 수준

- **밝기 수준**을 탭합니다.<br>•
- 슬라이더 막대를 오른쪽 또는 왼쪽으로 이동하여 화면 밝기를 조정합니다.<br>————————————————————

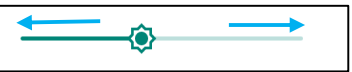

#### 야간 조명 기능<br>신고는 이런

이 기능은 화면을 주황빛으로 전환합니다. 이렇게 하면 어두운 조명에서 화면을 보거나 읽기가 더 쉬워집니다.<br>- ^ ^ ^ ^ ^ ^ ^ ^ ^ ^ ^ ^

- 야**간 조명**을 탭합니다.<br>• • • • • • • • •
- 지**금 켜기**를 탭합니다.<br>- - - - - - - - - -
- 강도를 조정하려면 슬라이더 막대를 오른쪽 또는 왼쪽으로 움직입니다.

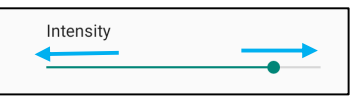

• 비활성화하려면 **지금 끄기**를 탭합니다.<br>- 신**기 신**권 신요권 권권

### 시간 일정 사용자 지정

- 일정을 탭합니다.<br>• • • • • •
- 사용자 **지정된 시간에 켜기**를 선택합니다.<br>• 사용자 지정된 시간이 있어요 있어요
	- 시작 시간을 탭하여 시간을 설정합니다(예: 10:00PM).
		- **확인**을 탭하여 실행합니다.<br>**나로** 6 댄진십 십김을 실권합니
	- 전환 시간을 탭하여 시간을 설정합니다(예: 6:00AM),
		- 확인을 탭하여 실행합니다.<br>-
- 시간 일정을 비활성화하려면
	- <mark>❖ 일정</mark>을 탭합니다.<br>▲ 2008 레히니디
	- <mark>❖ 없음</mark>을 탭합니다.<br>

#### 적응형 밝기<br>기기

이 기능은 환경에 따라 화면 밝기를 자동으로 조정합니다.

- 적응형 밝기를 탭합니다.
- 적응형 밝기를 탭하여 활성화 또는 비활성화 합니다.<br>- 제 미 리그 배경 화면
- **배경 화면**을 탭합니다.<br>-
- 다음 옵션에서 배경 화면을 선택합니다.
	- ◆ 라이브 배경 화면<br>-
	- Snapdragon 갤러리 <sup>→</sup> 다운로드 이미지 스크린샷
- 폴더에서 배경 화면을 설정하려는 이미지 또는 사진을 선택합니다.
- 배경 화면 설정을 탭합니다.

 $Q$  :  $\left\langle \bigvee \right\rangle$  SET WALLPAPER

#### 고급

#### 어두운 테마

• 화면 테마를 어둡게(검은색) 또는 밝게(흰색) 전환하려면 어두움**/**<sup>을</sup> 탭합니다.

#### 화면 시간 초과

- 화면 시간 초과를 탭합니다.
- 다음 옵션에서 시간 제한을 선택합니다.<br>————————————————————

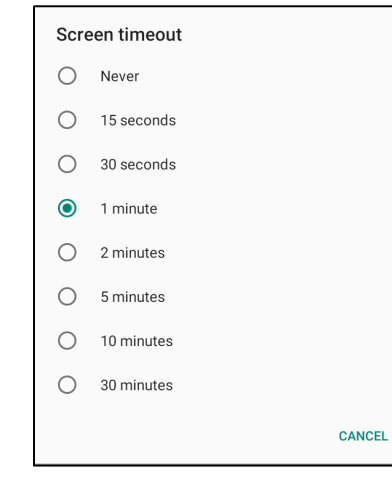

• 탭하여 저장합니다.

#### 자동 회전 화면

• 자동 회전 화면을 탭하여 활성화하거나 비활성화합니다.

#### 글꼴 크기<br>

- 글꼴 크기를 탭합니다.
- 슬라이더 막대를 왼쪽 또는 오른쪽으로 이동하여 텍스트 크기를 조정합니다.

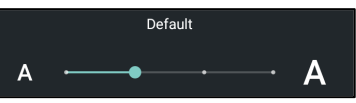

#### 디스플레이 크기

- 디스플레이 크기를 탭합니다.
- 슬라이더 막대를 왼쪽 또는 오른쪽으로 이동하여 화면 크기를 조정합니다.<br>————————————————————

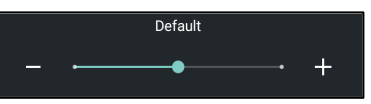

#### 화면 보호기

- 화면 보호기를 탭합니다.
- 현재 설정을 변경하려면 현재 화면 보호기를 탭합니다.<br>————————————————————

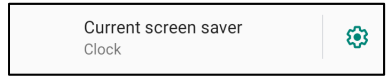

- 시계, 색상, 사진 액자 <sup>및</sup> 사진 <sup>표</sup> 중에서 화면 보호기를 선택합니다.
- 추가 시계, 사진 액자 및 사진 표 화면 보호기를 보려면 【93 설정을 탭합니다.<br>————————————————————

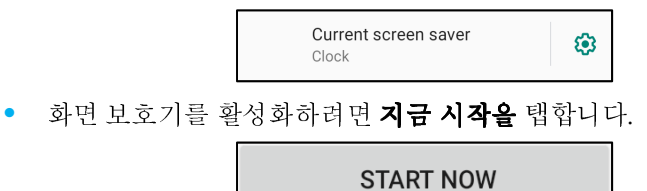

#### 화면 방향

- 화면 방향을 탭합니다.
- 다음 옵션에서 방향을 선택합니다.<br>————————————————————

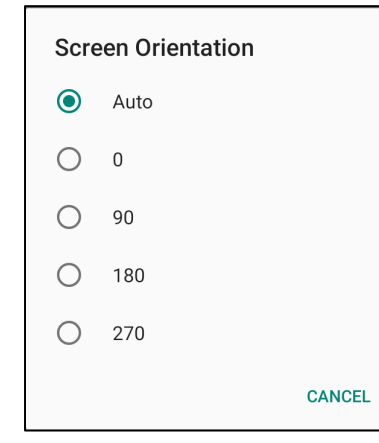

• 탭하여 저장합니다.<br>• 리그 그는

#### 화면 밀도

- 화면 밀도를 탭합니다.
- 다음 옵션에서 밀도를 선택합니다.<br>————————————————————

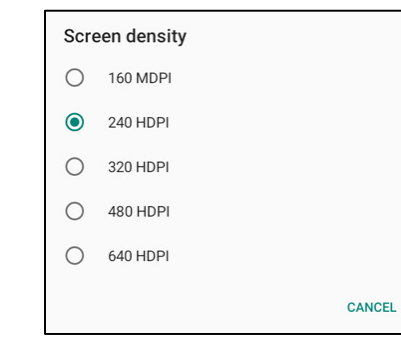

• 탭하여 저장합니다.

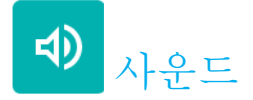

사운드 애플리케이션에서는 오디오, 방해 금지 기능을 관리할 <sup>수</sup> 있습니다.

#### 설정을 수정하려면, 시스템 설정 <mark>상상</mark> →사운드로 이동합니다<br>브로 볼륨

• 다음 사운드 볼륨을 낮추거나 높이려면 슬라이더를 왼쪽 또는 오른쪽으로 드래그합니다.<br>————————————————————

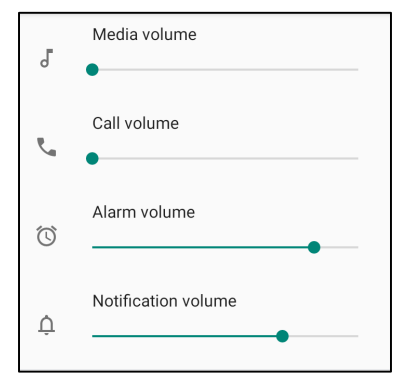

### 방해 금지

- 방해 금지를 탭합니다.<br>-
- 지금 켜기를 탭하여 방해 금지를 활성화합니다.
	- ◆ 설정을 관리하려면 관리하려는 기능을 탭하고 화면상 지침을 따라 설정을 완료합니다.<br>————————————————————

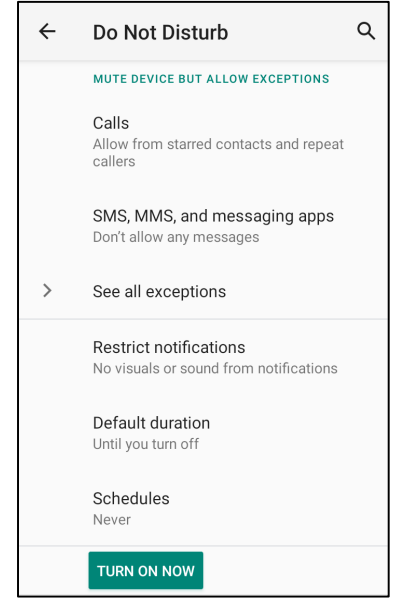

• 비활성화하려면 **지금 끄기**를 탭합니다.<br>

### 울림 방지

- 울림 방지 바로 가기를 탭합니다.<br>-
- 토글 스위치를 탭하여 활성화 합니다.

❖ 비활성화 ◯ 하려면 토글 스위치를 탭합니다.<br>、--

### 기본 알림 사운드

- 기**본 알림 사운드**를 탭합니다.<br>•
- – 목록에서 사운드(예: Pixie Dust)를 선택하고 **확인**을 탭하여 저장합니다.<br>————————————————————

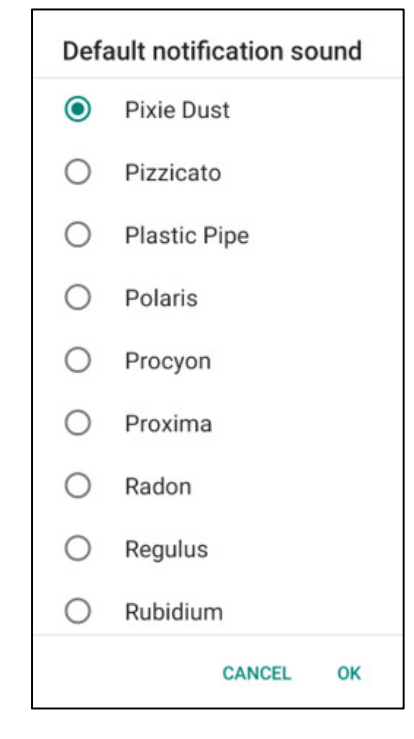

### 기본 알람 사운드

- 기본 알람 사운드를 탭합니다.<br>•
- 목록에서 알람 사운드(예: Cesium)를 선택하고 **확인**을 탭하여 저장합니다.<br>————————————————————

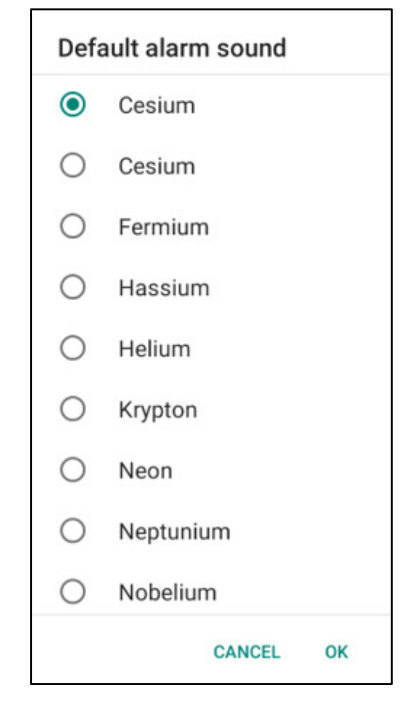

### **화면 잠금 사운드**<br>- 기사 - 미포노

● 활성화 ● 또는 비활성화 ● 하려면 화면 잠금 사운드를 탭합니다.<br>- ← ━

#### 고급

• 아래 기능에서 활성화 ● 또는 비활성화 ● 하려면 해당 기능을 탭합니다.<br>————————————————————

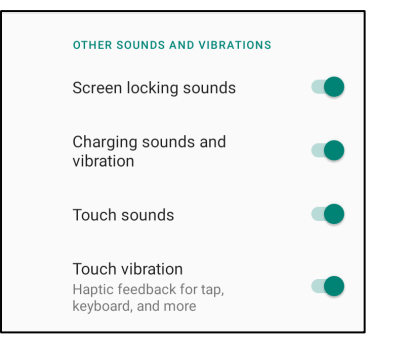

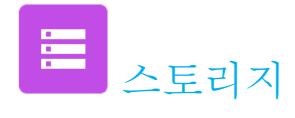

설정을 수정하려면**,** 시스템 설정 →스토리지로 이동합니다

내부 공유 스토리지

내부 메모리 스토리지 상태를 확인하려면 내부 공유 스토리지를 탭합니다.<br>- ㅡㅡㅡ ㅋ ヽ

#### 스토리지 관리자

이 기능을 통해 스토리지 공간을 비우고, 스토리지 관리자가 장치의 백업된 사진 <sup>및</sup> 비디오를 제거할 <sup>수</sup> 있습니다.

- 활성화 또는 비활성화 하려면 스토리지 관리자를 탭합니다.
- 사진과 비디오를 제거하는 날짜를 설정하도록 변경하려면 사진 <sup>및</sup> 비디오 제거를 탭합니다.
- 아래 옵션 중에서 선택합니다.

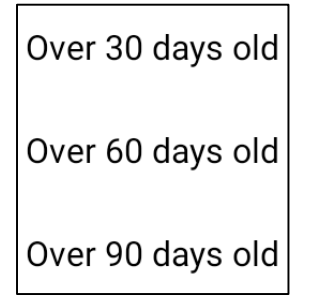

• 최근 앱을 탭하여 종료합니다.

#### **SD** 카드

- SD 카드를 관리하려면 SD 카드를 탭합니다.
- SD 카드를 안전하게 꺼내려면 꺼내기를 탭합니다.
- SD 카드를 다시 장착하려면 SD 카드를 탭합니다.
- 장착을 탭합니다.

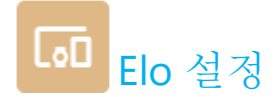

Elo 설정은 다음 기능을 사용할 <sup>수</sup> 있도록 합니다.

### 액세스하려면**,**시스템 설정 <sup>→</sup>**Elo** 설정으로 이동합니다

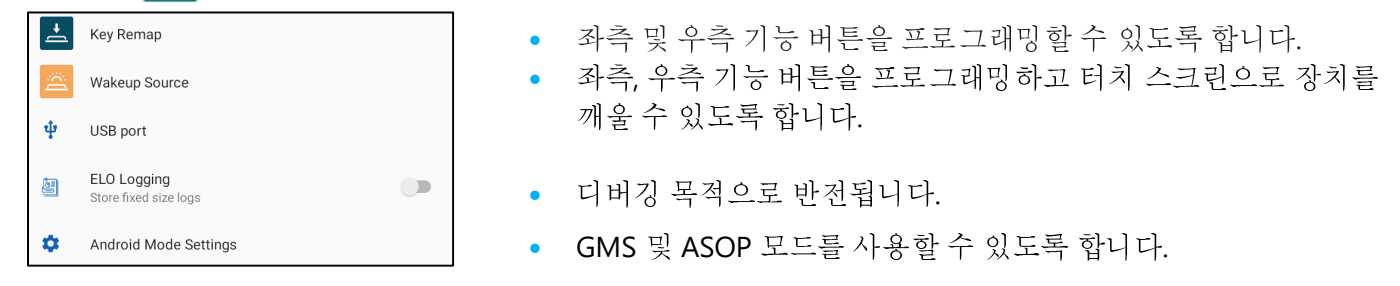

# 키 리맵<br>'

키 리맵 애플리케이션에서는 왼쪽 <sup>및</sup> 오른쪽 기능 버튼 프로그래밍부터 장치 볼륨, 디스플레이 밝기, 기타 하드웨어 버튼을 컨트롤할 <sup>수</sup> 있도록 합니다. 설정에서 관리하려는 아이콘을 탭합니다.

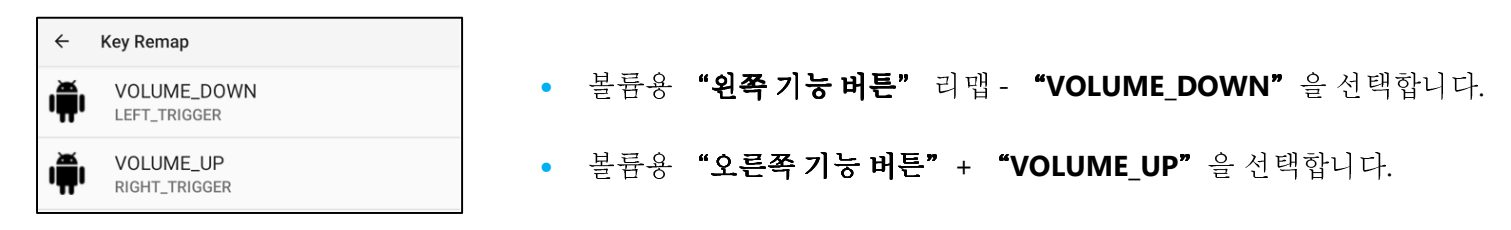

웨이크업 소스<br>...

웨이크업 소스 애플리케이션에서는 "왼쪽, 오른쪽 프로그래밍 버튼 및 터치 스크린"을 프로그래밍하여 장치를 절전 또는 유휴 모드에서 해제할 수 있습니다.<br>————————————————————————————

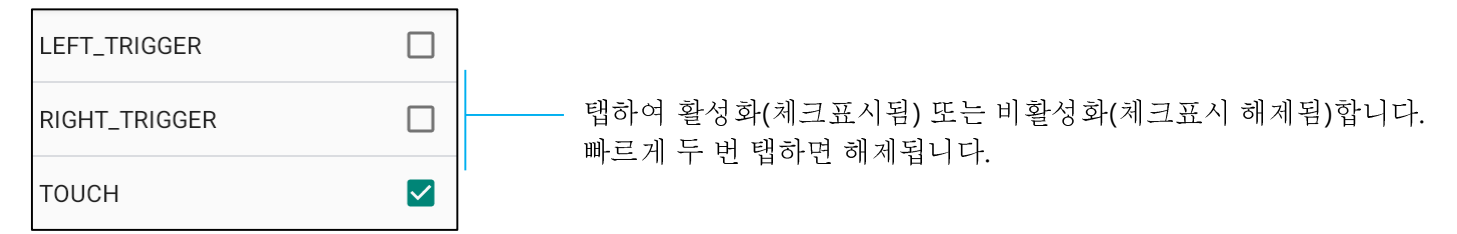

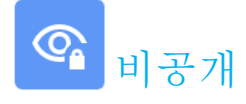

비공개 애플리케이션에서는 보유 애플리케이션 권한을 관리할 <sup>수</sup> 있습니다.

#### 권한을 관리하려면, 시스템 설정 <mark>-♡-</mark> →비공개로 이동합니다<br>귀럼 귀리고 권한 관리자<br>△르 투겐 △

이를 통해 스토리지 <sup>및</sup> 위치를 사용하는 앱에 대한 권한을 부여할 <sup>수</sup> 있습니다.

- 앱에 대한 권한을 관리하려면 권한 관리자를 탭합니다.
- 권한 관리자 메뉴에서 관리하려는 <sup>앱</sup>(예,: 카메라)<sup>을</sup> 탭합니다.
- 카메라 속성에 카메라 권한을 보유한 애플리케이션이 표시됩니다.
- 애플리케이션에 대한 권한을 허용하려면 거부됨 메뉴에서 앱을 탭합니다.
- 애플리케이션에 대한 권한을 거부하려면 **허용됨** 메뉴에서 앱을 탭합니다.<br>- • •

#### 암호 표시<br>이후로 인

암호를 입력할 <sup>때</sup> 잠시 문자를 표시합니다.

• 활성화 ● 하고 비활성화 ● 하려면 **암호 표시**를 탭합니다.<br>- 금급 금급

#### 잠금 화면<br><sub>기그 천면</sub>

잠금 화면의 모든 알림 콘텐츠가 표시됩니다.

• 활성화 ● 하고 비활성화 ● 하려면 **잠금 화면**을 탭합니다.<br>-

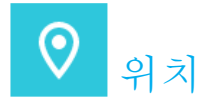

# 위치 설정을 수정하려면, 시스템 설정 <mark>↓</mark><br>- <sup>이러를 텐츠되다</sup>

- 위치를 탭합니다.
- 활성화 또는 비활성화하려면 위치 사용을 탭합니다.<br>————————————————————

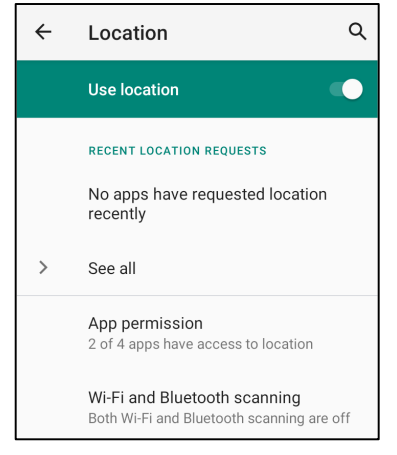

- •최근에 위치를 요청한 앱을 보려면 모두 보기를 탭합니다.
- 권한을 업데이트하려면 <sup>앱</sup> 권한을 탭합니다.
- Wi-Fi 네트워크 <sup>및</sup> 블루투스를 스캔하려면 **Wi-Fi** <sup>및</sup> 블루투스 스캔을 탭합니다.

<mark>참고:</mark> 이 기능을 사용하면 앱 및 서비스에서 Wi-Fi 네트워크 및 블루투스를 언제든 스캔할 수 있습니다. 위치 기반 기능 및 서비스를 향상하는 데 사용할 수 있습니다.<br>-

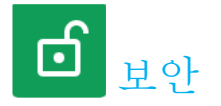

보안 설정을 수정하려면, 시스템 설정 <mark>↓</mark><br>러머 김그 화면 잠금<br>------

- **화면 잠금**을 탭합니다.<br>- - - - - - - - - -
- 메뉴에서 설정하려는 보안을 선택합니다. 기본 보안은 밀기입니다.
- 밀기 보안
- 밀기를 탭합니다.

#### 패턴 보안

- **패턴**을 탭합니다.<br>-
- 보안에 사용할 패턴을 그리고(예시는 이미지 참조) **다음**을 탭합니다.<br>————————————————————

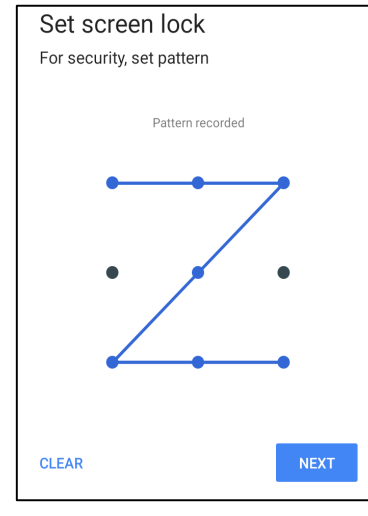

- 같은 패턴을 <sup>한</sup> <sup>번</sup> <sup>더</sup> 그리고 확인을 탭합니다.
- 화면상 지침을 따르고 **완료**를 탭합니다.<br>

#### **PIN** 보안

- **PIN** <sup>을</sup> 탭합니다.
- 예를 탭합니다.<br>-
- 최소 4 자리의 PIN 번호를 입력하고 **다음**을 탭합니다.<br>————————————————————

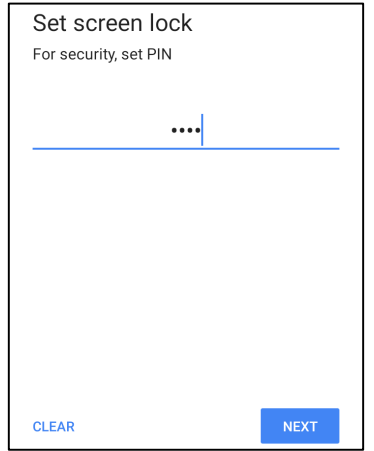

- PIN 번호를 <sup>한</sup> <sup>번</sup> <sup>더</sup> 입력하고 확인을 탭합니다.
- 화면상 지침을 따르고 **완료**를 탭합니다.<br>

#### 암호 보안

- 암호를 탭합니다.<br>-
- 예를 탭합니다.<br>-
- 최소 4 자의 암호를 입력하고 **다음**을 탭합니다.<br>————————————————————

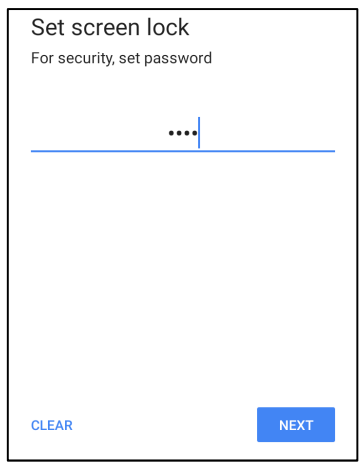

- 암호를 한 번 더 입력하고 **확인**을 탭합니다.<br>-
- 화면상 지침을 따르고 **완료**를 탭합니다.<br>- 기금 기급

#### 화면 잠금 제거

- 화면 잠금을 제거하려면 화면 잠금을 탭합니다.
- 메시지가 표시되면 암호를 입력합니다(PIN, 패턴 <sup>및</sup> 암호 보안에만 해당됨).
- 없음을 탭하여 화면 잠금을 제거합니다.<br>-
- 예를 탭합니다.<br>-
- 제거를 탭하여 확인합니다.<br>•

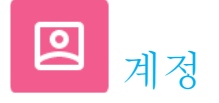

# 계정을 추가하려면, 시스템 설정 <mark>↓</mark><br>- <u>《서울 시간 시간 《서울 세</u>기》》

- 계정을 설정하려면 계정을 탭합니다.
- **<sup>+</sup>**계정 추가를 탭합니다.
- 이메일 계정을 입력합니다.
- 추가하려는 계정 유형을 입력합니다(개인 POP3 또는 개인 IAMP).
- 화면상 지침을 따라 설정을 완료합니다.

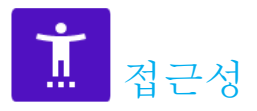

접근성은 Elo 모바일 POS 장치를 제어하기 위한 대형 화면상 메뉴입니다. 디스플레이, 오디오 <sup>및</sup> 화면상 텍스트 등을 제어할 <sup>수</sup> 있습니다.

### 설정을 수정하려면**,** 시스템 설정 →접근성으로 이동합니다

- 메뉴에서 설정을 변경할 기능을 선택합니다.
- •● 활성화 ● 또는 비활성화 ● 하려면 해당 기능을 탭합니다.<br>●
- 슬라이드 막대를 조정하려면 슬라이더를 오른쪽 또는 왼쪽으로 드래그합니다.<br>————————————————————

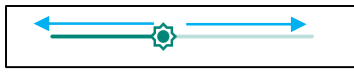

• 다른 설정의 경우 기능을 탭하고 화면상 지침을 따라 설정을 완료합니다.

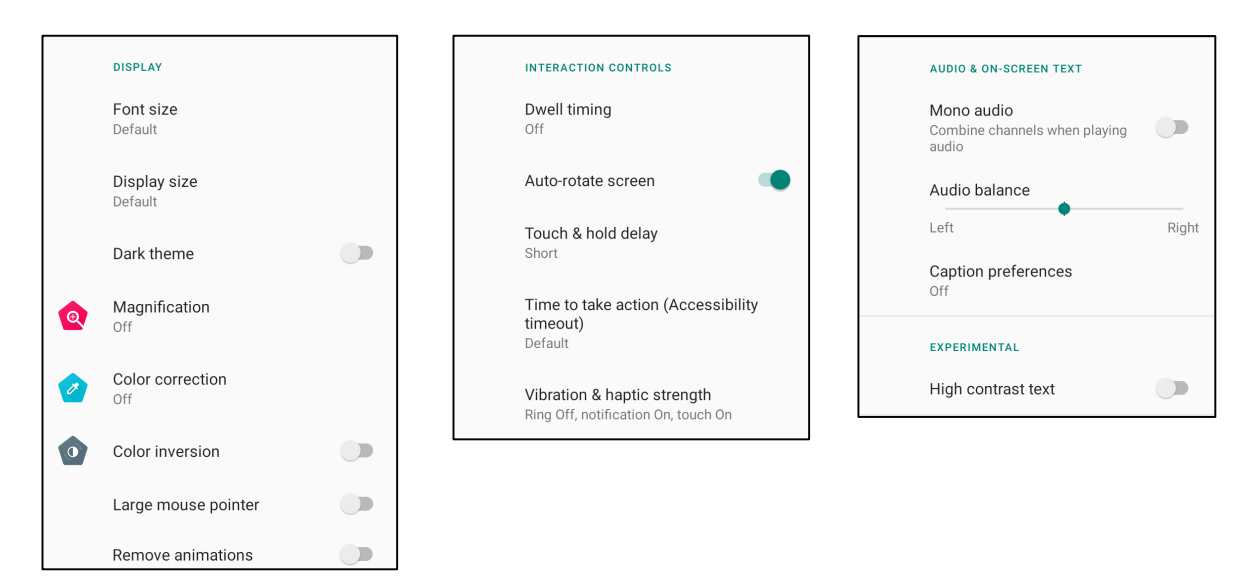

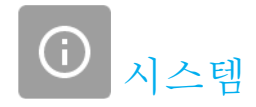

#### 설정을 수정하려면, 시스템 설정 <mark>↓</mark><br>이어 및 이**러** 언어 <sup>및</sup> 입력

- 언어를 변경하려면 언어 <sup>및</sup> 입력을 탭합니다.
- **언어**를 탭합니다.<br>•
- + 언어 추가를 탭한 후 언어 목록에서 추가할 언어를 선택합니다(예: 스페인어).<br>————————————————————

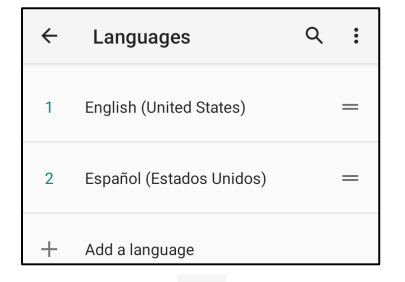

- 언어를 선택한 후 3-도트 메뉴 흥 탑한 후 제거를 탭합니다.<br>-
- 언어를 변경하려면(예: 영어에서 스페인어로) 영어를 탭한 후 ሠ 을 탭합니다.<br>————————————————————

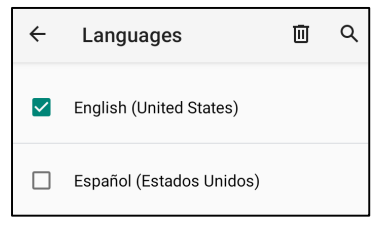

•• 확인을 탭하여 선택한 언어를 제거합니다.<br>————————————————————

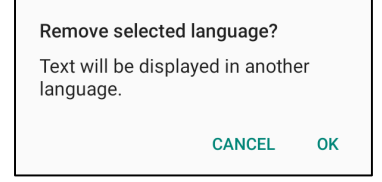
#### 제스처

• 제스처를 탭합니다.<br>- Tuled Asset

카메라 제스처<br>-

- 카메라로 건너뛰기를 탭합니다.
- 카메라로 건너뛰기를 탭하여 활성화 또는 비활성화 합니다.<br>-
	- ◆ 활성화로 설정된 경우 전원 버튼을 두 번 누르면 디지털 카메라가 활성화됩니다.<br>-•

### 알림 볼륨 제스처

- 울림 방지를 탭합니다.<br>-
- 토글 스위치를 탭하여 켜거나 끕니다.

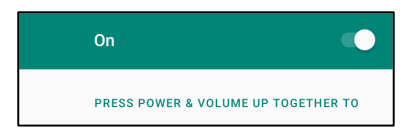

- 음소거 모드 <sup>및</sup> 알림 볼륨이 활성화로 설정되어 있을 경우 전원 <sup>+</sup>볼륨 증가 버튼을 같이 누르면 알림 볼륨이 음소거됩니다.
- 음소거 아이콘은 상태 표시줄에도 표시됩니다.<br>————————————————————

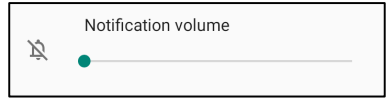

## 날짜 <sup>및</sup> 시간

참고**:** "날짜 <sup>및</sup> 시간"에 대해 권장되는 설정은 "네트워크 제공 시간 사용"을 사용하는 것입니다. "네트워크 제공 시간 사용"으로 설정할 <sup>때</sup> 시간대에 대해서는 작동할 Sim 카드가 필요합니다.

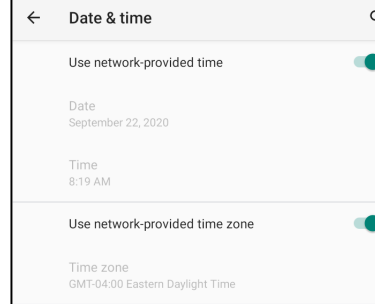

### 수동 설정

- 시간 <sup>및</sup> 날짜를 설정하려면 날짜 <sup>및</sup> 시간을 탭합니다.
- 네트워크 제공 시간 사용을 탭하여 비활성화합니다.
- 날짜를 탭한 <sup>후</sup> 날짜를 입력합니다.
- **시간**을 탭한 후 시간을 입력합니다.<br>———————————————————

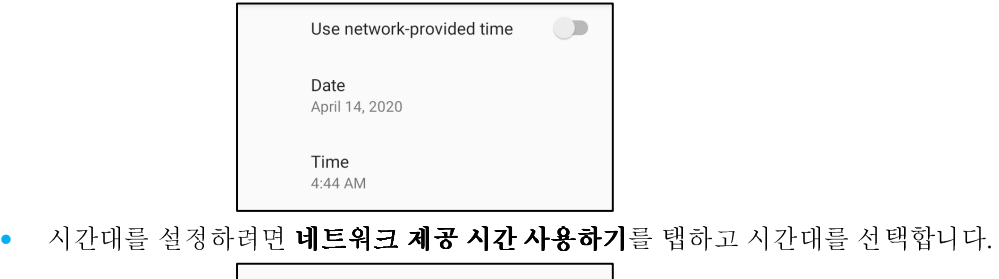

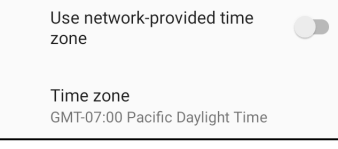

• 12 시간 형식으로 설정하려면 **현지 기본 값 사용**을 탭합니다.<br>————————————————————

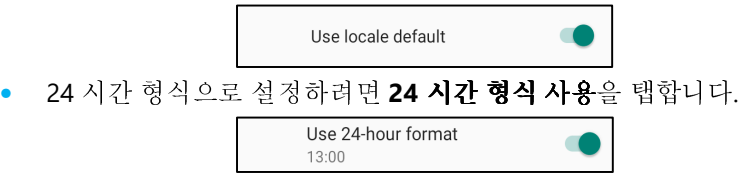

#### 고급

#### 재설정 옵션

- 다음과 같은 재설정 옵션을 선택하려면 재설정 옵션을 탭합니다.
- 목록에서 재설정할 항목을 선택한 <sup>후</sup> 탭하여 실행하고 화면상 지침을 따릅니다.

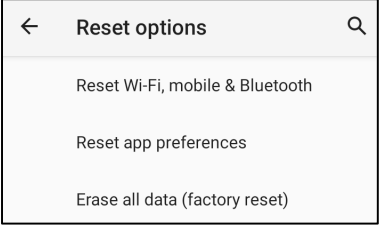

#### 여러 사용자<br>-<br>- 기간 보*이*

- 여러 사용자를 탭합니다.
- 토글 스위치를 탭하여 켭니다.

#### 사용자 전환

• 다음 옵션에서 사용자 또는 이름을 탭합니다.

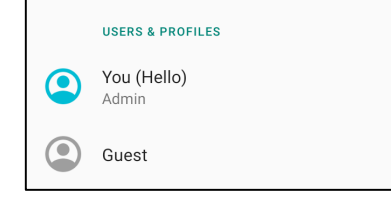

#### 사용자 추가<br>그

<mark>참고</mark>: 관리자만 사용자를 추가할 수 있습니다.<br>-

- **<sup>+</sup>**사용자 또는 프로필 추가를 탭합니다.
- 사용자에 대해 앱 및 콘텐츠를 설정하려면 **사용자**를 탭합니다. 화면상 지침을 따라 계정 설정을 완료합니다.<br>- Product of the Contract of the Contract of the Contract of the Contract of the Contract of the Contract of t
- 사용자의 앱 및 콘텐츠에 대한 제한 액세스를 설정하려면 **제한된 프로필**을 탭합니다. 화면상 지침을 따라 계정 설정을 완료합니다.<br>- 그 그 및 노르 및 및

#### 장치에서 게스트 삭제

- 3-도트 메뉴 :를 **여러 사용자** 화면에서 탭합니다.<br>-
- 이 장치에서 **게스트 삭제**를 탭합니다.<br>•

### 관리자 프로필 정보 이름 바꾸기<br>-

- **admin** <sup>를</sup> 탭합니다.
- 이름을 입력합니다.<br>-
- 확인을 탭하여 저장합니다.<br>•

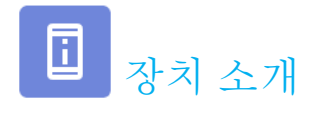

모바일 POS <sup>의</sup> 특정 정보를 확인합니다.

## 설정을 확인하고 수정하려면**,** 시스템 설정 →장치 소개로 이동합니다

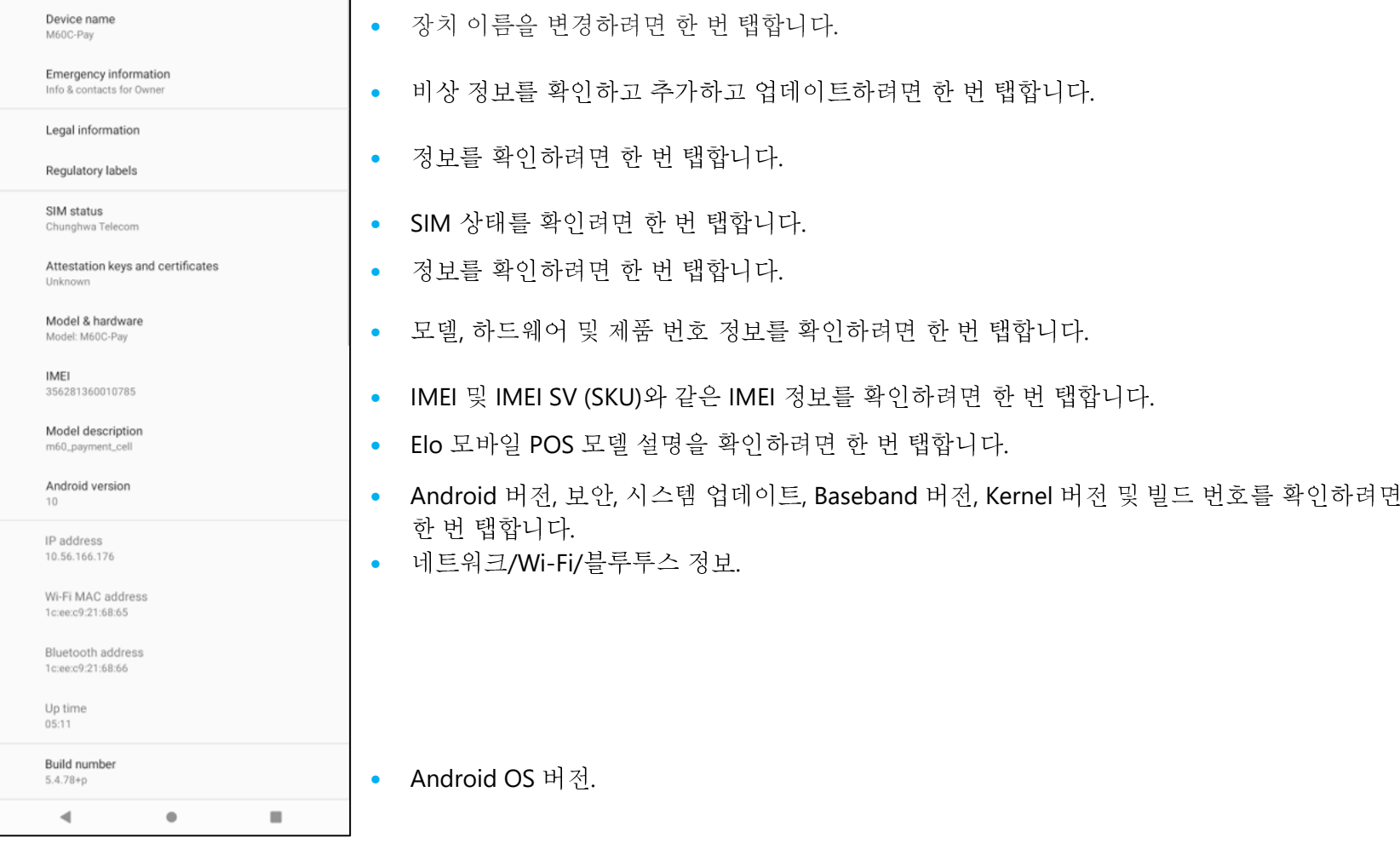

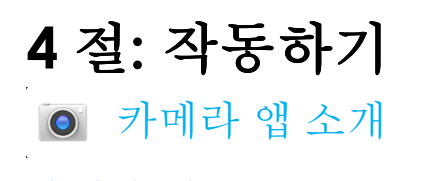

카메라 기능

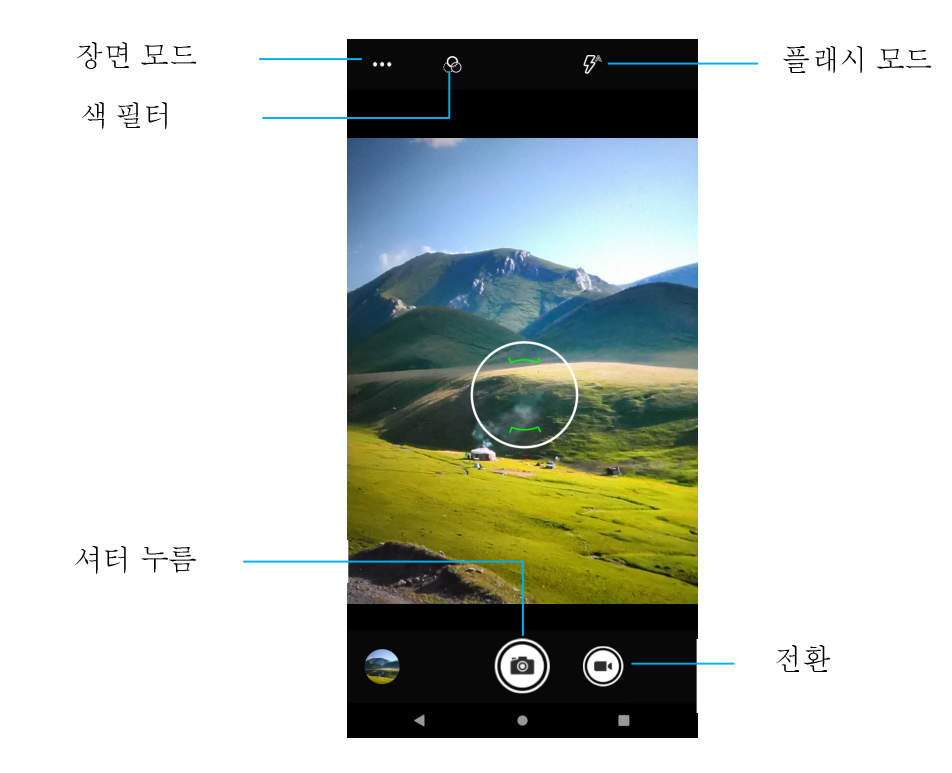

**스위치** – 비디오 촬영 모드 스위치.<br>-

**장면 모드** – 촬영하는 장면 유형에 맞게 최상의 노출 설정을 선택합니다. 장면에서 빛의 양을 조절할 뿐만 아니라<br>-

옵션에는 자동, HDR

**플래시 모드** – 플래시 컨트롤에 사용합니다. 옵션에는 자동, 켜기, 끄기가 있습니다.<br>-

**색 필터** - 사진 효과입니다. 옵션에는 모노 – 세피아 – 네거티브 – 솔러라이즈 – 포스처라이즈 – 아쿠아가 있습니다.<br>-

**셔터 누름** – 사진을 촬영합니다.<br>

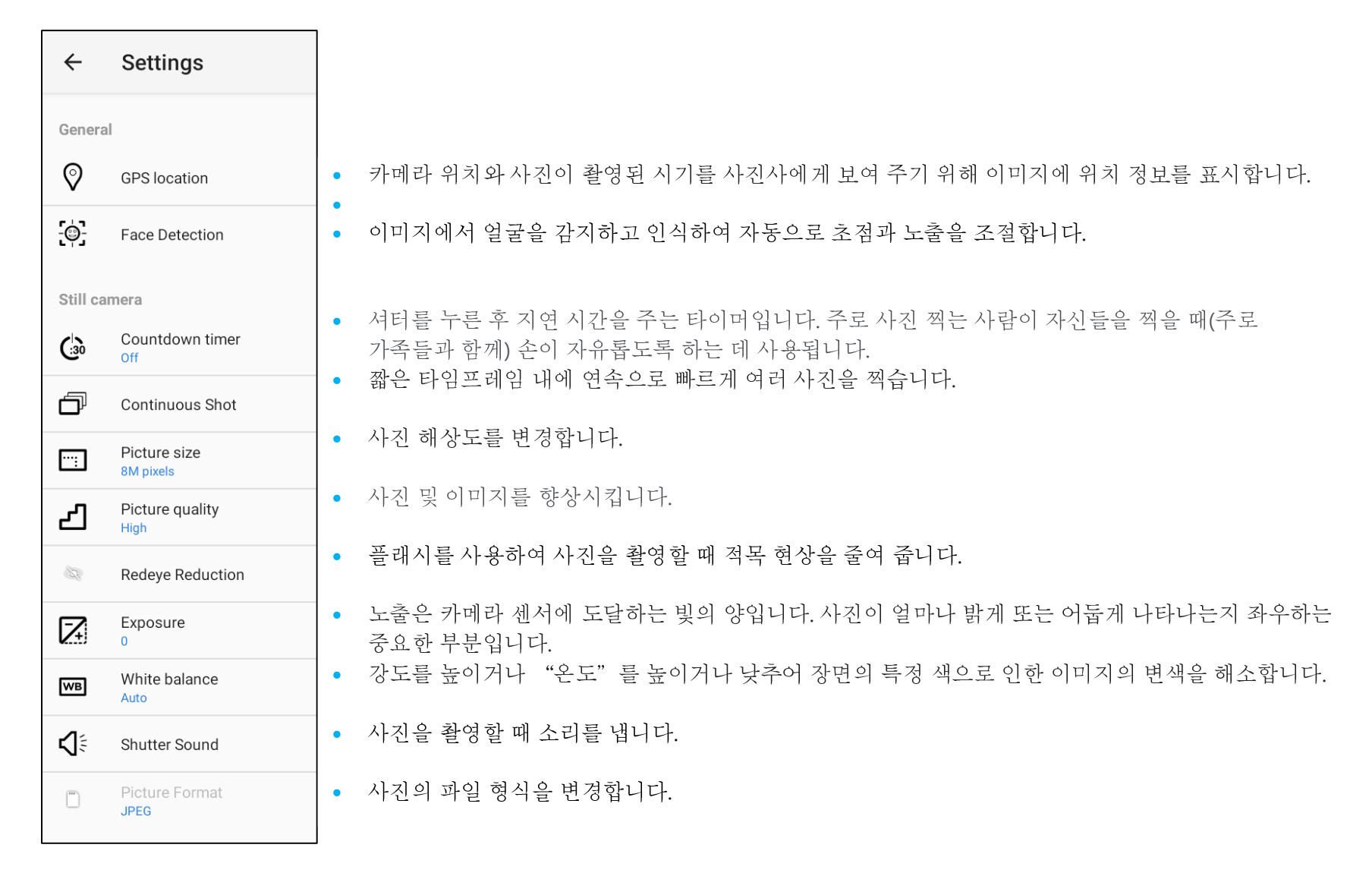

## 비디오 기능

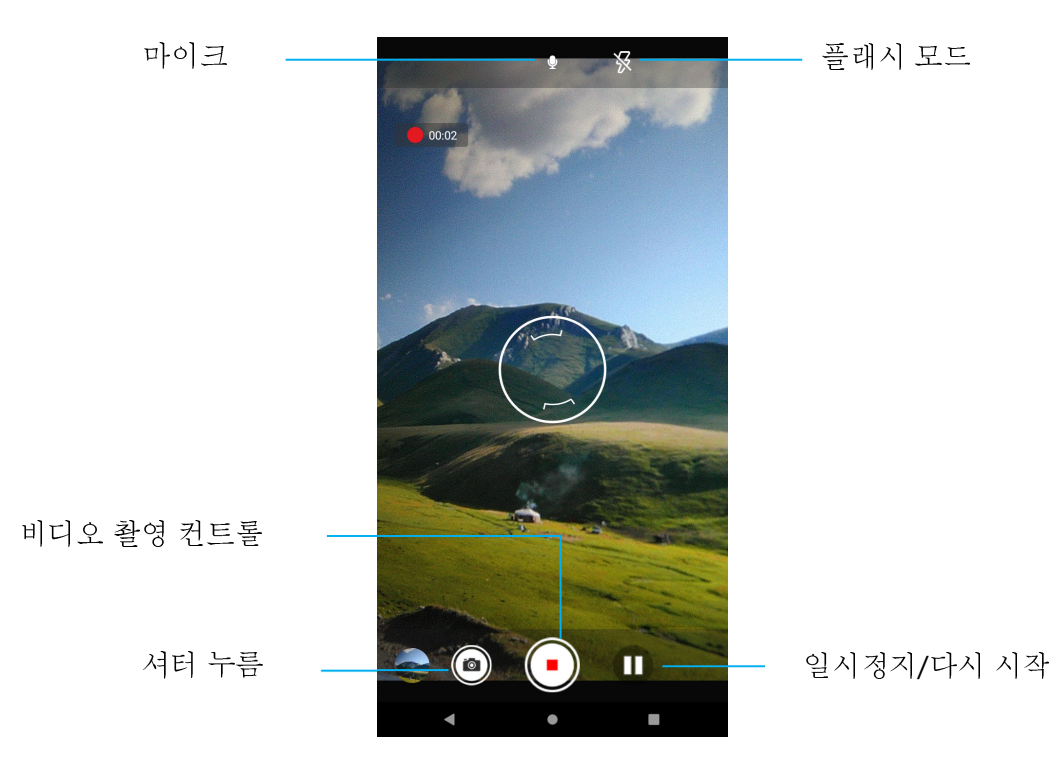

**셔터 누름** – 비디오 녹화 중 사진을 촬영합니다.<br>

**비디오 촬영 컨트롤** – 비디오 촬영 시작/정지에 사용합니다.<br>-

일시정지**/**다시 시작 – 비디오 촬영을 일시정지/다시 시작합니다.

**플래시 모드** – 플래시 컨트롤에 사용합니다. 옵션에는 자동, 켜기, 끄기가 있습니다.<br>-

**마이크** - 비디오에 사운드를 담습니다.<br>-

고급 설정

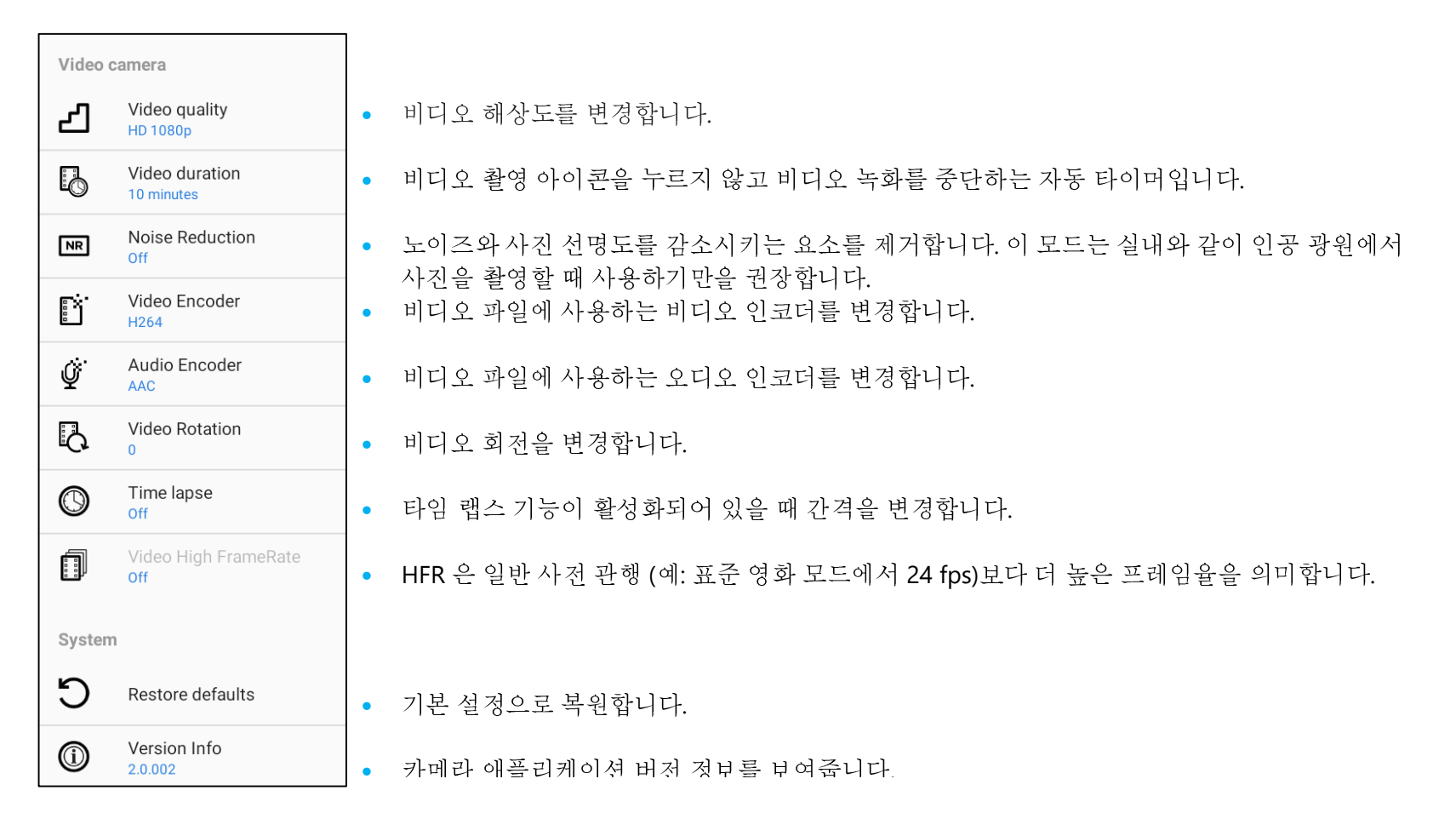

## 사진 촬영 <sup>및</sup> 비디오 녹화

- 디지털 카메라에 액세스하려면 Snapdragon **카메라 앱을** 탭합니다.<br>- Product Andrew Product Andrew Product Andrew Product Andrew Product Andrew Product Andrew Product Andrew Pro
- 카메라 <sup>및</sup> 비디오 설정을 변경하려면 기능을 참조하십시오.
- 모바일 POS 왼쪽 하단에 있는 전환 스위치에서 다음 옵션 중 하나를 선택합니다.<br>———

#### 网

파노라마는 파노라마 아이콘을 탭합니다.

- 파노라마 사진을 촬영하려면 파노라마 셔터 아이콘을 탭합니다.
- 장치를 천천히 움직여 파노라마 사진을 찍습니다.
- ❖ 마쳤으면 중단 아이콘을 탭합니다.<br>-

비디오 녹화는 비디오 아이콘을 탭합니다.

- 비디오를 녹화하려면 촬영 아이콘을 탭합니다.
- 녹화 중에 음소거하거나 음소거를 해제하려면 마이크 아이콘을 탭합니다.
- ❖ 녹화를 마쳤으면 ♥️ 중단 아이콘을 탭합니다<br>

#### $\overline{\text{O}}$

카메라는 카메라 아이콘을 탭합니다.

- 사진을 촬영하려면 셔터 누름 아이콘을 탭합니다.
- 셔터 사운드를 활성화하고 비활성화하려면 고급 설정으로 이동합니다. 카메라 기능을 참조하십시오.
- 피사체 또는 장면을 확대/축소하려면 화면에 손가락 <sup>두</sup> 개를 대고 <sup>더</sup> 멀리 벌려 확대하고 <sup>두</sup> 손가락을 좁게 집어 축소합니다.
- ◆ 피사체 또는 장면에서 자동 초점을 설정하려면 터치 스크린을 탭합니다.<br>← 피사체 또는 장면에서 자동 초점을 설정하려면 터치 스크린을 탭합니다.
- ❖ 녹화된 비디오를 재생하려면 ▶ 재생 아이콘을 탭합니다.<br>-

## 파일 ■애플리케이션 정보<br>- 관리장액을 사용함면 모바일 수트리지 !

관리자 앱을 사용하면 모바일 스토리지 <sup>및</sup> 컴퓨터 간에 파일을 관리, 삭제, 인쇄, 공유 <sup>및</sup> 전송할 <sup>수</sup> 있습니다. 사진, 비디오, 스크린샷, 오디오, 다운로드 <sup>및</sup> 모바일 내부/외부 스토리지에 액세스하려면 애플리케이션 드로워로 이동합니다.

- 애플리케이션 드로워에서 파일 애플리케이션을 탭합니다.
- 3-라인 메뉴 <sup>를</sup> 탭하고 다음 옵션 <sup>중</sup> 하나를 선택합니다.
- 사진 <sup>및</sup> 스크린샷은 이미지 아이콘 <sup>을</sup> 탭합니다.
	- ◆ 사진은 카메라 폴더를 탭합니다.<br>← ← ㅋㅋ 보고 나는 ← ㅋㅋ 보 포
	- 스크린샷 이미지는 스크린샷 폴더를 탭합니다.
	- 녹화된 비디오는 비디오를 탭합니다.
	- ◆ 카메라 폴더를 탭합니다.<br>-
	- 녹음된 오디오는 오디오를 탭합니다.
	- ◆ 다운로드한 항목은 ▶️을 탭합니다.<br>┌
	- ◆ 모바일 내부 스토리지 폴더는 을 탭합니다.<br>
	- ◆ 모바일 외부 스토리지 폴더는 을 탭합니다.<br>

## 파일 삭제

• <sup>위</sup> 폴더에서 파일을 삭제하려면 항목을 길게 누르거나 3-도트 메뉴를 탭하여 폴더에서 모든 항목을 선택합니다.

- 삭제하려면 <sup>을</sup> 탭합니다.
- 확인을 탭하여 확인합니다.

## 파일 복사 <sup>및</sup> 이동

- 파일을 <sup>새</sup> 위치로 복사하거나 이동하려면 <sup>위</sup> 폴더에서 항목을 길게 누르거나 3-도트 메뉴를 탭하여 폴더에서 모든 항목을 선택합니다.
- 3-도트 메뉴 :를 다시 탭하고 "복사" 또는 "이동"을 선택합니다.<br>←
- 3-라인 메뉴 <sup>를</sup> 탭하고 다음 옵션 중에서 항목을 이동 또는 복사하려는 위치를 선택합니다.
- <sup>새</sup> 폴더를 만들려면 3-도트 메뉴를 탭합니다.
- 폴더의 이름을 변경합니다.
- 복사 또는 이동을 탭하여 확인합니다.
- 파일을 인쇄합니다.

참고**:** 인쇄하려면 프린터를 설정해야 합니다. 설정 <sup>→</sup> 연결된 장치 <sup>→</sup> 프린터를 참조하십시오.

- <sup>위</sup> 폴더에서 파일을 인쇄하려면 항목을 <sup>한</sup> <sup>번</sup> 탭합니다.
- 3-도트 메뉴 :를 탭하고 인쇄를 탭합니다.<br>← 2:2 2

## 파일 공유<br>코드 도기

참고**:** 두 장치 모두 블루투스가 페어링되어 있는지 확인하십시오. <sup>이</sup> 사용 설명서의 연결된 장치 <sup>→</sup> 블루투스를 참조하십시오.

- 위 폴더에서 파일을 공유하려면 항목을 길게 누릅니다.
- 공유 아이콘 <을 탭합니다.<br>-
- 블루투스를 통해 공유하려면 블루투스 아이콘을 탭합니다.
- 이메일을 통해 공유하려면 이메일 아이콘을 탭합니다
- 추가 옵션을 보려면 <sup>위</sup> 폴더의 항목을 길게 누릅니다.
- 3-도트 메뉴 를 탭하고 다음 옵션 중에 선택한 후 화면상 지침을 따릅니다.

## 통합형 카메라로 QR 코드 스캔하기<br>- OB 코드를 있는 카메라 기능을 테스트하려면 에플리케

QR 코드를 읽는 카메라 기능을 테스트하려면 애플리케이션 드로워에서 (카메라/Snapdragon 앱)<sup>을</sup> 엽니다. 앱에서 카메라를 이미저로 활성화하고 바코드 데이터를 디코딩하고 바코드 콘텐츠를 표시할 <sup>수</sup> 있습니다.

- 카메라 애플리케이션(Snapdragon)<sup>을</sup> 엽니다.
- 아래 QR 코드 사진을 촬영합니다.
- 왼쪽 하단에서 사진 갤러리를 탭합니다.
- QR 코드 사진 아래에서 QR 아이콘 <sup>을</sup> 탭합니다.
- QR 코드 콘텐츠 <sup>를</sup> 탭합니다.
- 콘텐츠를 탭하면 웹사이트(**www.elotouch.com**)<sup>가</sup> 열립니다.

![](_page_84_Picture_8.jpeg)

![](_page_84_Picture_9.jpeg)

![](_page_84_Picture_10.jpeg)

## 이미저 엔진/바코드 리더 정보

Elo 모바일 POS는 초소형 이미저 엔진을 사용합니다. 바코드 읽기에 최적화된 초소형 영역 이미저 엔진입니다. <sup>이</sup> 엔진은 디코더로 전송할 바코드의 디지털 이미지를 캡처하여 디코딩 소프트웨어에서 지원하는 모든 형식의 1D 또는 2D 바코드를 디코딩합니다. 이 이미저 엔진에는 LED 조준<br>시스템(LED siming cuttom)과 LED 조명 시스템(LED illumination cuttom)이 포함되어 이스니다. 시스템(LED aiming system)과 LED 조명 시스템(LED illumination system)이 포함되어 있습니다.<br>— ㅋ - - - - - -

## 조준 시스템

610nm LED는 이미저의 시야 중심을 나타내는 원형 조준 패턴을 생성하는 데 사용됩니다.<br>-- - - - -

### 조준 오류<br>- <u>3 세</u>대

조준 패턴은 수평면을 기준으로 이미징 축을 기준으로 2º 돌아가 있습니다. 이는 엔진으로부터 195mm(7.7인치)의 조준 축과 이미징 축 간의 시차를<br>최소하하기 위한이나다. *이게 조주 요*소를 *참조하시시요* 최소화하기 위함입니다. *아래 조준 요소를 참조하십시오*.<br>**ㅡ<del>ㅜ</del>\_-** -

## 조준 제어<br>.

노출 중에 켜진(조준 패턴의 이미지가 디지털 이미지에서 보임) 또는 꺼진 조준 하위 시스템 둘 모두로 이미지를 캡처할 수 있습니다. 조준 시스템이<br>ㄴ츠 즈에 꺼지 경으 즈즈 팬터이 반기가 ㄴ츠이 즈가하에 따라 간소하니다. 즈즈 취의 시스템은 아저히 꺼지 스트 이스니다. 디e에서는 즈즈으 노출 중에 꺼진 경우 조준 패턴의 밝기가 노출이 증가함에 따라 감소합니다. 조준 하위 시스템은 완전히 꺼질 수도 있습니다. Elo에서는 조준을<br>바기하기 의해 무서르 캐치치기 2표래이 검색 즈즈으 끈 것으 귀장합니다. 방지하기 위해 문서를 캡처하기 3프레임 전에 조준을 끌 것을 권장합니다.<br>ㅠㅠ ... . ..

## 조명 시스템

조명 시스템은 어떤 조명 조건(완전히 어두운 조건에서 햇빛에 강하게 쬐는 환경까지)에서도 이미지 캡처 및 디코딩이 가능하게 해 주는 정교한<br>드라이브 시스템 및 빠가 IED 최보로 구선되어 있습니다 드라이브 시스템 및 빨강 LED 하나로 구성되어 있습니다.<br>- - - - - - -

### 조명 제어<br>신립권

이미저 엔진은 조명 하위 시스템을 켜거나 끈 상태에서 이미지를 캡처할 수 있습니다. LED 조명은 반 광택지 또는 광택지나 보안 표시가 있는 재질에<br>이제되 모셔야 이미기를 캐치하 맨 끈 수 아스니다. 이 결 º 즈버 즈면이 모셔 포면에서 칠 & 20fed를 게곡하도록 하니다. 인쇄된 문서의 이미지를 캡처할 때 끌 수 있습니다. 이 경우 주변 조명이 문서 표면에서 최소 30fcd를 제공하도록 합니다.<br>-

## 이미저 조준 요소 사양<br>- <sup>디트리 지으</sup> 이동 상처이동

## 뒤틀림**,** 좌우 이동**,** 상하 이동

5인치의 거리에서 20mil Code 39 기호를 측정합니다. 뒤틀림, 상하 이동에 대한 허용 오차는 작업 영역 양끝에서 줄어듭니다.

![](_page_86_Figure_3.jpeg)

## 이미저 기술 사양

![](_page_87_Picture_247.jpeg)

## 이미저 디코딩 범위<br>트리거레베모드 자연 디

트리거 레벨 모드 작업 디코딩 범위<br>-

![](_page_88_Picture_277.jpeg)

**\***시야에서 바코드 너비 제한됨.

참고**:** 30fcd 주변 조명에서 15° 상하 기울어진 각도의 사진 품질 바코드.

## 프레젠테이션 모드 작업 디코딩 범위**(**밀기 속도 **30**인치**/**초**)**

![](_page_88_Picture_278.jpeg)

## USB 호스트 환경 설정 <sup>및</sup> 매개변수 기본값

<mark>참고:</mark> 추가 구성은 Elo 기술 지원에 문의하십시오.<br>-

![](_page_89_Picture_329.jpeg)

## 사용자 환경 설정 및 매개변수 기본값<br> <sub>참고: 추가 구성은 Elo 기술 지원에 문의하십시오.</sub>

<mark>참고:</mark> 추가 구성은 Elo 기술 지원에 문의하십시오.<br>-

![](_page_90_Picture_383.jpeg)

![](_page_91_Picture_432.jpeg)

## 이미지 캡처 환경 설정 및 매개변수 기본값<br> <sub>참고: 추가 구성은 Elo 기술 지원에 문의하십시오.</sub>

<mark>참고:</mark> 추가 구성은 Elo 기술 지원에 문의하십시오.<br>-

![](_page_92_Picture_333.jpeg)

![](_page_93_Picture_364.jpeg)

사용 설명서 – Elo M60 Pay 모바일 POS M60 / M60C / M60S / M60SC New York Process And All Andreas And All And All And A<br>- UM600614 Rev C 95/115페이지 <mark>참고:</mark> 이 섹션에서는 가장 일반적인 매개변수만 다룹니다. 추가 구성은 Elo 기술 지원에 문의하십시오.<br>La 서면서 - Ela MSO Pay Fall al POS MSO (*MSOS ( MSOS ( MSOS* 

![](_page_94_Picture_349.jpeg)

### **USB** 장치 유형

다음 바코드 <sup>중</sup> 하나를 스캔하여 USB 장치 유형을 선택합니다.

![](_page_95_Picture_2.jpeg)

**USB HID Keyboard** 

![](_page_95_Picture_4.jpeg)

Symbol Native API (SNAPI) with Imaging Interface

## 심볼 네이티브 **API(SNAPI)** 상태 핸드셰이킹

SNAPI 인터페이스를 USB 장치 유형으로 선택한 <sup>후</sup> 다음 바코드 <sup>중</sup> 하나를 스캔하여 상태 핸드셰이킹을 사용할지 사용 안함으로 설정할지 선택합니다.

![](_page_95_Picture_8.jpeg)

**Enable SNAPI Status Handshaking** 

![](_page_95_Picture_10.jpeg)

**Disable SNAPI Status Handshaking** 

## 조준 밝기<br>신*고*노이

이 기능은 밝기 또는 조준 패턴의 강도를 설정합니다.

![](_page_96_Picture_2.jpeg)

**Aim Brightness - Low**  $(0)$ 

![](_page_96_Picture_4.jpeg)

![](_page_96_Picture_5.jpeg)

#### **Mobile Phone/Display Mode**

이 모드에서는 모바일 휴대폰과 전자 디스플레이의 바코드 읽기 성능이 향상됩니다. 다음 바코드 <sup>중</sup> 하나를 스캔하여 원하는 모드를 선택합니다.

![](_page_96_Picture_8.jpeg)

\*Disable Mobile Phone/Display Mode  $(0)$ 

![](_page_96_Picture_10.jpeg)

**Enable Mobile Phone/Display Mode**  $(3)$ 

## 불**빛 밝기**<br>이 기누의

이 기능은 LED 전원을 변경하여 조명의 밝기를 설정합니다.<br>즈며 반기를 포르그래머하려며 의하느 즈며 반기 간에 했다. 조명 밝기를 프로그래밍하려면 원하는 조명 밝기 값에 해당하는 아래 두 개의 숫자 바코드가 뒤에 오는 바코드(조명 밝기)를 스캔합니다.<br>센트 드신 조명 방기를 € 0 글 선정치권법 비그드(조명 방망) 되에 ● 민 € 비그드기 옹니다 예를 들어 조명 밝기를<sup>6</sup> 으로 설정하려면 바코드(조병 밝기) 뒤에 **<sup>0</sup>**<sup>및</sup> **<sup>6</sup>**바코드가 옵니다.

![](_page_97_Picture_2.jpeg)

숫자 바코드

![](_page_97_Figure_4.jpeg)

0

![](_page_97_Figure_6.jpeg)

 $\mathbf 1$ 

![](_page_97_Picture_9.jpeg)

![](_page_97_Picture_10.jpeg)

 $\overline{2}$ 

![](_page_98_Figure_0.jpeg)

![](_page_98_Figure_1.jpeg)

![](_page_98_Figure_2.jpeg)

 $6\phantom{1}6$ 

![](_page_98_Picture_4.jpeg)

![](_page_98_Figure_5.jpeg)

#### 취소

오류를 수정하거나 선택 사항을 변경하려면 아래 바코드를 스캔합니다.

8

![](_page_98_Picture_8.jpeg)

 $\mathbf{7}$ 

#### Trigger Mode

다음 바코드 중 하나를 스캔하여 엔진의 트리거 모드를 설정합니다.<br>**ㅠ즈 v게 빠** 

#### 표준**(**레벨**)**

트리거를 누르면 디코딩 처리가 활성화됩니다. 디코딩 처리는 바코드가 디코딩되고 트리거를 놓을 때까지 계속됩니다.

![](_page_99_Picture_4.jpeg)

\*Standard (Level)

 $(0)$ 

#### 프레젠테이션**(**깜박임**)**

디코더는 시야에서 바코드를 감지할 경우 디코딩 처리를 활성화합니다. 사용하지 않고 일정 시간이 지나면 디코더가 움직임을 감지할 때까지 LED<sup>가</sup> 꺼집니다.

![](_page_99_Picture_9.jpeg)

**Presentation (Blink)**  $(7)$ 

## 자동 조준<br>디크더가 -

디코더가 움직임을 감지하면 조준 패턴을 투사합니다. 트리거를 누르면 디코딩 처리가 활성화됩니다. 활동 없이 일정 시간이 지나면 조준 패턴이 꺼집니다.

![](_page_99_Picture_13.jpeg)

**Auto Aim**  $(9)$ 

## **조명 켜짐과 동시에 자동 조준**<br>디코더가 우지이은 가지하며 조종

디코더가 움직임을 감지하면 조준 패턴 및 내부 조명 LED을 투사합니다. 트리거를 당기면 디코딩 처리가 활성화됩니다. 활동 없이 2초가 지나면 조준 패턴과 내부 조명<br>LED가 간돈으로 꺼진나다 LED가 자동으로 꺼집니다.

![](_page_99_Picture_17.jpeg)

**Auto Aim with Illumination**  $(A)$ 

## 바코드 리더를 사용한 바코드 스캔<br> <del>차</del>만 바키드 스캐너는 USB 키보드 에퓨레이션 모드에

참고**:** 바코드 스캐너는 USB 키보드 에뮬레이션 모드에서 설정되며, 스캔한 바코드 정보를 키인된 데이터처럼 애플리케이션에 입력할 <sup>수</sup> 있습니다. 바코드를 스캔하면 커서가 어디에 위치하든 정보가 나타납니다.

- 스캔을 시작하려면 이미저를 바코드에 조준합니다.
- 트리거 버튼 하나를 <sup>한</sup> <sup>번</sup> 누릅니다.
- 스캔을 취소하려면 트리거 버튼에서 손을 뗍니다.
- 스캔 중에는 기본적으로 조준기 <sup>및</sup> 조명이 조준을 지원하기 위해 켜집니다.

![](_page_100_Figure_6.jpeg)

### NFC / EMV**NFC/EMV** 무접촉 리더기 사양

EMVCo L1 및 L2 무접촉 인증:

- Visa PayWave.
- MasterCard PayPass.
- Amex ExpressPay.
- Discover D-PAS.
- 사용 가능한 장치 화면에서 페어링할 장치를 탭합니다.<br>- 호칭 기노. 호환 가능:<br>- - ISO144
- ISO14443-A & B 타입(EMV 카드) 읽기 <sup>및</sup> 쓰기 모드.
- ISO18092.
- MiFare.

## **NFC** 및 **EVM** 카드 읽기

- NFC 카드 읽기를 시작하려면 Elo 데모 결제 <sup>앱</sup> 또는 장치에 따라 달리 설치된 앱을 여십시오.
- 화면의 지시를 따릅니다.<br>• 자치기 이 º 즈비기 디어
- 장치가 읽을 준비가 되었으면 아래 보여지는 위치에 NFC 카드를 놓습니다.<br>• 과드가 이히며 기보적으로 아리으어 커지니다.
- 카드가 읽히면 기본적으로 알림음이 켜집니다.

![](_page_101_Picture_15.jpeg)

### **SCR** 스마트 카드 리더

- ISO7816 표준 준수.
- PCI-PTS, EMVCo L1 및 L2 준수
- 지원 카드 브랜드:<br>.
	- ❖ Visa.
	- ❖ Mastercard.
	- ❖ American Express.
	- ❖ Discover.<br>'

## **SCR** 카드 읽기

- SCR 카드 읽기를 시작하려면 Elo 데모 결제 <sup>앱</sup> 또는 장치에 따라 달리 설치된 앱을 여십시오.
- 화면의 지시를 따릅니다.
- 카드를 삽입합니다.

![](_page_102_Picture_12.jpeg)

#### **MSR**

양방향 MSR 읽기 기능은 ISO 7810/7811 에서 최대 세 개의 데이터 트랙을 읽을 수 있습니다.<br>MSP 퀴 ㄷ 인기 **MSR** 카드 읽기

- SCR 카드 읽기를 시작하려면 Elo 데모 결제 <sup>앱</sup> 또는 장치에 따라 달리 설치된 앱을 여십시오.
- 화면의 지시를 따릅니다.
- 카드를 스와이프합니다.

![](_page_103_Picture_5.jpeg)

## 휴대폰 정보 - (M60C/ M60C WWAN SKU 만)<br>후맨폰은 타사통하르만 젠하된니다 우선 통하는 언습니다.

휴대폰은 타사 통화로만 제한됩니다. 음성 통화는 없습니다.<br>- ANTA - H-AAA - T

### 지원되는 통신사 밴드<br><sub>디</sub> 0 <sub>백드</sub> - 1,125 k k k

다음 밴드가 AT&T, Verizon, T-Mobile, Telus 및 Vodafone 네트워크에서 지원됩니다.

![](_page_104_Picture_438.jpeg)

## Elo 모바일 공장 전체 재설정 정보

전체 공장 재설정은 모든 다른 복구 방법과 모든 다른 문제 해결 옵션이 실패한 경우에만 수행해야 합니다. 전체 공장 재설정을 수행하면 데이터가 손실됩니다. 이 옵션은 Elo 핸드헬드 컴퓨터의 <sup>주</sup> 스토리지에 있는 모든 데이터를 지워 원래 공장 이미지 상태로 복구합니다.

<mark>참고:</mark> **부트로더 메뉴**에서 공장 재설정 수행 시 Google 계정을 Elo 핸드헬드 컴퓨터에 추가한 경우 Elo 헨드헬드 컴퓨터에 연결된 Google 자격 증명(사용자<br>- 이 프로 인 인 가을 필드 인 드릴 정인 김 신은 고리 주말 남성인 것은 생성된 총 필리 중 없으면 정신입 됩니다. 보기 시으면 남성인 정도로 남성 이름 <sup>및</sup> 암호)<sup>을</sup> 갖고 있는지 확인하십시오. 자격 증명이 없을 경우 재설정 <sup>후</sup> 장치를 사용할 <sup>수</sup> 없게 됩니다. 이는 무단 사용자가 부트로더 메뉴에서 공장 재설정하여 장치를 사용하지 못하도록 방지하는 보안 조치입니다.

#### 재설정하려면

- 시스템 설정 <mark>후</mark> → 시스템 → 고급 → 옵션 초기화로 이동합니다.<br>-
- **모든 데이터 지우기**를 탭합니다.<br>•
- 모든 데이터 지우기**(**공장 재설정**)** 또는 모든 데이터 지우기**(EloVidew** 모드로 공장 재설정**)**에서 모든 데이터 지우기를 탭합니다.
- 모든 데이터를 지우시겠습니까**?**에서 모든 데이터 지우기를 탭합니다.
- 성공적으로 완료되면 장치가 자동으로 재부팅됩니다.

# **5** <sup>절</sup>**:** 유지 관리 <sup>및</sup> 문제 해결

## Elo 모바일 POS 관리 <sup>및</sup> 취급

다음 팁은 Elo 모바일 POS<sup>가</sup> 최적의 성능을 유지하는 <sup>데</sup> 도움이 <sup>될</sup> 것입니다.

- 터치스크린을 청소하려면 먼저 장치 전원을 끄거나(가능하면), 청소하는 동안 잘못된 터치를 해도 화면상 소프트웨어에 이상이 없는지 확인하십시오.
- 장치 내부에 액체를 쏟지 마십시오. Elo 제품에 직접 분사하지 마십시오. 대신 물티슈, 스프레이 <sup>천</sup>, 또는 젖은 천을 과도한 수분을 짜낸 <sup>후</sup> 사용하십시오.
- 터치스크린의 긁힘을 방지하기 위해 비마모성 청소포 또는 청소 천을 선택하십시오.
- 고도로 응축된 알코올(> 70%)이나 희석되지 않은 표백제나 암모니아 용액은 변색을 일으킬 <sup>수</sup> 있으므로 피하십시오.
- 적절한 청소포나 <sup>천</sup> <sup>및</sup> 승인된 청소 제품으로 표면을 닦고 말리십시오.
- 청소 방법, 권장되는 청소 및 소독 용액에 대한 자세한 내용은 <u>https://www.elotouch.com/support/technical-support/cleaning</u>을 방문하여 확인하십시오.<br>•
- 참고**:** Elo M60 Pay 모바일 POS <sup>는</sup> 부당 변경 증거 라벨이 부착되어 있습니다. M60 단발기 유닛에는 사용자 서비스 가능 부품이 없습니다. 어떤 상황에서도 단말기를 분해하려는 시도를 하지 마십시오. 본 사용 설명서에 명시된 수정 및 문제 해결 조치만을 수행하십시오. 다른 모든 서비스의 경우에는<br>회기인 팀 . 김명 . 레포기센벤 모임의 실심을 받고인 김영영 김명 . 노성되러 보조도 빌리 모친 승 일승님님 현지의 Elo 서비스 제공자에게 문의하십시오. 비공인 직원의 서비스는 어떠한 보증도 받지 못할 수 있습니다.<br>-

# **6** <sup>절</sup>**: Elo** 서비스 <sup>및</sup> 지원

Elo 서비스 <sup>및</sup> 지원

기술 사양 이 장치의 기술 사양을 보려면 **www.elotouch.com/products** <sup>를</sup>방문하십시오.

지원

 기술 지원을 받으려면 **www.elotouch.com/support** <sup>를</sup> 방문하십시오.

전 세계 기술 지원 센터의 전화번호는 <sup>이</sup> 설명서 마지막 페이지에 나와있습니다.

<mark>참고:</mark> 미국 외 지역의 고객은 현지의 영업 직원에게 단말기 서비스, 반품, 교환에 관련한 도움을 요청합니다.<br>-

## 서비스를 위해 단말기 반품하기

Elo는 반품 절차 <sup>전</sup> 문제 해결을 위한 기술 지원을 받는 것을 권장합니다. 제품 수리가 필요하다고 판단된 경우, Elo 웹사이트를 방문하여 온라인 RMA 포탈에 액세스하십시오. 모든 제품은 Elo<sup>로</sup> 반품하기 <sup>전</sup> RMA 번호를 받아야 합니다. RMA 획득을 위해서는 제품 일련 번호가 필요합니다.

https://myelo.elotouch.com/support/s/를 방문하여 제품 반품 <sup>및</sup> 수리 절을 참고하시거나 **http://portal.elotouch.com/**<sup>을</sup> 직접 방문하시고 RMA 포탈에 바로 액세스하십시오.<br>-<br>-

- 참고**:** Elo M60 Pay 모바일 POS 단말기를 Elo<sup>로</sup> 반품하기 <sup>전</sup>, 반드시 RMA 번호를 획득해야 합니다. 다음 절차는 수리 <sup>및</sup> 교체를 위해 하나 이상의 Elo M60 POS 단말기를 반품하는 방법에 대한 RMA 프로세스를 소개하고 있습니다.
	- **1.** 각 **M60** 단말기 뒷면에 인쇄된 라벨에서 제품 **PN** 및 **SN** <sup>을</sup> 획득해 반품하십시오**.**
	- **2.** 다음을 완료하여 **RMA** 번호를 획득하십시오**.**
	- **3.** 문제를 설명합니다**.**
	- **4.** 수리 <sup>및</sup> 교체된 단말기를 받을 배송 주소를 제공합니다**.**
	- **5. RMA** 관련 기록 정보 <sup>및</sup> 문서를 보관하십시오**.**

# **7** <sup>절</sup>**:** 규제 정보

## 전기 안전 정보

제조업체 라벨에 표시되어 있는 전압, 주파수 및 전류 요건을 준수해야 합니다. 규제사항을 준수하지 않고 여기에 지정되어 있는 전원과 다른 전원에 연결할<br>같은 김당 요리도 김당 소설 또는 결과 발생이 있던지 있습니다. 경우 장치 오작동, 장치 손상 또는 화재 발생의 위험이 있습니다.

본 장비의 내부에 사용자가 직접 수리할 수 있는 부품은 없습니다. 안전상 위험을 일으키는 위험한 전압이 본 장비에 의해 생성됩니다. 서비스는 자격이 있는<br>같은 기본 기본에서 합니다 서비스 기사만 제공해야 합니다.

설치에 대한 의문이 있는 경우 장비를 주전원에 연결하기 전에 전기 전문 기술자나 제조업체에 문의하십시오.

## 방출 <sup>및</sup> 내성 정보

미국 <sup>내</sup> 사용자에 대한 공지:

#### **FCC**

§ 15.19 본 장치는 FCC 규칙 15 장의 규정을 준수합니다. 본 장치는 작동 시 다음 두 조건을 만족시켜야 합니다. (1) 이 장치는 유해한 장애를 발생시키지 않으며 (2)<br>시 강립노 있는 있는 것도 이 있었지 수 있는 강생를 도착되어 상대할 것생물 있다면 성률 결단 수 있었지 합니다. 이 장치는 원치 않는 작동을 유발시킬 <sup>수</sup> 있는 장애를 포함하여 어떠한 장애를 받더라도 이를 견딜 <sup>수</sup> 있어야 합니다.

§ 15.21 적합성 책임 당사자가 명시적으로 승인하지 않은 변경이나 수정을 <sup>할</sup> 경우 사용자가 장비를 조작할 권한이 무효화될 <sup>수</sup> 있음에 유의하십시오.

§ 15.105 본 장비는 FCC 규칙 15 장에 따라 시험되어 클래스 B 디지털 기기를 위한 한도를 준수함이 판명되었습니다. 이러한 한도는 주거지 설치 시 유해 간섭에<br>생각 협정되었습고 공급생물같이 있는 말입니다. 보급입니 표정 중국수 생님님들 생각되는 일으로만 생활할 수 없던 행동을 보고 있는 말입니다. 보고 있으므로 대한 합리적인 보호를 제공하기 위한 것입니다. 본 장비는 무선 주파수 에너지를 생성하고, 이용하며, 방출할 수 있기 때문에 본 지침에 따라 설치 및 사용하지<br>이승교 묘사 통신생은 행렬 관심성 성공되는 승인수님과 프랑님 통과 심정생님과 방상 방생정과 있으므셔져도 보조을 없습니다. 방광방과 관련을 또는 행행 않으면 무선 통신에 유해한 간섭이 야기될 수 있습니다. 그러나 특정 설치에서 간섭이 발생하지 않을 것이라는 보증은 없습니다. 본 장비가 라디오 또는 텔레비전<br>수보관은 객실 검사은 법생할 것으셔서 공명를 깔리고 ਹ시 할았던 수 있으나요라서 다음 중 같아 싶었어 중심를 할래 같습니다. 수신에 유해한 간섭을 발생할 경우(이는 장비를 껐다가 켜서 확인할 <sup>수</sup> 있음) 사용자는 다음 <sup>중</sup> 하나 이상의 조치를 취해 간섭 시정을 시도해볼 것을 권장합니다.

—수신 안테나의 방향이나 위치를 바꾸십시오.<br>-

—장비와 수신기 사이의 거리를 늘리십시오.<br>-

—장비를 수신기가 연결된 콘센트와 회로가 다른 콘센트에 연결하십시오.

—숙련된 라디오/TV 기술자에게 문의하여 도움을 받으십시오.

이 장비는 사람과 최소 0 cm 간격을 두고 설치하고 작동해야 합니다.

IC 적합성을 위한 캐나다 사용자에 대한 공지: <sup>본</sup> 장비는 캐나다 산업 무선 간섭 규제에 의해 확립된 디지털 장치의 전파 잡음 방출에 대한 클래스 B 한도를 준수합니다.
### **RF** 노출 정보**(SAR)**

본 장치는 전파 노출에 관한 정부의 요건을 충족합니다. 본 장치는 무선 주파수(RF) 에너지 노출의 방출 한도를 초과하지 않도록 설계 및 제작되었습니다.<br>-

무선 장치의 노출 표준은 SAR(Specific Absorption rATE)으로 알려진 측정 단위를 사용합니다.<br>ESS 김 선건한 SAR 한 U-4.5 WW. 이날만 실행했 할 요권성 진도한 것으로 있게 보고된다.

FCC <sup>가</sup> 설정한 SAR 한도는 1.6 W/Kg 입니다. 신체에 착용하여 작동할 경우를 위해, <sup>본</sup> 장치는 신체에서 최소 0cm 떨어진 위치에서 비금속성 액세서리와 함께 사용할 때의 FCC RF 노출 가이드라인을 시험했으며 이를 충족합니다. 금속성 신체 착용 액세서리에 대한 RF 노출 준수는 시험 및 인증되지 않았으며 이러한<br>신행 항용 웹 방법인 방용용 공행성 합니다. 항용 및 보고 같은 할께 받은다노 웹 방법보다 보고 방법을 하고 유지 법칙과 있었던 합니다. 신체 착용 액세서리의 사용은 피해야 합니다. 착용 <sup>시</sup> <sup>본</sup> 기기와 함께 사용되는 액세서리는 본체에서 최소 0cm 이상 떨어져 있어야 합니다.

5150-5250MHz 대역의 작동을 위한 장치는 실내에서만 사용할 <sup>수</sup> 있습니다.

L'appareil utilisé dans la bande 5150-5250 MHz est uniquement destiné à un usage intérieur

### **IC** 방사선 노출 선언

본 EUT <sup>는</sup> IC RSS-102 <sup>의</sup> 일반 모집단/비통제 노출 한계에 대한 SAR <sup>을</sup> 준수하며 IEEE 1528 및 IEC 62209 <sup>에</sup> 명시된 측정 방법 <sup>및</sup> 절차에 따라 테스트되었습니다. 본 장비는 라디에이터와 사용자 사이에 최소 0cm 의 거리를 유지하여 설치하고 작동해야 합니다. 본 장치와 해당 안테나는 다른 안테나<br>또는 소리기의 침쾌 맨화철길날 컬렉 길들렉션노의 담보다 또는 송신기와 함께 배치하거나 함께 작동해서는 <sup>안</sup> 됩니다.

Cet appareil est conforme aux limites d'exposition DAS incontrôlée pour la population générale de la norme CNR-102 d'Industrie Canada et a été testé en conformité avec les méthodes de mesure et procédures spécifiées dans IEEE 1528 et IEC 62209. Cet appareil doit être installé et utilisé avec une distance minimale de 0 cm entre l'émetteur et votre corps. Cet appareil et sa ou ses antennes ne doivent pas être co-localisés ou fonctionner en conjonction avec tout autre antenne ou transmetteur.

#### **CAN ICES3 (B)/NMB3(B)**

이 장치에는 캐나다 혁신과학경제개발부의 라이센스 면제 표준 RSS 를 준수하는 라이센스 면제 송/수신기가 포함되어 있습니다. 본 장치는 작동 시 다음 두<br>----- 이 모족 남편성 됩니다 조건을 만족시켜야 합니다.

- 1. 이장치는 간섭을 일으켜서는 <sup>안</sup> 됩니다.
- 2. 본 장치는 원치 않는 작동을 발생시킬 <sup>수</sup> 있는 간섭을 포함하여 어떠한 간섭이라도 견딜 <sup>수</sup> 있어야 합니다.

L'émetteur/récepteur exempt de licence contenu dans le présent appareil est conforme aux CNR d'Innovation, Sciences et Développement économique Canada applicables aux appareils radio exempts de licence. L'exploitation est autorisée aux deux conditions suivantes:

- 1. L'appareil ne doit pas produire de brouillage;
- 2. L'appareil doit accepter tout brouillage radioélectrique subi, même si le brouillage est susceptible d'en compromettre le fonctionnement.

유럽연합 내 사용자에 대한 공지: 장비와 함께 제공된 전원 코드와 연결 케이블만 사용하십시오. 제공된 코드와 케이블을 대체하면 전기 안전성이 저하되거나<br>디오 프로시 소규된노 방혹 또는 방상 방법 주도로 모두 있죠요 관련되 수 있습니다. 다음 표준이 요구하는 방출 또는 내성에 대한 CE 마크 인증이 저해될 <sup>수</sup> 있습니다.

본 정보기술 장비(ITE)는 제조업체 라벨에 장비가 다음 지침 및 표준에 따라 시험되었음을 의미하는 CE 마크를 표시해야 합니다. 본 장비는 유럽 표준 EN 55032<br>클래스 B 랜 플린터 EMS 기타 2244/22471 이 유민 프로 EMS2282 4 맨 플린터 김김의 일정 425-455-451 엔 실랜 승규당 5-55 기류 실험 승규님 프로 클래스 B 에 표시된 EMC 지침 2014/30/EU 와 유럽 표준 EN 62368-1 에 표시된 저전압 지침 2014/35/EU 에 의해 요구되는 CE 마크를 위한 요건에 따라<br>고현되어 승규님 시험되었습니다.

### 모든 사용자를 위한 일반 정보**:**

본 장비는 무선 주파수 에너지를 생성하고, 이용하며, 방출할 수 있습니다. 본 설명서에 따라 설치 및 사용하지 않으면 본 장비는 라디오 및 텔레비전 통신과의<br>기상은 성공할 수 있습니다. 그것님 같은법 유입으로 있게 특ገ 싶습래? 같습니다. 많은 같은 것이 있으면서 많은 유입니다. 간섭을 야기할 <sup>수</sup> 있습니다. 그러나 장소별 요인으로 인해 특정 설치에서 간섭이 발생하지 않을 것이라는 보증은 없습니다.

- 1. 방출 <sup>및</sup> 내성 요건을 충족하려면 사용자는 다음을 준수해야 합니다.
	- i. 반드시 함께 제공된 I/O 케이블을 이용해서 <sup>이</sup> 디지털 장치와 컴퓨터를 연결하십시오.
	- ii. 적합성을 보장하기 위해 제조업체가 제공한 인가된 전원 코드만 사용하십시오.
	- iii. 사용자는 장비에 대해 적합성 책임측이 명시적으로 승인하지 않은 변경이나 수정을 하면 사용자가 장비를 조작할 권한이 무효화될 <sup>수</sup> 있음에 유의하십시오.<br>'
- 2. 이 장비가 라디오 또는 텔레비전 수신이나 기타 기기와의 간섭을 야기하는 것으로 보이는 경우:
	- i. 장비를 껐다 켜서 이 장비가 방출원인지 확인하십시오. 이 장비가 간섭을 야기하는 것으로 판단되면 다음 조치 중 하나 이상을 사용하여<br>- 김심요 김김희권로 김도현실님요 간섭을 시정하려고 시도하십시오.
		- a. 영향을 받는 수신기로부터 디지털 기기를 멀리 이동하십시오.
		- b. 영향을 받는 수신기와 관련하여 디지털 기기의 위치를 바꾸십시오(방향 전환).
		- c. 영향을 받는 수신기의 안테나 방향을 바꾸십시오.
		- d. 디지털 기기를 다른 AC 콘센트에 꽂아 디지털 기기와 수신기가 서로 다른 분기 회로에 있도록 하십시오.
		- e. 디지털 기기가 사용하지 않는 I/O 케이블을 분리하여 제거하십시오. (분리되지 않은 I/O 케이블은 높은 RF 방출 레벨의 잠재적 원천입니다.)
		- f. 디지털 기기를 접지된 콘센트에만 끼우십시오. AC 어댑터 플러그는 사용하지 마십시오. (접지 라인 코드를 제거하거나 절단하면 RF 방출 레벨이 증가할 <sup>수</sup> 있고, 또한 사용자가 치명적 감전 위험에 처할 <sup>수</sup> 있습니다.)

추가 도움이 필요할 경우 대리점, 제조업체나 라디오 또는 텔레비전 전문 기술자에게 연락하십시오.

# 무선 장비 지침

Elo는 무선 장비 유형 Elo 핸드헬드 컴퓨터가 지침 2014/53/EU를 준수한다고 선언합니다. EU 적합성 선언 전문은 인터넷 주소 www.elotouch.com에서 볼 수<br>이스니다 있습니다.

이 장치는 실내 전용으로 설계 <sup>및</sup> 고안되었습니다.

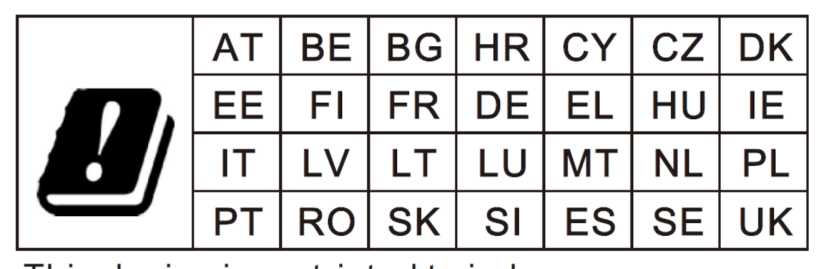

This device is restricted to indoor use

작동 주파수와 무선 주파수 전력은 아래와 같습니다.

- WLAN 802.11 a/b/g/n/ac
	- $\bullet$  2400~2483.5MHz < 17dBm EIRP.
	- $\div$  5150~5250MHz < 18dBm EIRP.
- BT 2400~2483.5MHz < 11dBm EIRP.

### ECC/DEC/ (04)08

주파수 대역 5 150-5 350 MHz 사용은 위성 서비스의 보호 요구사항에 따라 실내에서 작동하도록 제한되어 있습니다.<br>무선 장비 선장 출신 및 EEA 과러 기차 1999/E/EC 템 스트 페기에 과천 회의국 버릇이 조회에 따른 2014 년 4 원 16 인 : 무선 장비 시장 출시 및 EEA 관련 지침 1999/5/EC 텍스트 폐지에 관한 회원국 법률의 조화에 따른 2014 년 4 월 16 일 유럽 의회와 유럽 이사회의 EC R&TTE<br>지치 우러여한 지치 2014/E2/EU 이나다 지침 유럽연합 지침 2014/53/EU 입니다.<br>-

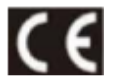

식별 마크 관련 기술 문서 보유 회사: Elo Touch Solutions, Inc. 670 N. McCarthy Boulevard Suite 100 Milpitas, CA 95035 USA

#### **USA FCC ID:**

- EMC0600/EMC0600S: RBWEMC0600.
- EMC0600C/EMC0600SC: RBWEMC0600C.

#### 캐나다 **IC ID:**

- EMC0600/ EMC0600S: 10757B-EMC0600 CAN ICES-003(B)/NMB-003(B).
- EMC0600C/EMC0600SC: 10757B-EMC0600C CAN ICES-003(B)/NMB-003(B).

# 기관 인증

다음과 같은 인증과 마크가 <sup>이</sup> 주변 장치용으로 발급 또는 공표되었습니다.

- UL,  $FCC(\Pi|\vec{x})$  Class B.
- cUL, IC(캐나다)
- CB(국제 안전)
- $CE(\hat{\pi} \vec{\epsilon})$  Class B.
- RCM(호주).
- 중국 RoHS.

### 폐전기전자제품(WEEE) 처리지침

 $\boxtimes$ 

 본 제품을 일반 쓰레기와 함께 폐기해서는 <sup>안</sup> 됩니다. <sup>본</sup> 제품은 회수와 재활용이 가능한 시설에 맡겨야 합니다. Elo <sup>는</sup> 세계의 특정 지역에서 재활용 계약을 체결해두었습니다. 이러한 계약업체를 이용할 <sup>수</sup> 있는 방법에 대한 정보는 **www.elotouch.com/e-waste-recycling-program/**을 참조하십시오**.**

#### 배터리는 같은 유형으로만 교체하십시오. 배터리를 부적절하게 교체할 경우 화상, 화재 및 폭발의 위험이 발생할 수 있습니다. 배터리는<br>현기 규정에 따라 펜기치시시오. 자모 최근한 경우 현재 및 현상이 있혀야 있습니다.. 여기나, 보디키기나 *60°C/140°*5 이사오르 가여치<sup>、</sup> 현지 규정에 따라 폐기하십시오**.** 잘못 취급할 경우 화재 <sup>및</sup> 화상의 위험이 있습니다**.** 열거나**,** 부딪치거나**, 60**˚**C/140**˚**F** 이상으로 가열하거나 소각하지 마십시오**.** 배터리가 심각하게 부풀어 오를 경우 사용을 중단하십시오**.**

## 전자 규제 라벨

전자 라벨을 보려면, (1) 시스템 설정으로 이동 ┻️ → (2)"**장치 소개**"를 탭하고 → (3)"**규제 라벨**"을 탭합니다.<br>————————————————————

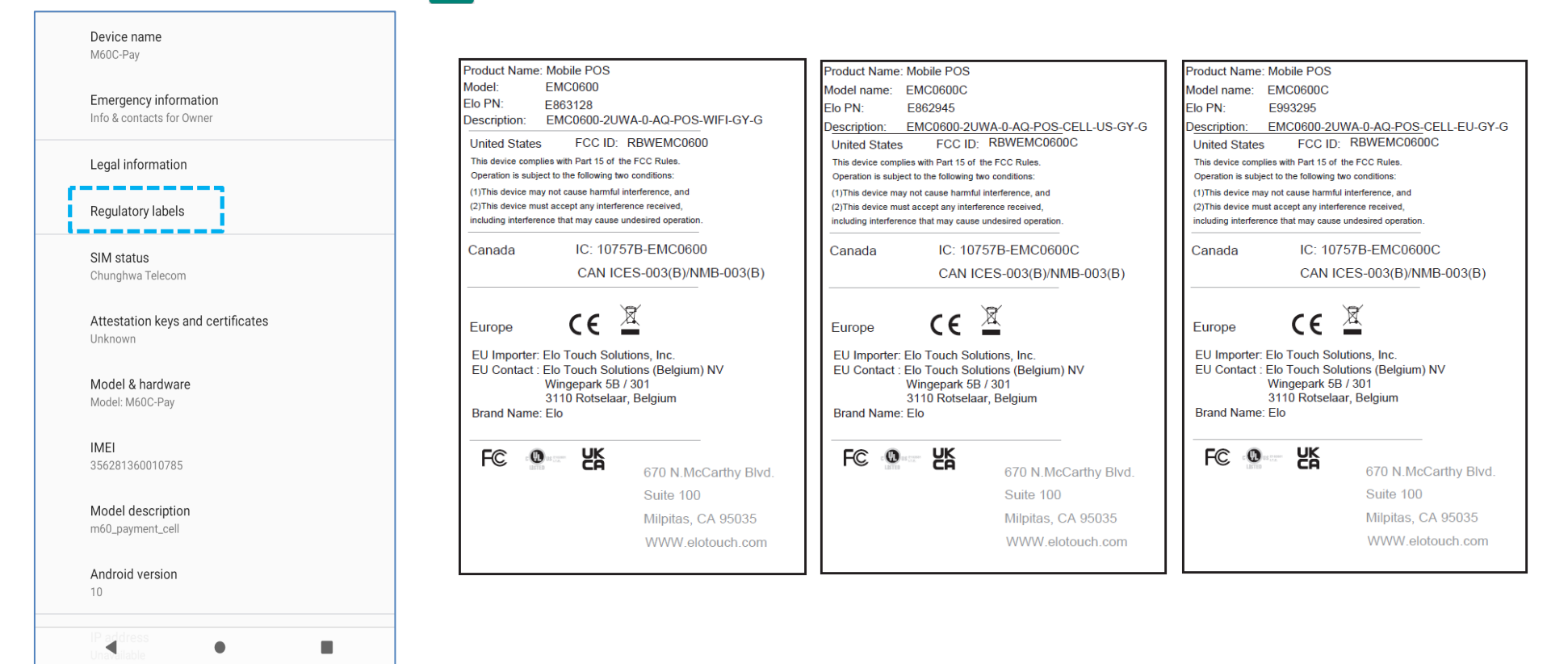

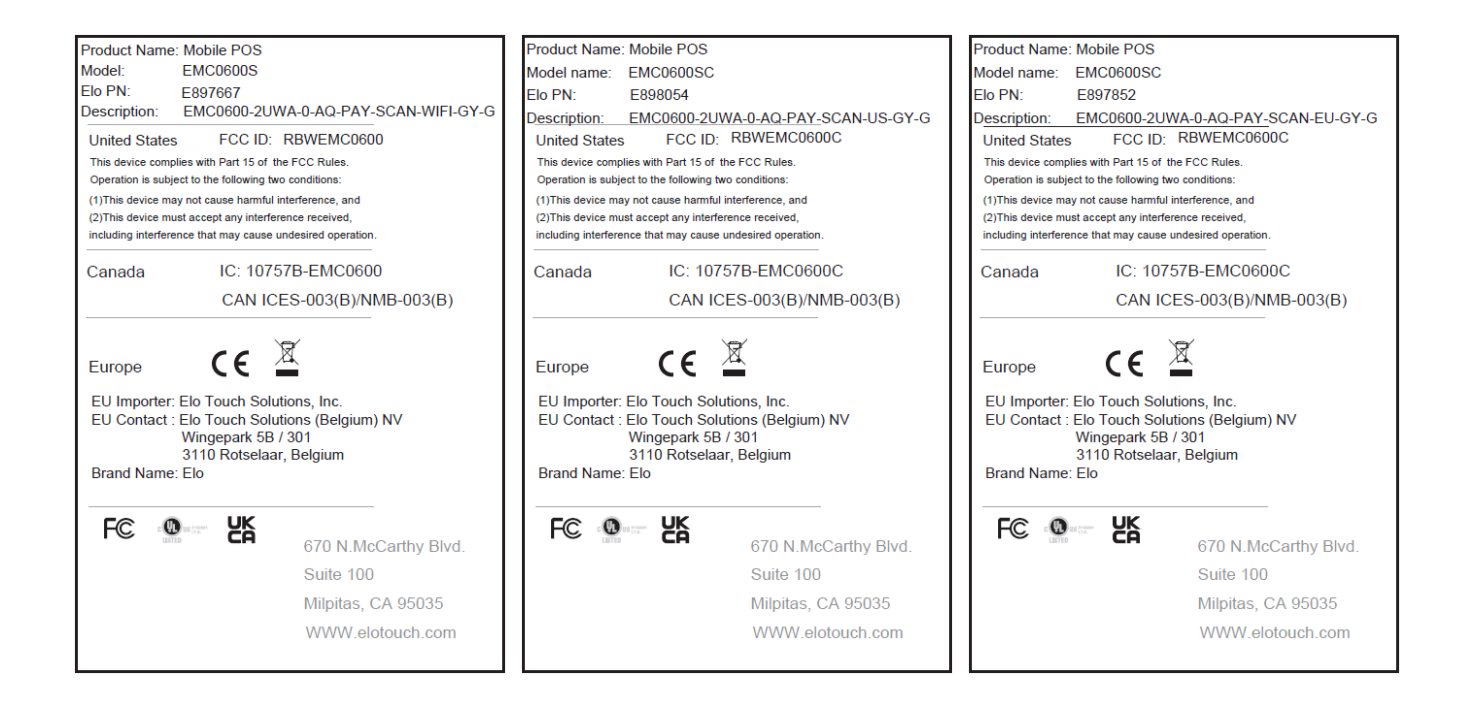

### 전원 사양

### 정격전기 출력<br><u>alat</u>

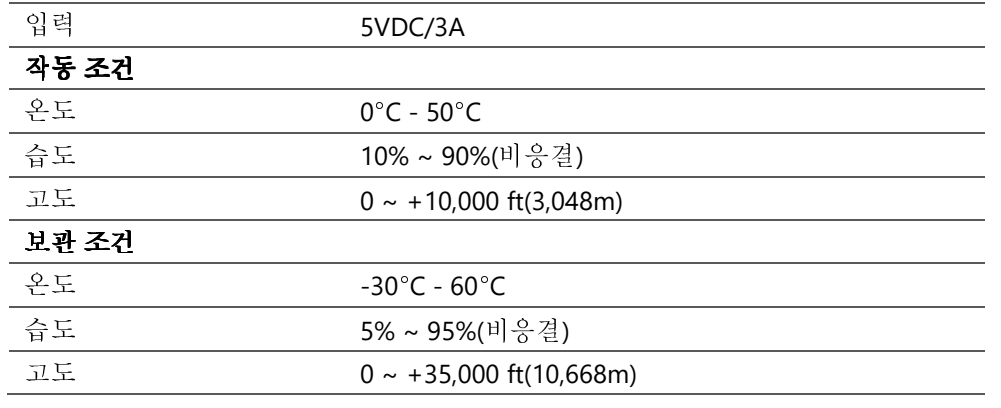

<mark>참고:</mark> 본 장치는 UL 목록에 있는 전원/장치(억 / 모델: BQ018-090200CXX) 출력이 LPS(또는 PS2)를 충족하고 등급 II, 5Vd.c, 3A min.인 TMA 50°C 에서 사용하거나 Elo<br>- 고이 대리전에 여라하여 전의 어댄틴를 구인하여 사용하신지 0 공인 대리점에 연락하여 전원 어댑터를 구입하여 사용하십시오.

# **8** <sup>절</sup>**:** 보증 정보

보증 정보의 경우, **http://support.elotouch.com/warranty/**<sup>를</sup> 참조하십시오. 최신 정보를 확인하려면 웹사이트 **www.elotouch.com** <sup>를</sup> 방문하십시오.

- 제품 정보.
- •사양.
- 예정되어 있는 이벤트.
- 보도자료.<br>-
- 소프트웨어 드라이버.

광범위한 Elo 터치 솔루션에 대해 자세히 알려면 당사의 웹사이트 **www.elotouch.com** <sup>를</sup> 방문하거나, 가까운 지점에 전화하십시오.

Google, Android, Google Play 및 기타 상표는 Google LLC <sup>의</sup> 상표입니다.

북미

 전화 +1 408 597 8000 팩스+1 408 597 8001 elosales.na@elotouch.com 유럽 전화 +32 (0)16 70 45 00 팩스 +32 (0)16 70 45 49 elosales@elotouch.com

아**시아 태평양**<br>기기 - 25:20) 전화 +86 (21) 3329 1385 팩스 +86 (21) 3329 1400 www.elotouch.com.cn

남미 전화 +52 55 2281-6958 elosales.latam@elotouch.com

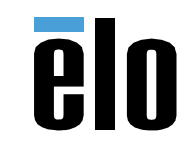